# **MATTERHORN 5.05**

# **for Windows**

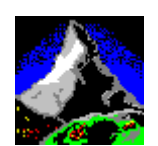

**Setup and Reference Guide** 

**2004**

#### *Copy Restrictions*

**A** This software and the accompanying written materials are copyrighted and are proprietary products of Skybeam. Copying of the software and of the written materials is prohibited. Subject to these restrictions, you may make one copy of the software for backup or archival purposes. That backup/archival copy must have a label placed on the magnetic media, showing the program name, and the copyright and trademark designation in the same form as the original software.

**B** You may not decompile, disassemble, reverse engineer, copy, transfer, or otherwise use the software except as expressly stated in this Agreement.

#### *Disclaimer of Warranty*

The software and accompanying written materials (including instructions for use) are provided "As Is" without warranty of any kind. Skybeam makes no warranties, express or implied, including but not limited to the implied warranties of merchantability and fitness for a particular purpose. No oral or written information or advice given by Skybeam, its dealers, distributors, agents or employees shall create a warranty, and you may not rely on any such information or advice.

#### *Limitation of Remedies*

In no event shall Skybeam be liable to you for any damages, including any loss of profits, or other identical or consequential damages, arising out of your use of or inability to use the software or the written materials, even if Skybeam Management Ltd. has been advised of the possibility of such damages.

#### *Copyright*

**© 2004** Skybeam Management Ltd. 823 Salisbury House 29 Finsbury Circus London EC2M 5QQ UK

Windows is a registered trademark of Microsoft Corporation. Compaq NonStop™ Himalaya™Tandem is a registered trademark of Compaq Computer Corporation. Java is a registered trademark of Sun Microsystems Inc. Macintosh is a registered trademark of Apple Inc.

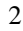

#### *Hotline*

#### **Skybeam Management Ltd.**

Tel: +1 877 731 0114 Fax:+44 808 208 3500

#### *Distribution*

#### **Skybeam Management Ltd.**

Tel: +1 877 731 0114 Fax: +44 808 208 3500 www.skybeam.biz

# Table of Contents

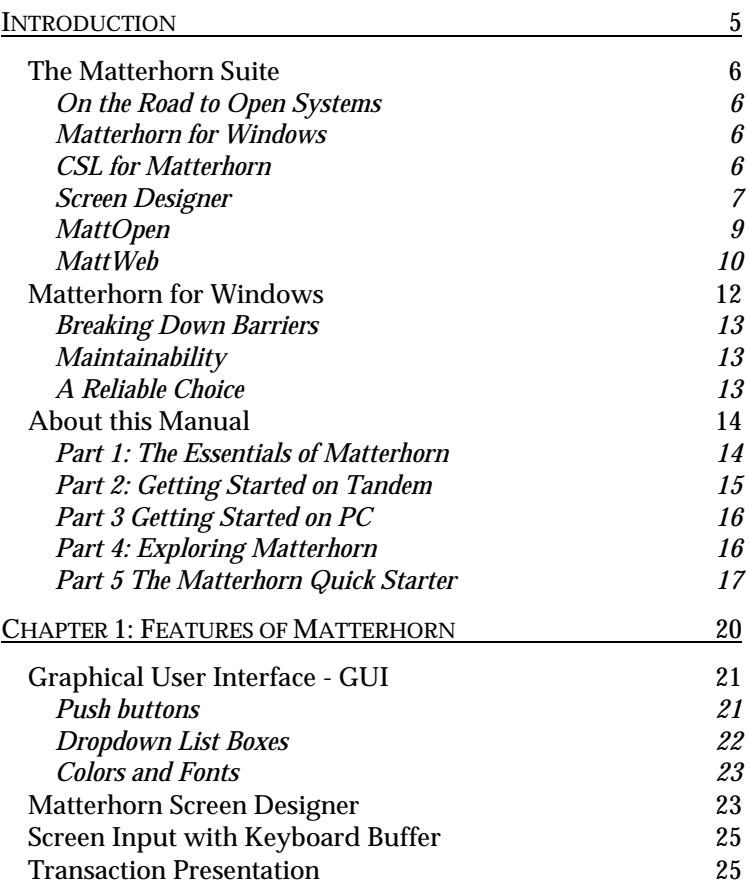

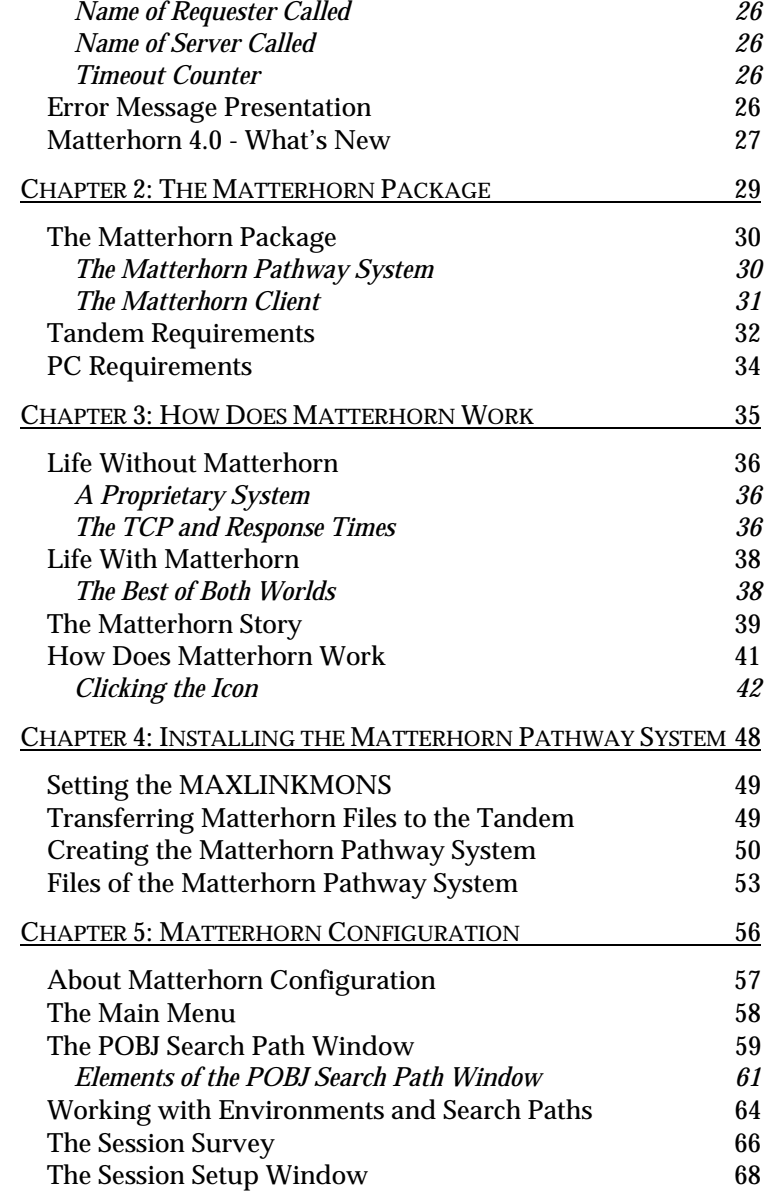

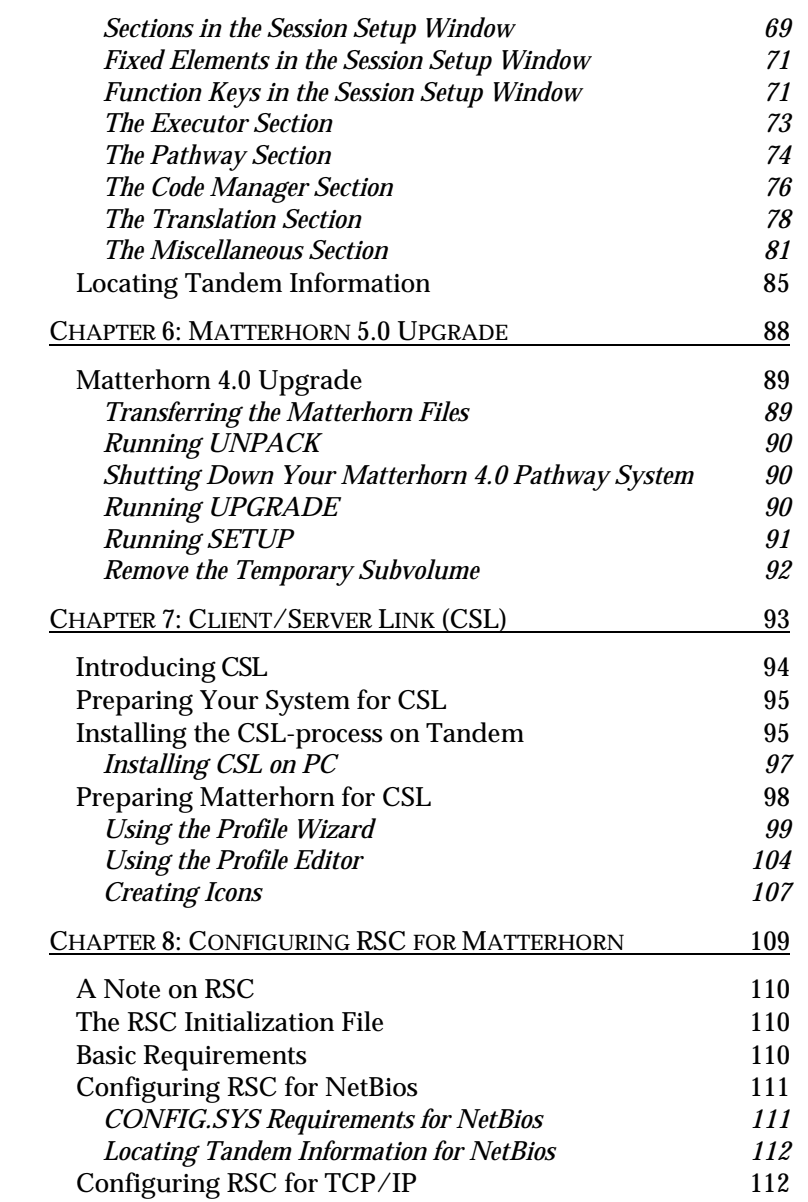

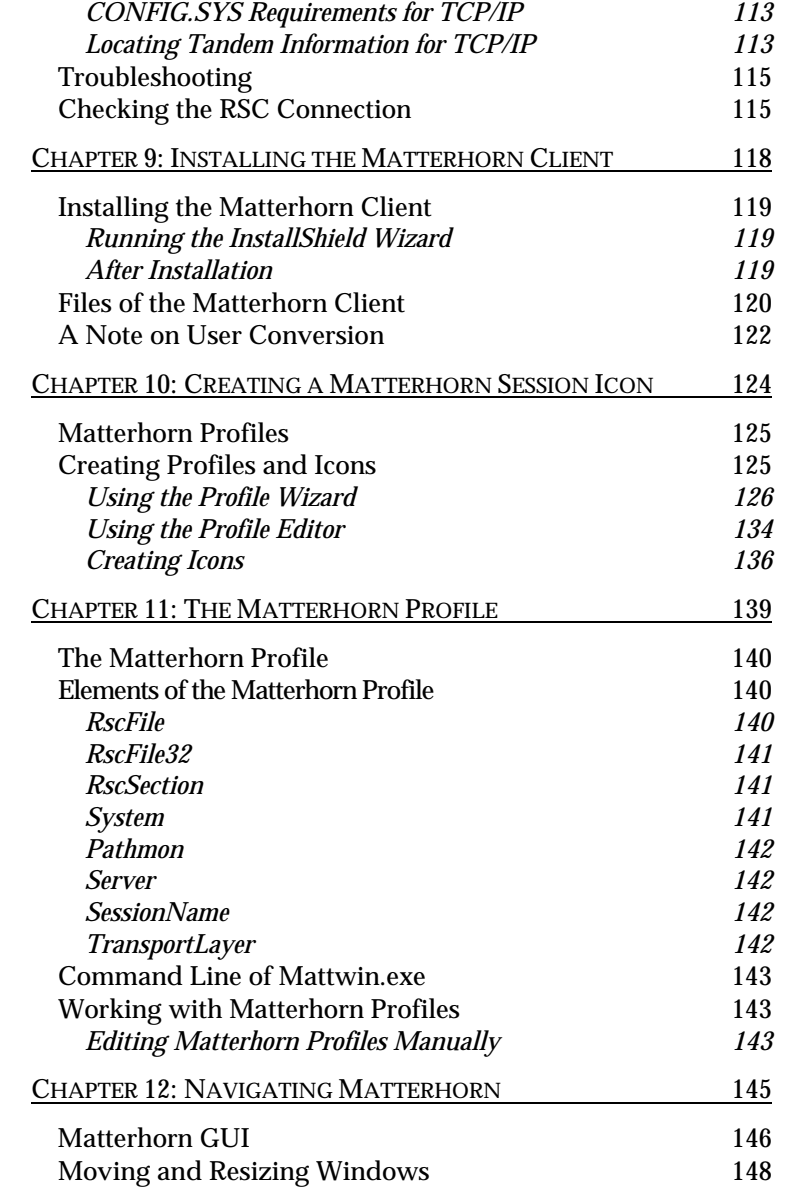

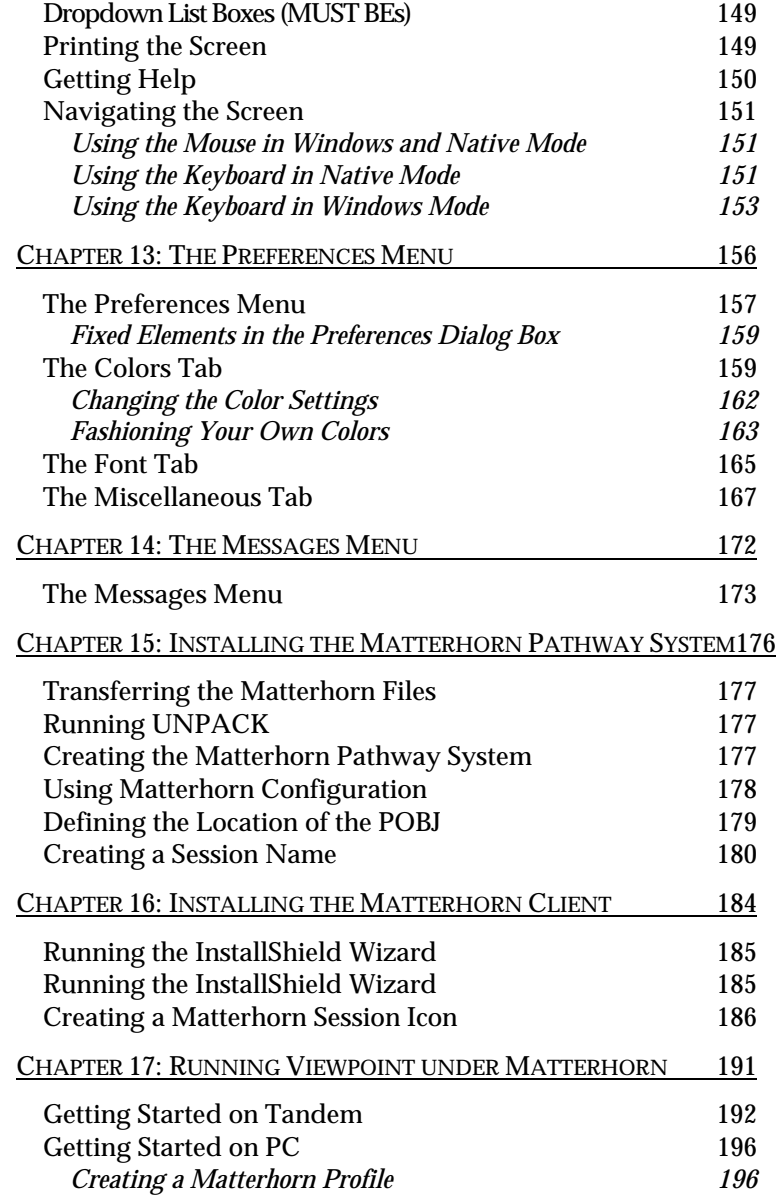

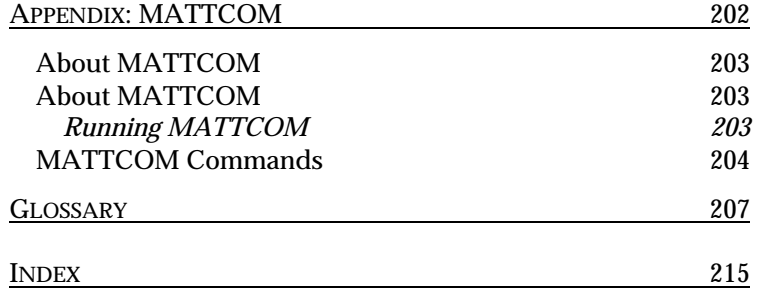

# ntroducing<br>Matterhorn for Windows

# <span id="page-10-0"></span>**Introduction**

Welcome to Matterhorn for 4.0 Windows. This manual will tell you what Matterhorn is all about, and explain why we think of it as such a unique solution. You will learn how Matterhorn operates on your Tandem and on your PC's, and how to install and get started with Matterhorn.

The introduction is organized as follows:

- $\triangleright$  The Matterhorn Suite
- $\triangleright$  Matterhorn for Windows
- $\triangleright$  About This Manual

## <span id="page-11-0"></span>The Matterhorn Suite

Before we go on to explore Matterhorn for Windows, here is a brief introduction to the Matterhorn Suite of software products. The Suite is comprised of the following four software products: *Matterhorn for Windows*, *Screen Designer*, *MattWeb*, and *MattOpen*.

#### *On the Road to Open Systems*

The Matterhorn Suite makes your Tandem system an active partner in local and global computer networks. No barriers separate it from other computer platforms or environments. Different applications on different platforms may be linked and integrated to form new and powerful applications.

Using the Matterhorn Suite, legacy Pathway applications have access to the latest technological developments in the client/server area and on the Internet. The Matterhorn Suite works with what you have. Existing software and hardware investments are protected.

#### *Matterhorn for Windows*

Matterhorn for Windows is the core of the Matterhorn Suite. It enables you to access your legacy Pathway applications from the PC and run them as client/server-based applications. Matterhorn is plug-and-play. Absolutely no source conversion is required. Matterhorn for Windows is the subject of this manual.

#### *CSL for Matterhorn*

The Client/Server Link (CSL) allows workstations to access Pathway servers and other Guardian 90 processes on Tandem.

<span id="page-12-0"></span>CSL is Comforte's own tailored solution which the Matterhorn Client may use as a transport layer when data are shifted back and forth between the Tandem and the PC.

CSL provides faster, more reliable connections than other similar products.

#### *Screen Designer*

Using Screen Designer you may customize requesters on many levels. With Screen Designer you may make cosmetic changes to the interface such as removing superfluous fields, grouping selected fields, and adding new text to make the screen more intuitive to the user. You may insert backgrounds such as wallpapers and gradients and set up multimedia objects to be played when the user runs the requesters. You may create and associate hints with each object. A hint is a guiding text that explains the purpose of that particular screen object.

On a more functional level you may create and associate push buttons with function keys, macros, pictures, or multimedia clips. You may create macros and associate them with buttons, edit fields, pictures, and multimedia. You may create and associate selection lists and entry histories with edit fields. In addition, you may map Tandem keys to PC keys.

A new powerful feature in Screen Designer 4.0 is the ability to create *tabbed notebooks*. Tabbed notebooks enables you to organize the objects of a requester on separate tabs, just like most users know them from their Windows applications.

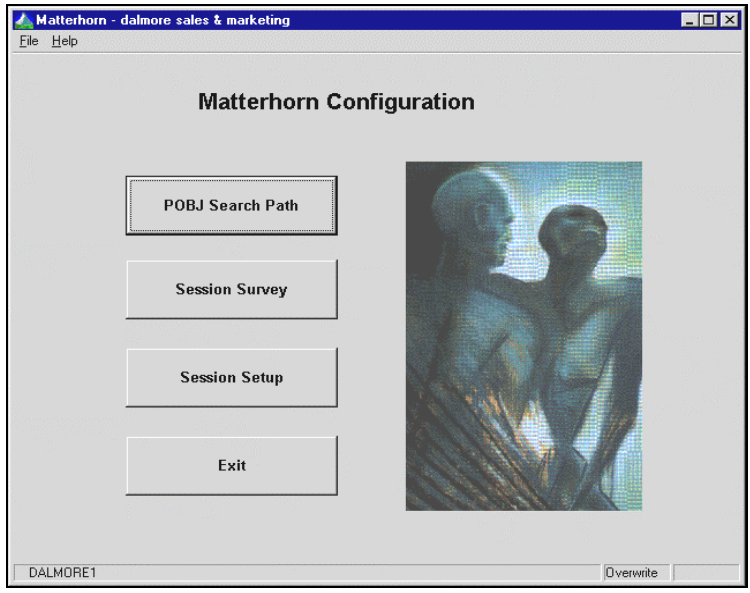

**Figure I.1:** *Matterhorn Screen Designer allows you to customize and optimize your current Tandem system.*

Screen Designer allows you to customize legacy application screens for different groups of users or individual users. Using the same screen as a basis, you may create one screen for your bookkeeping department, another screen for the finance department and so on. Each requester screen will reflect how the current department operates.

Using Screen Designer, all the changes you may make to your legacy Pathway applications will make functionality more discoverable and common tasks simpler and more efficient. Thus, Screen Designer increases end-user productivity. Screen Designer is detailed in Screen Designer Setup and Reference Guide.

Part of Screen Designer is the Data Explorer productivity tool which provides a fast and easy way of monitoring and

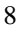

<span id="page-14-0"></span>maintaining your Screen Designer databases on a large scale. Using Data Explorer you may create multiple requester layouts on the fly, preview your screens, and drag and drop selected objects from one requester to another and from one database to another. In addition you may drag and drop entire requesters from one database to another. Data Explorer enables you to move from test to production in a matter of seconds.

#### *MattOpen*

MattOpen 2.0 is composed of three independent development tools; *MattOpen Dynamic Interface*, *Requester Replacer*, and the DDE- and DLL statements of the *Matterhorn Macro Language*. When used optimally, these tools, together with the rest of the Matterhorn Suite - will make your Tandem system as open to new technologies as it will ever get. Using the tools of MattOpen 2.0 you may:

- $\triangleright$  Access and control legacy Pathway applications on the Tandem from newer client applications on the PC.
- Example 2 Redirect requester calls from legacy Pathway applications to procedures in a Windows DLL. In effect, you *replace* the entire requester with a DLL. The feature enables you to create and tailor new powerful applications without risking past investments.
- $\triangleright$  Place calls in legacy Pathway applications to procedures in a Windows DLL. The DLL is called during the execution of a macro and the feature extends the functionality of the current requester enabling you for instance to retrieve values from a remote database or validate contents of fields.

<span id="page-15-0"></span> $\triangleright$  Create and run macros in order to set up DDE conversations between your legacy Pathway applications and any DDE-compatible application.

In short, the tools of MattOpen 2.0 provide gateways to and from legacy Pathway applications. Using MattOpen, Tandem customers may continue to create and add faster and more powerful client applications in programming languages like Borland Delphi, Microsoft Visual C++, Microsoft Visual Basic, Borland C++ or Pascal, or SmallTalk and integrate them with their existing Pathway applications. Your legacy Pathway system may be integrated with new PC-based applications with a minimum of investment and risk. MattOpen is detailed in the MattOpen Developer´s Guide*.*

#### *MattWeb*

These days many Tandem customers are considering going on the Internet. The Internet is hot. And *intranets* may become even hotter. At Skybeam Management Ltd. we have committed ourselves to provide the Tandem world with the best Internet/intrane solution.

MattWeb is the only solution that is designed to present Pathway applications graphically on the World Wide Web. At the same time you may use MattWeb to establish your own intranet.

MattWeb fully supports requesters which have been designed with Screen Designer. At runtime, each screen element will be presented on the remote user's monitor by Java applets.

With MattWeb and Matterhorn Screen Designer in unison you may create *multiple mode applications*. Different versions of the same application can be run simultaneously on the Internet and your own network.

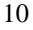

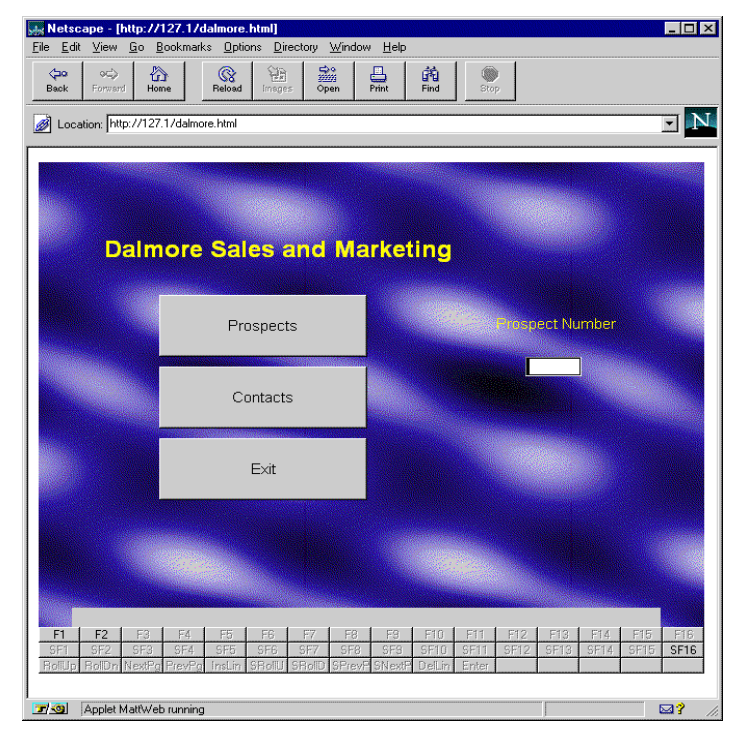

**Figure I.2:** *A Tandem application running on the Word Wide Web. The browser is Netscape Navigator.*

Screen Designer and MattWeb offer the same kind of flexibility to your company internally. You are not restricted to settle for a permanent client interface. For instance, one third of the users in your company may run requesters as Matterhorn sessions; another third may run the same requesters on the intranet via MattWeb and a browser; and the last third may run the original 6530/3270-sessions. With Screen Designer and MattWeb you may easily switch from one client interface to another. MattWeb is detailed in MattWeb Setup and Reference Guide*.* 

# <span id="page-17-0"></span>Matterhorn for Windows

Many Tandem customers have already invested in PC-based networks, but - for many reasons - they are not maximizing their performances. In itself, a fast PC-network will not solve problems with long response times on the Tandem. Neither will it release Tandem resources. And while Tandem's server handling is second to none as is its transaction monitoring system, it does not provide the flexibility and productivity offered by the PC.

The key to maximizing the performances of both the Tandem and the PC is called *Matterhorn for Windows*. Matterhorn utilizes the perfect Tandem application architecture to the full, allowing Tandem customers to enter the client/server technology within minutes.

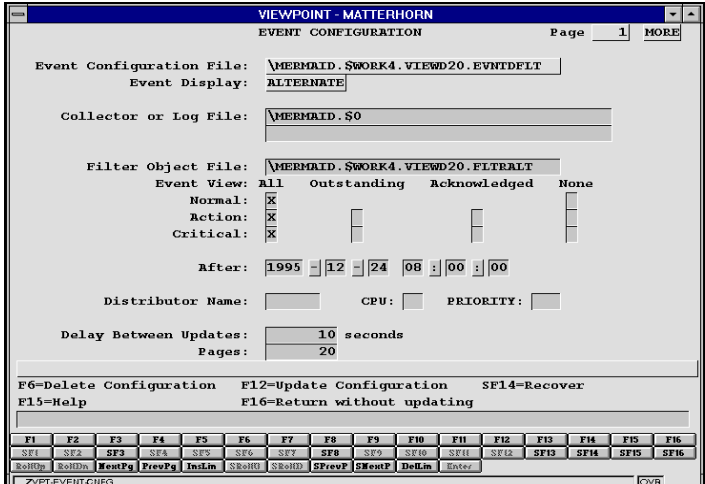

**Figure I.3**: *Viewpoint running under Matterhorn*

#### <span id="page-18-0"></span>*Breaking Down Barriers*

Matterhorn has broken down the barrier between Tandem and the rest of the world. Matterhorn opens up your current system and extends it to exploit the vast opportunities of the client/server technology.

Matterhorn will integrate the Tandem and the PC. 6530 and 3270 applications will be converted into the user-friendly graphical interfaces of Windows. In addition, Matterhorn introduces many new features to the user, all of which will be presented in this book.

#### *Maintainability*

Matterhorn is completely different from any other software product making Pathway applications accessible to the client/server technology. With Matterhorn, the *maintainability*  of your current Tandem system is intact. This makes Matterhorn unique compared to similar products on the market. No changes to the existing SCOBOL source code is required. Other solutions require that the SCOBOL source code is converted into *non-maintainable* code of a programming language prior to execution.

With Matterhorn, cost- and time-consuming source conversions are unnecessary. Matterhorn takes a shortcut and interprets the executable requester code, generated by the Screen Cobol compiler, directly on the PC.

#### *A Reliable Choice*

Matterhorn is a reliable choice. Today, more than 60,000 requesters from different Tandem installations ranging from versions B41 to D40 have been tested - all with positive results. Matterhorn supports all types of SEND, CALL, field types, field actions etc. Matterhorn uses Windows color mapping and

<span id="page-19-0"></span>supports window and font resizing. In addition, Matterhorn will present function keys as graphical onscreen buttons.

## About this Manual

Before you start installing and using Matterhorn 4.0 for Windows, please take your time to study this manual. Details on installing, configuring, and using the many features of Matterhorn are all to be found on these pages.

The manual is not merely a reference guide. In order to give you an idea of how Matterhorn 4.0 for Windows works, we have tried to explain, in simple terms, why Matterhorn is such a reliable solution.

In the manual we have also tried to provide you with the most adequate solutions to typical problems that you may (or may not) encounter during the installation and configuration process.

The manual is organized into the following parts and chapters:

#### *Part 1: The Essentials of Matterhorn*

provides essential information about the features and applications of Matterhorn.

Chapter 1, Features of Matterhorn**,** introduces you to the many features of Matterhorn, including the GUI interface, screen input and enhanced transaction and error message presentation.

Chapter 2, The Matterhorn Package**,** describes your Matterhorn package in detail. All components of Matterhorn for Windows, including the Matterhorn

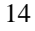

<span id="page-20-0"></span>Pathway system and the Matterhorn Client, will be described.

Chapter 3, How Does Matterhorn Work**,** explains how Matterhorn operates on your system. What happens when you click a Matterhorn session icon in Windows - and why. The chapter illustrates and details the interaction between the Matterhorn Pathway system and the Matterhorn Client.

#### *Part 2: Getting Started on Tandem*

takes you through the stages of setting up the Matterhorn Pathway system on a Tandem computer and configuring Pathway applications to be executed under Matterhorn. This part is primarily aimed at the system administrator.

Chapter 4, Installing the Matterhorn Pathway System describes how to transfer and install the Matterhorn Pathway system on your Tandem.

Chapter 5, Matterhorn Configuration forms a detailed description of Matterhorn Configuration. Matterhorn Configuration is the obligatory tool used to prepare your company's Pathway applications to be executed by the Matterhorn Client.

Chapter 6, Matterhorn 5.0 Upgrade describes how to upgrade your Matterhorn 4.0 for Windows to Matterhorn 5.0 for Windows.

Chapter 7, CSL for Matterhorn presents Comforte's own transport layer solution, CSL (Client Server Link) for Matterhorn. CSL allows workstations to access Pathway servers and other Guardian 90 processes on Tandem.

Chapter 8, Configuring RSC for Matterhorn deals with the configuration of the RSC transport layer which handles the communication between the Tandem and the PC.

#### *Part 3 Getting Started on PC*

describes how to install the Matterhorn Client on a PC or a PCnetwork server. Like Part 2, the chapters of Part 3 are primarily aimed at the system administrator.

Chapter 9, Installing the Matterhorn Client describes how to install the Matterhorn Client.

Chapter 10, Creating a Matterhorn Session Icon teaches you to create and insert Matterhorn session icons in Windows.

Chapter 11, The Matterhorn Profile describes the layout and application of the Matterhorn profile, i.e. initialization file.

#### *Part 4: Exploring Matterhorn*

presents the Matterhorn graphical user interface and teaches you how to use the various features available when running Matterhorn sessions. Part 4 also contains a complete reference guide to applicable keyboard functions and mouse techniques in both native mode and Windows mode. Part 4 is aimed at all types of users.

Chapter 12, Navigating Matterhorn, forms a complete reference guide to mouse functions and shortcut keys applicable when running a requester under Matterhorn. The chapter also presents such features as printing the screen, and resizing the window.

Chapter 13, The Preferences Menu, presents the for-matting features available from the **Preferences** dialog box, including fonts, colors, and various display effects.

Chapter 14, The Messages Menu, introduces the **Messages** menu, which may be used by the system administrator to control and monitor the system.

#### *Part 5 The Matterhorn Quick Starter*

forms a step-by-step guide to installing and setting up Matterhorn. These chapters summarize the chapters of Part 2 and 3.

Chapter 15, Installing the Matterhorn Pathway System describes how to install the Matterhorn Pathway system on your Tandem and to set up terminals for a Tandem-PCconnection via Matterhorn.

Chapter 16, Installing the Matterhorn Client describes how to install the Matterhorn Client on a PC or a PC network server and to create a Matterhorn session icon.

Chapter 17, Running Viewpoint under Matterhorn details how to set up Viewpoint to be executed under Matterhorn.

#### *Appendix*

Describes the MATTCOM interface which may be used to monitor and configure your Matterhorn sessions on various levels.

### *Glossary*

is an alphabetical list of explanations of terms and abbreviations appearing in this manual.

# Part 1

# he Essentials of Matterhorn T

Part 1 introduces you to Matterhorn 4.0 for Windows, its features and components. The user interface is described in detail. Part 1 closes with a thorough description of the operation and interaction of the Matterhorn Client and the Matterhorn Pathway system.

# Chapter 1: Features of Matterhorn

s the whole world seems to be moving to Windows, A s the whole world seems to be moving to Windows, many Tandem customers have come to realize the advantages of an intuitive and productive graphical mousedriven interface. Matterhorn recognizes this realization and opens up your Tandem requester system to the world of windows. In this chapter you will be introduced to the features of Matterhorn 4.0 for Windows.

The chapter is organized as follows:

- ! Graphical User Interface GUI
- > Matterhorn Screen Designer
- $\triangleright$  Screen Input with Keyboard Buffer
- $\triangleright$  Transaction Presentation
- **Error Message Presentation**
- $\triangleright$  Matterhorn 4.0 What's New

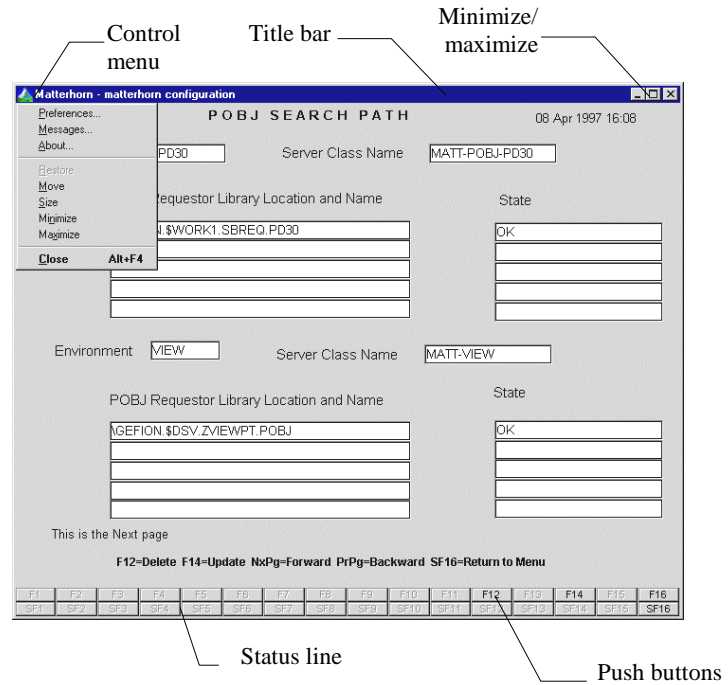

**Figure 1.1**: *The Matterhorn session screen*.

# Graphical User Interface - GUI

Matterhorn for Windows will convert your Pathway applications to user-friendly Windows-based applications and present the user with various configuration options:

#### *Push buttons*

When a user is working in a traditional SCOBOL session he or she will use the function keys to navigate the screen. With Matterhorn in charge, all function keys will be displayed as graphical push buttons across the bottom of the screen. The keys that do not apply to the current session will be dimmed,

whereas the relevant keys will be highlighted. This means that the user does not have to remember which function keys apply to the current requester.

#### *Dropdown List Boxes*

When requesters are executed as Matterhorn sessions, fields with MUST BE clauses will be presented as dropdown list boxes. The user simply points the mouse to the desired value in the list box and click. The example below is taken from the **Translation** section in Matterhorn Configuration. The list box displays all valid values for the field **Language**.

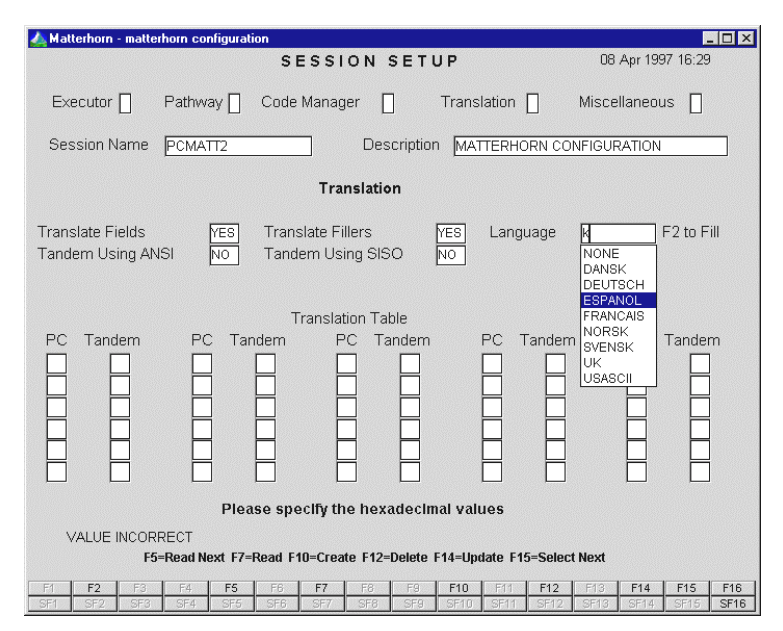

**Figure 1.2**: *MUST BE clauses will appear in dropdown list boxes.*

#### *Colors and Fonts*

The user may define his or her own color settings for the requester screens. Also, the user may choose between different fonts, font sizes, and font attributes for screen text and screen elements. When a user resizes a window, the font size will change accordingly. The changes may be saved by the user, but will pertain to that user's work screen only.

For a full discussion of customizing screen layout, turn to Chapter 13, The Preferences Menu.

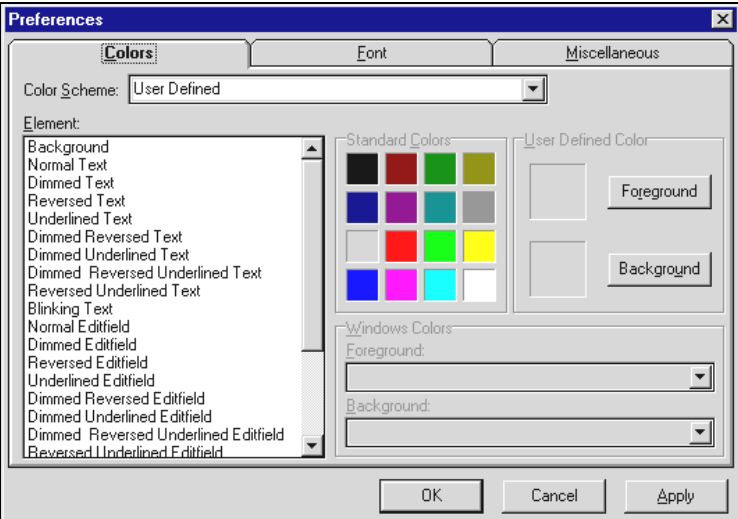

**Figure 1.3**: *The Preferences dialog box.*

# Matterhorn Screen Designer

The powerful development environment, Matterhorn Screen Designer, is designed to complement and extend Matterhorn for Windows. Screen Designer will take the functionality of your Tandem legacy applications two steps beyond what has

previously been possible. Note that Screen Designer is an integral part of Matterhorn 4.0 for Windows. You cannot use Screen Designer without having implemented Matterhorn for Windows on your system. Screen Designer is part of your Matterhorn for Windows package. With Screen Designer you may:

- Design requester screens for specific groups of users. You may insert frames around selected fields and associate buttons with function keys and macros.
- Insert graphics and change the color and size of any screen object.
- Insert backgrounds such as wallpaper and gradients.
- Map Tandem keys to PC keys.
- Insert and run multimedia objects, including video and sound clips to further fashion your Tandem requesters.
- Create and run DDE macros in order to set up DDE conversations with any DDE-compatible application.
- Create and associate selection lists and entry histories with edit fields and assign click actions to edit fields and graphics.
- Create tabbed notebooks to organize your screens better.

If you are already using Matterhorn it is very simple to get started with Screen Designer. For more information about using Screen Designer, please study the **Screen Designer Setup** and Reference Guide.

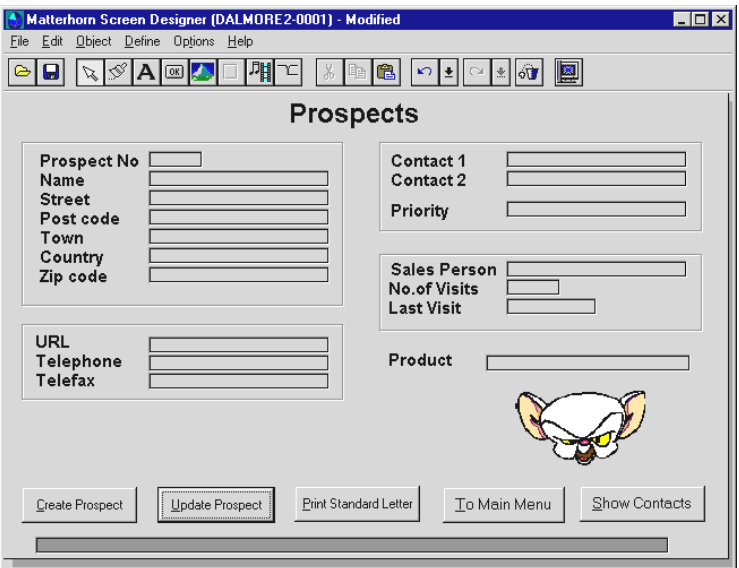

**Figure 1.4:** *A Tandem requester designed with Matterhorn Screen Designer.*

# Screen Input with Keyboard Buffer

With conventional 6530 and 3270 screens the keyboard is locked while waiting for response. With Matterhorn in charge, users with fast keystrokes may continue entering information during screen updates.

# Transaction Presentation

During a Matterhorn session the user has an advanced transaction presentation at his or her disposal:

#### <span id="page-31-0"></span>*Name of Requester Called*

The user may survey the different requesters being called and see the name of the current working requester.

#### *Name of Server Called*

The name of the server currently being called will appear on the screen. This is helpful if the user experiences problems or unexpectedly long response times.

#### *Timeout Counter*

The user may follow an on-screen countdown figure denoting the timeout of the current screen. This may prevent situations where the user is in the middle of entering data in a screen that suddenly times out. In addition, you can configure Matterhorn to repeat a beep 5 seconds before timeout.

# Error Message Presentation

Matterhorn provides an extensive error message presentation. Since Matterhorn is in charge of every SCOBOL instruction, there are absolutely no limits to the amount of information a SCOBOL runtime error message may contain. This will be helpful to the programmers when solving runtime errors.

Error message presentation may for instance display the name of a frozen server, invalid numeric items, names and types of program variables, and, if a reply code is invalid, display the exact reply code. In addition, the system administrator may obtain a log of the last physical user response time.

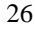

<span id="page-32-0"></span>

| <b>Messages</b> |          |                |                                                | $-1$ o |
|-----------------|----------|----------------|------------------------------------------------|--------|
| Time            | Module   | <b>Subject</b> | <b>Message</b>                                 |        |
| 17:06           | CODELOAD | <b>SEND</b>    | Server MATT-POBJ Error. Could not locate unit. |        |
| 17:06           | CALL     | <b>LOAD</b>    | <b>UNIT</b><br><b>UEIUT</b> was not found      |        |
| 17:07           | CODELOAD | <b>SEND</b>    | Server MATT-POBJ Error. Could not locate unit. |        |
| 17:07           | CALL     | <b>LOAD</b>    | MATTRQ01 was not found<br>UNIT                 |        |
|                 |          |                |                                                |        |
|                 |          |                |                                                |        |
|                 |          |                |                                                |        |
|                 |          |                |                                                |        |
|                 |          |                |                                                |        |
|                 |          |                |                                                |        |
|                 |          |                |                                                |        |
|                 |          |                |                                                |        |
|                 |          |                |                                                |        |
|                 |          |                |                                                |        |
|                 |          |                |                                                |        |
|                 |          |                |                                                |        |
|                 |          |                | <br>Print<br>Copy to Clipboard<br>Close<br>    | Clear  |

**Figure 1.5:** *Error messages will be displayed in a separate window.*

# Matterhorn 4.0 - What's New

Most changes made to Matterhorn for Windows in the period from version 4.0 to version 5.0 is invisible to both the system administrator and the common user. For instance, the amount of Windows system resources used by the Matterhorn Client executable file, Mattwin.exe, has been reduced.

The Matterhorn Client now exists both as a 16- and a 32-bit application.

On the PC side, the term previously known as a Matterhorn initialization file, now has a slightly different meaning. The file has been split up into two different entities: a Matterhorn profile, which functions on a global level and a workstation initialization file containing configuration information applying to the individual workstation.

Also, on the PC side, the user has a new interface for configuring the screens during a Matterhorn session. This

interface will be detailed in the chapters of Part 4, Exploring Matterhorn.

On the Tandem side, Matterhorn Configuration has been improved. Already in the beginning stages of configuring the Matterhorn session, Matterhorn Configuration will determine whether or not the POBJ is located on Tandem and prompt the user if this is not the case. Matterhorn Configuration is detailed in Chapter 5, Matterhorn Configuration*.*

Using Screen Designer you may now create tabbed notebooks and work with the productivity tool, Data Explorer. For further information on these features, turn to the Screen Designer Setup and Reference Guide.

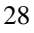

# <span id="page-34-0"></span>Chapter 2: The Matterhorn Package

his chapter presents the components of both the This chapter presents the components of both the Matterhorn Pathway system and the Matterhorn Client. The chapter also provides a short description of the Matterhorn package and lists the requirements of the Matterhorn Pathway system and the Matterhorn Client.

The chapter is organized as follows:

- $\triangleright$  The Matterhorn Package
- $\triangleright$  Tandem Requirements
- $\triangleright$  PC Requirements

## <span id="page-35-0"></span>The Matterhorn Package

Your Matterhorn package includes the Matterhorn Suite CD-ROM. The CD-ROM contains the files neccesary for installing the Matterhorn Suite. Note that you must own a valid licence for using the tools of the Matterhorn Suite.

The CD-ROM also contains online user guides in PDF-format which you may load into Acrobat Reader or Acrobat Exchange, and subssquenly print on paper.

#### *The Matterhorn Pathway System*

Once installed, the Matterhorn Pathway system will be located on your Tandem system. The Matterhorn Pathway system actually comprises four servers, MATT-POBJ, MATT-UMP, MATT-MON and MATT-CONF. Together they form an independent Pathway system, called \$SKYB. Feel free to rename the Pathway system.

- ! Server 1 **MATT-POBJ**. This server will transfer the requester object to the PC.
- ! Server 2 **MATT-UMP**. This server controls UMP.
- ! Server 3 **MATT-CONF**. This server will handle and store the configuration information related to each Matterhorn session.
- ! Server 4 **MATT-MON**. This server will monitor all active Matterhorn sessions. For more information about Matterhorn session monitoring, turn to the Appendix of this manual.
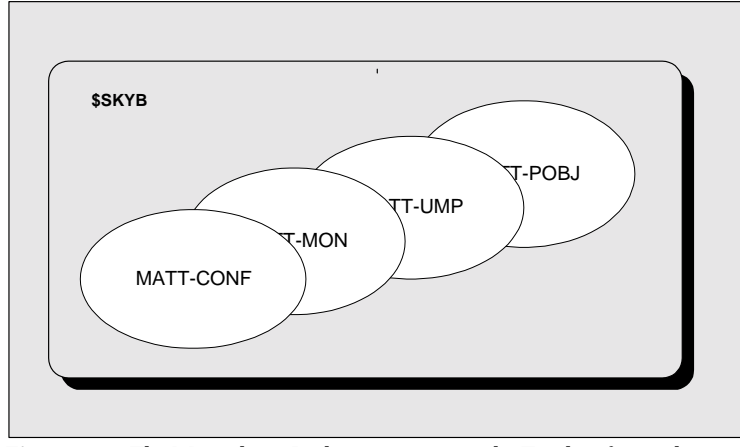

**Figure 2.1**: *The Matterhorn Pathway system on the Tandem forms the server part of Matterhorn.* 

The operation and interaction of the Matterhorn Pathway system and the Matterhorn Client is thoroughly discussed in Chapter 3, How Does Matterhorn Work.

Part 2, Getting Started on Tandem takes you through the installation procedure of the Matterhorn Pathway system, i.e. the creation of the Matterhorn Pathway system.

#### *The Matterhorn Client*

The Matterhorn Client is the program interpreting the executable requester once it has been copied to the PC. The Matterhorn Client will build the screen, accept user input, and transmit data via CSL or RSC to and from the Tandem server.

The Matterhorn Client executable file is called Mattwin.exe. You can either install the Matterhorn Client on a PC server or locally on the work stations.

In Part 3, Getting Started on PC**,** we will explain how to install the Matterhorn Client on a PC, teach you how to configure the

Matterhorn profile and create the icons in Windows that represent each Matterhorn session.

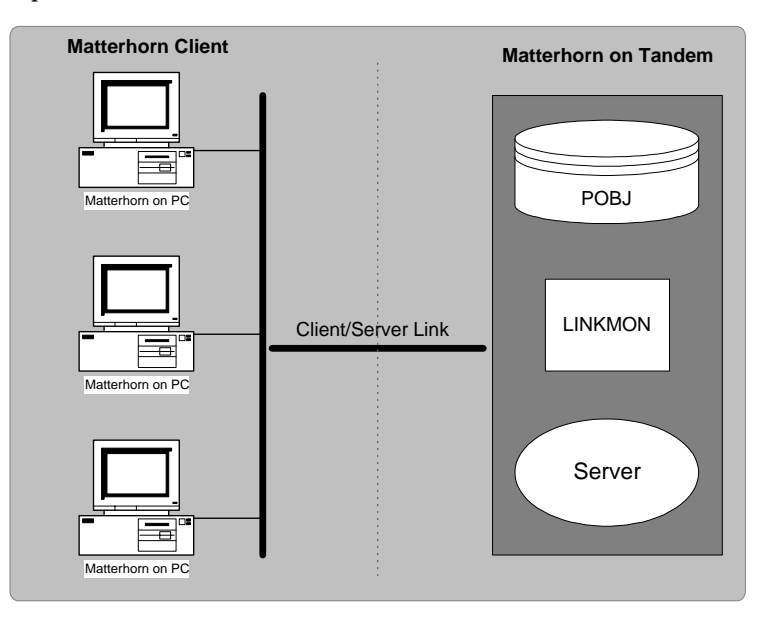

**Figure 2.2**: *The Matterhorn Client and Matterhorn Pathway system communicates via CSL or RSC*.

The operation and interaction of the Matterhorn Pathway system and the Matterhorn Client are thoroughly discussed in Chapter 3, How Does Matterhorn Work.

## Tandem Requirements

As mentioned, the Matterhorn Pathway system, \$SKYB, must be installed on the Tandem. \$SKYB will maintain the link to those Pathway applications that have been set up as Matterhorn sessions.

To install and run the Matterhorn Pathway system on Tandem, the following minimum system and software requirements should be matched:

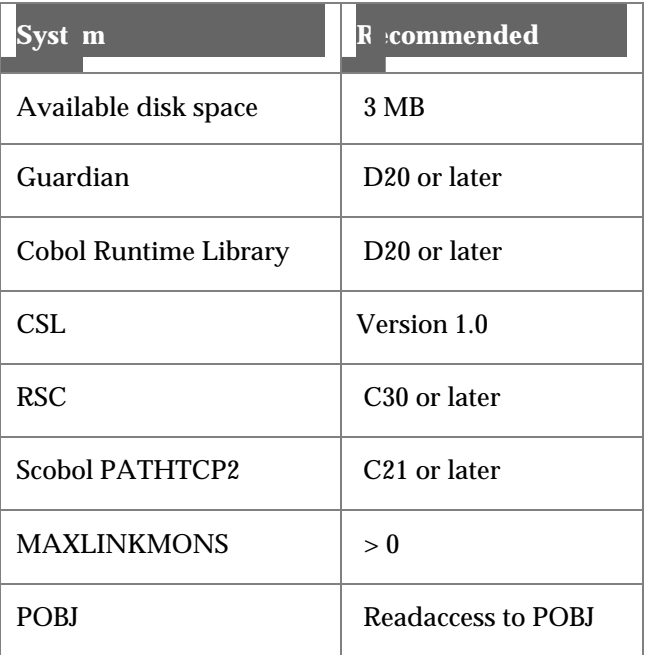

# PC Requirements

To install and run the Matterhorn Client on a PC network server, the following minimum requirements should be met:

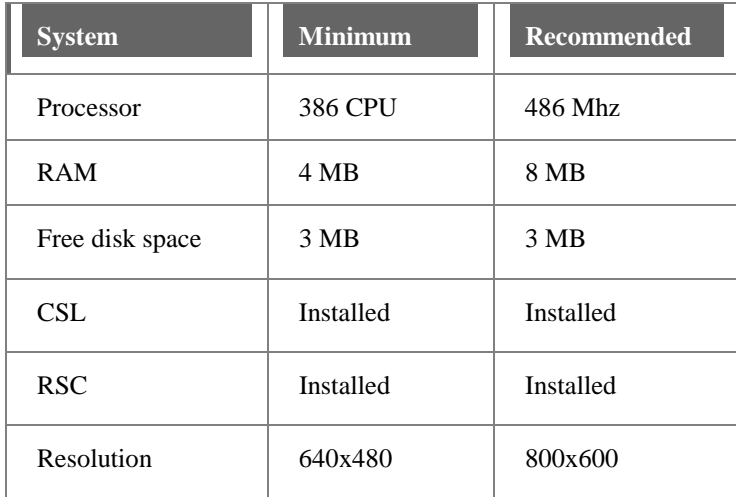

# Chapter 3: How Does Matterhorn Work

his chapter is intended to explain the operation of This chapter is intended to explain the operation of Matterhorn, both on the Tandem and the PC. The chapter will illustrate the interaction of the Matterhorn Client and the Matterhorn Pathway system. The chapter is organized as follows:

- $\triangleright$  Life Without Matterhorn
- $\triangleright$  Life With Matterhorn
- $\triangleright$  The Matterhorn Story
- ! How Does Matterhorn Work

### Life Without Matterhorn

Before we go on to explain how Matterhorn for Windows works and why it performs the way it does, let us stop for a moment to look at how things were before anyone got the idea for Matterhorn.

#### *A Proprietary System*

In many areas, Tandem offers a computer system which is unrivaled in the world today. Its server handling is second to none, as is its transaction monitoring system. If your data is crucial for your business, we know why you chose Tandem. However, Tandem has its limitations. Tandem is a proprietary system. This means that Pathway applications are normally excluded from communicating with other platforms. Also, its presentation interface lacks the performance level and flexibility known from the PC.

#### *The TCP and Response Times*

A stand-alone Tandem system often experiences problems with long response times. Your Pathway requesters are located in the POBJ requester library. During the execution of requesters, the Tandem TCP (Terminal Control Process) is in charge (see Figure 3.1). For each requester launched by a user, the TCP will:

- build simple character mode screens.
- control the simultaneous execution at several terminals.
- control data for each terminal and perform validity checks.
- perform the physical I/O-operations.
- send messages to server classes and display server messages.

All these processes may cause long response times and result in an unnecessary waste of valuable Tandem CPU power. Often the second-most expensive process on Tandem is the TCP. (The most expensive is the disk process).

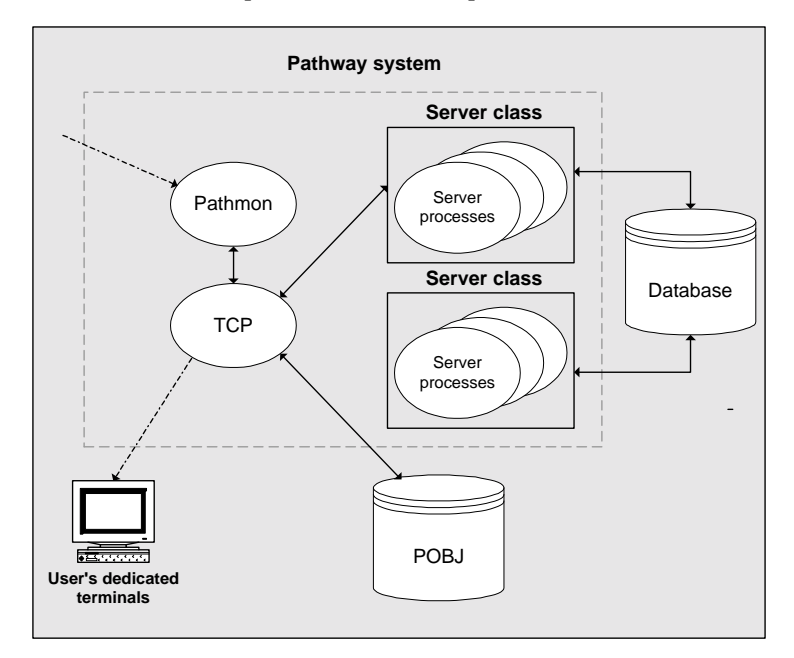

**Figure 3.1**: *Often, the TCP is the second-most expensive process on the Tandem.*

# Life With Matterhorn

With Matterhorn your Tandem system is enabled to access the powerful client/server technology within minutes.

Matterhorn is a plug-and-play solution. Its operation is divided into two parts; the Matterhorn Client and the Matterhorn Pathway system. The Matterhorn Pathway system will perform the database I/O on Tandem and the Matterhorn Client, executed on a PC, will handle the user interface and make your Tandem data available to other platforms. No changes have to be made to any server on your current Tandem system.

The philosophy behind Matterhorn is fairly simple: the more computing tasks that can be moved from the Tandem to the PC, the more resources will be freed up on the Tandem for other heavy computing tasks.

Matterhorn achieves this by copying the executable requester code generated by the Screen Cobol compiler to the PC and interpret and execute it from here.

Since Matterhorn will move large amounts of CPU cycles from the Tandem to the PC, CPU power on the Tandem is freed up, which means that performance will be increased and response times will be reduced. Using Matterhorn will reduce the strain on the Tandem CPU by up to 25 per cent and release up to 100 KB Tandem memory for each Pathway Terminal.

#### *The Best of Both Worlds*

With Matterhorn the best of both worlds are combined into one powerful and flexible system. Your data on Tandem is still processed and monitored by the Tandem servers while Matterhorn relieves the Tandem TCP of all its tasks and at the same time makes Tandem data available to all the benefits of

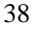

the desktop technology; productive and intuitive user interfaces, dynamic link libraries and information-sharing.

### The Matterhorn Story

For the last year Skybeam Management Ltd. has invested many years of research in the client/server area.

The SCOBOL compiler will compile the source code located in the POBJ requester library. During the execution of requesters, the Tandem TCP (Terminal Control Process) is in charge (see Figure 3.2).

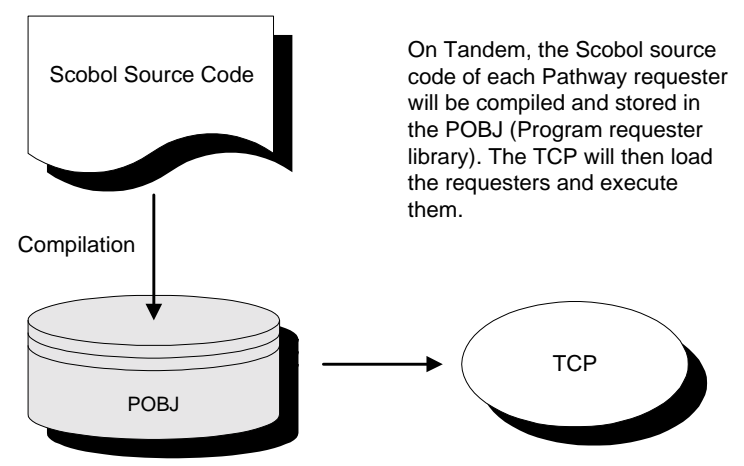

**Figure 3.2**: *On a stand-alone Tandem system, the TCP will execute Tandem requesters located in the POBJ.*

One way to make Pathway requesters accessible to the client/server technology is to convert the existing SCOBOL source code into source code of a programming language that may be compiled on the PC, for instance C or C++ (see Figure 3.3). Like many of our Tandem alliance competitors we set out to design an automated client generator. The generator's job

was to produce C/C++ source code, using the existing SCOBOL source code.

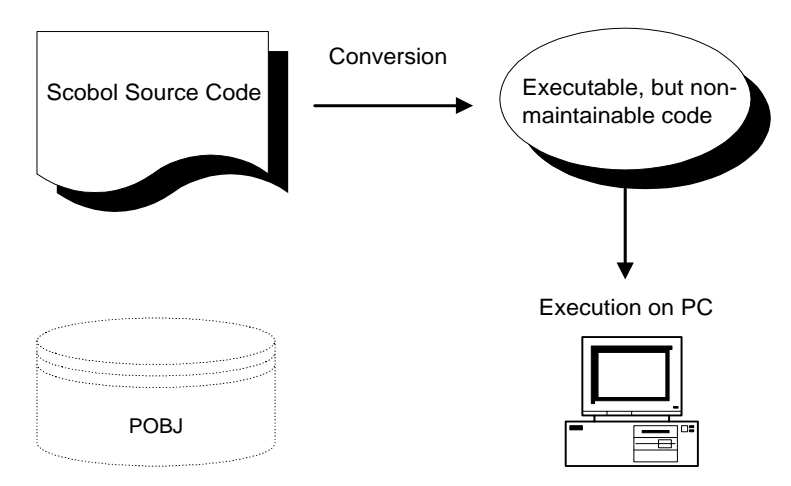

**Figure 3.3**: *Source conversion produces executable, but nonmaintainable code*.

However, at Skybeam we found that this approach was not ideal. Due to the structure in the SCOBOL source code, the  $C/C++$ source code produced was often unreadable and impossible to maintain.

Instead, a research group was set up at Skybeam with one simple goal: to scrutinize every byte in the POBJ. Today we are proud to say that not only do we understand every byte, but every *bit* of the entire requester library, right from the screen structure to the working storage section and the procedure division.

Matterhorn is completely different from any other software product making Pathway applications accessible to the client/server technology. With Matterhorn, the *maintainability*  of your current Tandem system is intact. This makes Matterhorn unique compared to similar products on the

market. No changes to the existing SCOBOL source code is required.

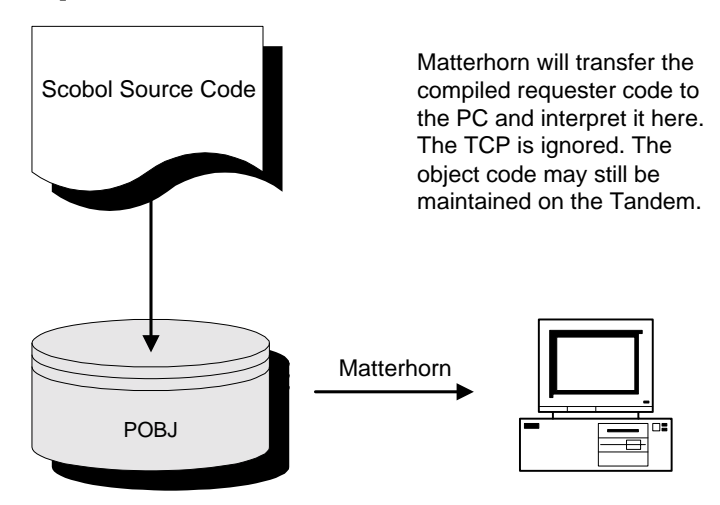

**Figure 3.4**: *Matterhorn interprets the executable source code located in the POBJ.*

## How Does Matterhorn Work

This section explains the operation and interaction of the Matterhorn Client and Matterhorn Pathway system. The most appropriate way to do this is to illustrate what happens from the point when the user clicks a Matterhorn session icon in Windows, to the time a few seconds later, when the Tandem requester is displayed on his or her screen as a multifunctional Matterhorn session.

Note that the steps described on these pages and the accompanying illustrations anticipate events and that they may refer to elements or specific Matterhorn terms that you may not yet be familiar with. Not to worry. All elements and terms will be explained later in this manual.

#### *Clicking the Icon*

Each Matterhorn session is identified by an icon in your Matterhorn program group (or folder). See Figure 3.5 .

| <b>Matterhorn</b>           |                         |                   |                             | $\Box$ ol |
|-----------------------------|-------------------------|-------------------|-----------------------------|-----------|
| View<br>Edit<br><b>Eile</b> | Help                    |                   |                             |           |
| Matterhorn<br>Dalmore       | Matterhorn<br>ViewPoint | MattWin -<br>Open | Matterhorn<br>Configuration |           |
| 4 object(s)                 |                         | 1.41KB            |                             |           |

**Figure 3.5**: *Matterhorn session icons in a Matterhorn program folder.*

When you double-click a Matterhorn session icon, the following will take place:

**1.** Windows will execute the command line associated with the icon. For instance:

#### **C:\Matt\Mattwin.exe C:\Matt\Mattwin.ini.**

The line tells Windows to launch the Matterhorn Client program file Mattwin.exe, which is located in the folder C:\Matt. The command line contains a reference to the obligatory Matterhorn profile.

**2.** The Matterhorn profile is crucial to the Matterhorn Client. The Matterhorn profile provides Mattwin.exe

with five important pieces of information: 1) a *pointer* to the communication subsystem (CSL or RSC) which establishes and maintains the communication between the PC and the Tandem system); 2) the *name* of the Tandem system on which Matterhorn is located; 3) the *name* of the Matterhorn Pathway system to address; 4) the Matterhorn Pathway system holding the configuration settings for the current session to be activated, MATT-CONF; and finally 5) the Session Name, a unique reference to the current session on the Tandem.

[CONFIG] RscFile=C:\RSC\RSC.INI RscFile32=C:\RSC32\RSC.INI RscSection=RSC System=\TANDEM Pathmon=\$SKYB Server=MATT-CONF SessionName=DALMORE TransportLayer=CSL

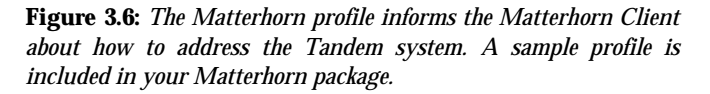

- **3.** With the information from the profile at hand, the Matterhorn Client first establishes the connection to the Tandem via the chosen transport layer, CSL or RSC.
- **4.** Next, the Matterhorn Client addresses the Tandem system and requests the MATT-CONF-server for the information related to the session indicated by Session Name (see Figure 3.7) This information is stored in a

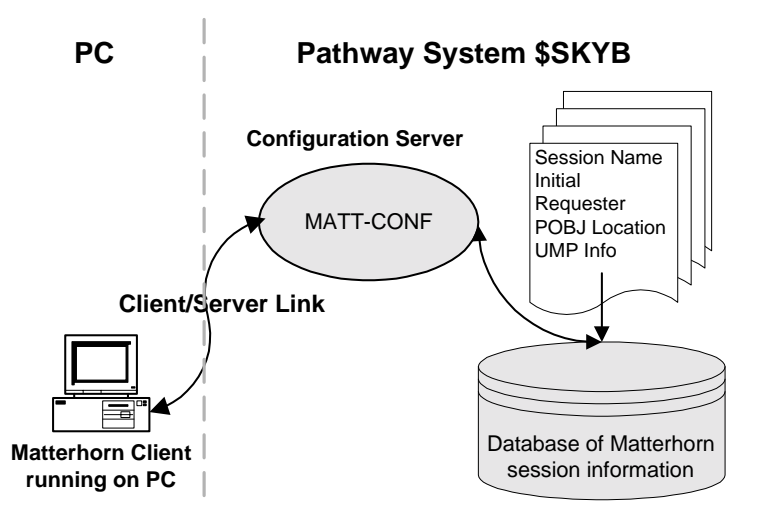

**Figure 3.7:** *The Matterhorn Client consults the MATT-CONF server for information about which session to execute and how.*

record, which has previously been created by the system administrator with the Matterhorn Configuration program. This record informs the Matterhorn Client with information necessary to address the session on the Tandem; in which Pathway system servers are located, the search path of the POBJ requester environment and the name of the initial requester. Also, information about UMP handling and how the requester should be displayed when running under Windows will be made available to Matterhorn at this point.

- **5.** Next, if the Session Name record indicates that UMP should be activated for this session, a request will be made to the MATT-UMP server (see Figure 3.8).
- **6.** The Matterhorn Client then consults the MATT-POBJ server for the requester environment (the location of

the POBJ(s)) and the initial requester. The requester source code will be identified and transferred to the PC (see Figure 3.9 next page).

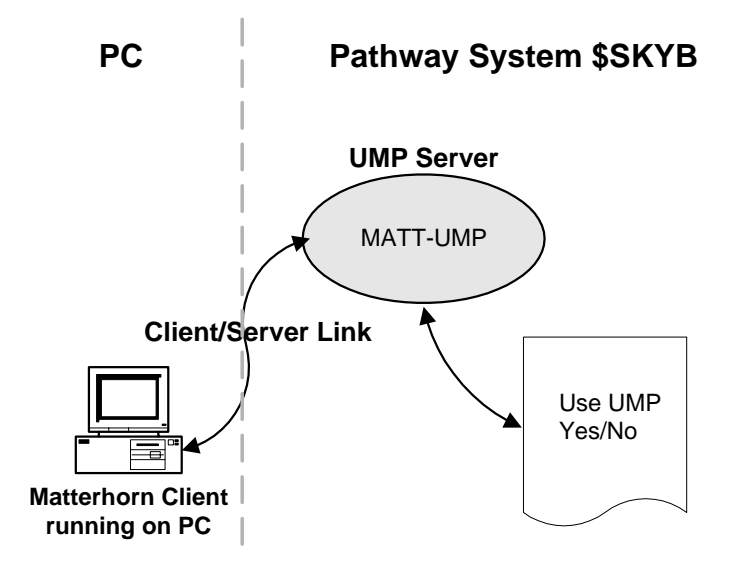

**Figure 3.8**: *The Matterhorn Server MATT-UMP controls Unsolicited Message Processing (UMP).*

**7.** Finally, the Matterhorn Client will interpret and execute the requester on the user's PC. At this point, the Matterhorn Client has taken over the role of the TCP, which means that it will build the screen, accept user input, and transmit data to the Tandem. The Tandem Pathway servers will perform the requested database I/O and return the information to Matterhorn.

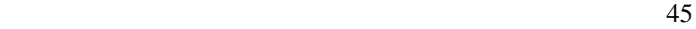

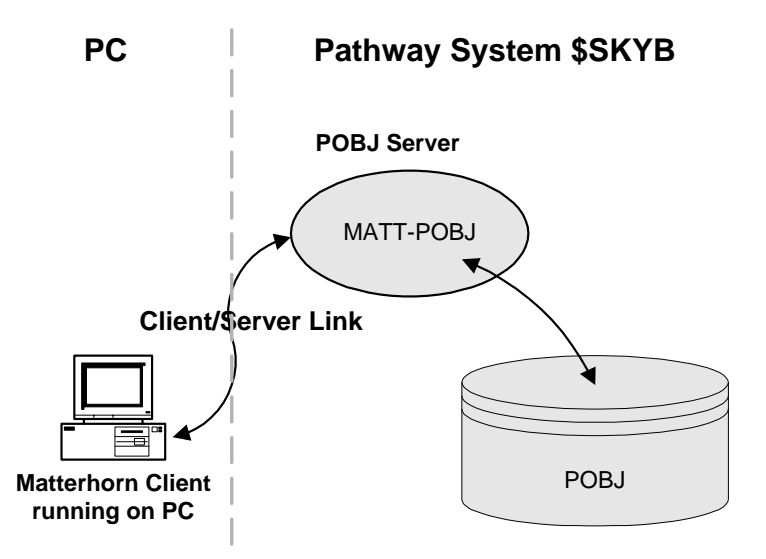

**Figure 3.9**: *The Matterhorn Server MATT-POBJ will locate and submit the requester object code to the Matterhorn Client.*

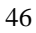

# Part 2

# etting Started on Tandem G

This part takes you through the installation procedure of the Matterhorn Pathway system, \$SKYB. You will also learn how to prepare your Pathway applications to be executed as Matterhorn sessions. Part 2 closes with two useful chapters describing how to upgrade Matterhorn 4.0 to Matterhorn 5.0 and how to configure CSL and RSC for Matterhorn.

# Chapter 4: Installing the Matterhorn Pathway System

The Matterhorn installation process comprises two different stages; installing the Matterhorn Pathway **L** different stages; installing the Matterhorn Pathway system on the Tandem and installing the Matterhorn Client on a PC or a network server.

In this chapter we will explain how to install and set up the Matterhorn Pathway system on a Tandem computer. Likewise, this procedure comprises two stages; 1) transferring the Matterhorn files from the \Tandem subfolder of the Matterhorn Suite CD-ROM to the Tandem and 2) installing the Matterhorn Pathway system, \$SKYB.

The chapter is organized as follows:

- $\triangleright$  Setting the MAXLINKMONS
- $\triangleright$  Transferring Matterhorn Files to the Tandem
- $\triangleright$  Creating the Matterhorn Pathway System
- $\triangleright$  Files of the Matterhorn Pathway System
- 48

## Setting the MAXLINKMONS

Note that the MAXLINKMONS parameter must be set to a value greater than 0. You may set this parameter during a cold start of the Pathway system. We recommend that you enter a value corresponding to the number of CPUs on your system.

## Transferring Matterhorn Files to the Tandem

The first step when installing and setting up the Matterhorn Pathway system on a Tandem computer is to make a *binary transfer* of the three files, SETUPCOD, LICENSE, and UNPACK from the \Tandem subfolder of the Matterhorn Suite CD-ROM to the Tandem.

- SETUPCOD contains a total of 17 files, including the four Matterhorn servers, various executable files, setup files and data files. Together, these files form the Matterhorn Pathway system.
- LICENSE describes your Matterhorn license
- UNPACK is an object file which will subsequently unpack the SETUPCOD file and create the Matterhorn Pathway system.

To transfer the Matterhorn files, use a command like IXF Send a File or Guardian Access. Note that you must make a binary transfer. Thus, if you use the IXF command, add the following parameters to the command: BINARY NOEXT, EXT(50,50).

#### Creating the Matterhorn Pathway System

When the three Matterhorn files have been transferred to the Tandem, you must create the Matterhorn Pathway system, \$SKYB. Enter the Tandem *conversational mode* and follow the step-by-step instruction below:

**1.** At the TACL prompt, type the command line:

#### **FUP ALTER UNPACK, CODE 100**

**2.** Next, launch the command:

#### **RUN UNPACK**

The UNPACK program will now unpack the SETUPCOD file.

**3.** Then, launch the command:

#### **RUN SETUP**

This command will run the TACL macro SETUP, which will ultimately create the Matterhorn Pathway system.

- **4.** In a five stage operation you will have to make five different on-screen selections (see Figure 4.1). Please follow the instructions carefully:
- **a.** When you are prompted: **Enter PATHMON processname**, enter the name of the Matterhorn Pathway system. The default name is \$SKYB, but you may rename it at this point.
- **b.** When you are prompted: **Enter PATHMON cpu**, enter the number of the CPU that is to be used.
- **c.** When you are prompted: **Enter PATHMON priority**, enter the relevant priority figure.
- **d.** When you are prompted: **Enter name of PATHMON hometerminal (default** *system hometerminal***)**, enter the name of your Pathway monitor home terminal.
- **e.** When you are prompted: **Enter path to Designer database**, enter a path to a Screen Designer database. Default is C:\Matthorn\.

When you are asked; **OK to proceed? (Y/N)**, type Yes and press the **Enter** key.

MATTERHORN setup. Copyright 2005 Skybeam Management Ltd. Current Tandem Node is \MERMAID on volume DISK.MATTHORN Please wait! Adding license to MATT-CONF server...Done Enter PATHMON processname:\$skyb Enter PATHMON cpu:1 Enter PATHMON priority:170 Enter PATHMON hometerminal Default \$TRM0. #OSP):\$home Enter PATH to Designer database C:\Matthorn\Designer MATTERHORN Tandem Pathway setup specifications Processname: \$SKYB Hometerminal: \$home Cpu: 1<br>Pri: 170  $\overline{Pri}:$ Designer path:C:\MATTHORN\DESIGNER OK to proceed ?(Y/N):y

**Figure 4.1:** *Screen conversation during the creation of the Matterhorn Pathway system.*

When the Matterhorn Pathway system has been created, the setup procedure will proceed to generate a TACL macro, which will start the Matterhorn Configuration program. This program is thoroughly discussed in Chapter 5, Matterhorn Configuration.

As described in Chapter 2, the Matterhorn Pathway system consists of the four servers MATT-CONF, MATT-MON, MATT-UMP and MATT-POBJ.

- ! Server 1 **MATT-POBJ**. This server will transfer the requester object to the PC.
- ! Server 2 **MATT-UMP**. This server controls UMP.
- ! Server 3 **MATT-CONF**. This server will handle and store the configuration information related to each Matterhorn session.
- ! Server 4 **MATT-MON**. This server will monitor all active Matterhorn sessions. Read more about Matterhorn session monitoring in the appendix of this manual.

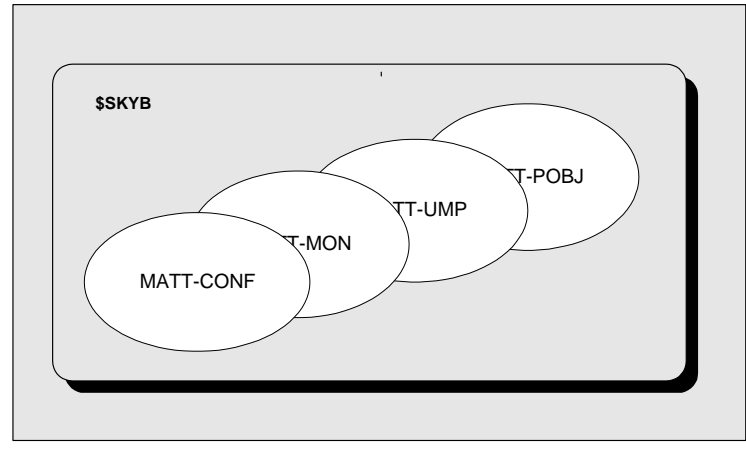

**Figure 4.2**: *The Matterhorn Pathway system on the Tandem forms the server part of Matterhorn*.

### Files of the Matterhorn Pathway System

In this section you will find a presentation of the files of the Matterhorn Pathway system:

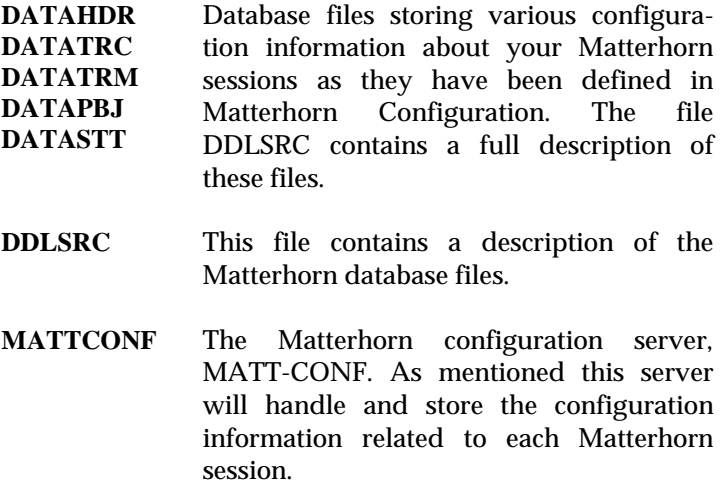

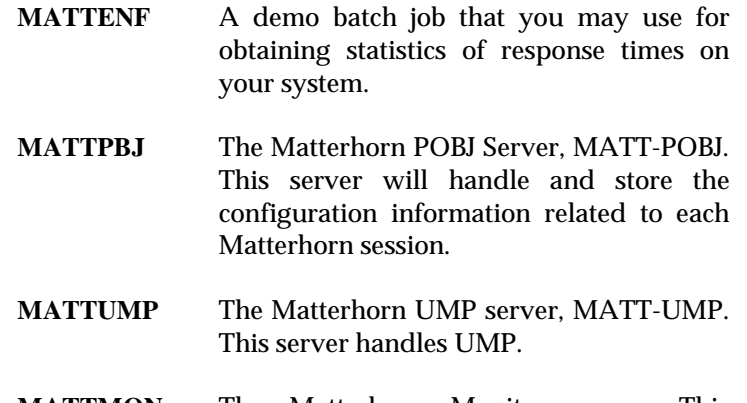

- **MATTMON** The Matterhorn Monitor server. This server will monitor all active Matterhorn sessions.
- **PATHCTL** Configuration file of \$SKYB, the Matterhorn Pathway system.
- **POBJCOD** The POBJCOD file of Matterhorn's own POBJ.
- **POBJDIR** The POBJDIR file of Matterhorn's own POBJ.
- **PWYCOLD** Performs a cold start of the Matterhorn Pathway system.
- **PWYCONF** File of the SETUP TACL macro which sets up the Matterhorn Pathway system.
- **PWYCOOL** Performs a warm start of the Matterhorn Pathway system.
- **PWYINFO** Contains the information necessary for cold starting the Matterhorn Pathway system.

- **PWYSTRT** File of the SETUP TACL macro which sets up the Matterhorn Pathway system.
- **SETUP** The setup file of the SETUP TACL macro.
- **UPGRADE** Upgrade macro which enables you to upgrade safely from Matterhorn 4.0 to Matterhorn 5.0. For more information, turn to Chapter 6, Matterhorn 5.0 Upgrade*.*
- **LICSHOW** Macro that shows how many of your Matterhorn licenses that have been taken into use.
- **XHANG** This macro will tell you if your system has got hanging processes on the system which might weaken the performance of Matterhorn or result in longer response time.

# Chapter 5: Matterhorn Configuration

his chapter discusses Matterhorn Configuration, the setup This chapter discusses Matterhorn Configuration, the setup tool which is used when you prepare your company's Pathway applications to be executed by the Matterhorn Client.

The chapter is organized as follows:

- $\triangleright$  About Matterhorn Configuration
- $\triangleright$  The Main Menu
- > The POBJ Search Path Window
- $\triangleright$  Working with Environments and Search Paths
- $\triangleright$  The Session Survey
- $\triangleright$  The Session Setup Window
- $\triangleright$  Locating Tandem Information
- 56

## About Matterhorn Configuration

Matterhorn Configuration is the obligatory tool you must use when preparing your company's Pathway requesters to be executed by Matterhorn:

Matterhorn Configuration has two related functions:

- As a stand-alone program Matterhorn Configuration is used to create and maintain Matterhorn sessions, i.e. the records of information related to the requesters that you wish to execute as Matterhorn sessions.
- During the start of a Matterhorn session, the Matterhorn client gains access to the necessary information by requesting it from the MATT-CONF server. In this sense, Matterhorn Configuration serves as an interface to the information stored on the MATT-CONF server.

In Matterhorn Configuration, each session is identified by a Session Name. A Session Name is unique, which means that it may only be used once. To the Session Name you link other important information which is necessary to the execution of the session as a Matterhorn session. This information includes the name of the initial requester, POBJ search paths, server classes, requester environments and other types of information, all of which will be discussed in this chapter.

In Figure 5.1 you see the main menu of Matterhorn Configuration.

**NOTE:** For information on running Matterhorn Configuration as a Matterhorn session, turn to Chapter 10, Creating a Matterhorn Session Icon.

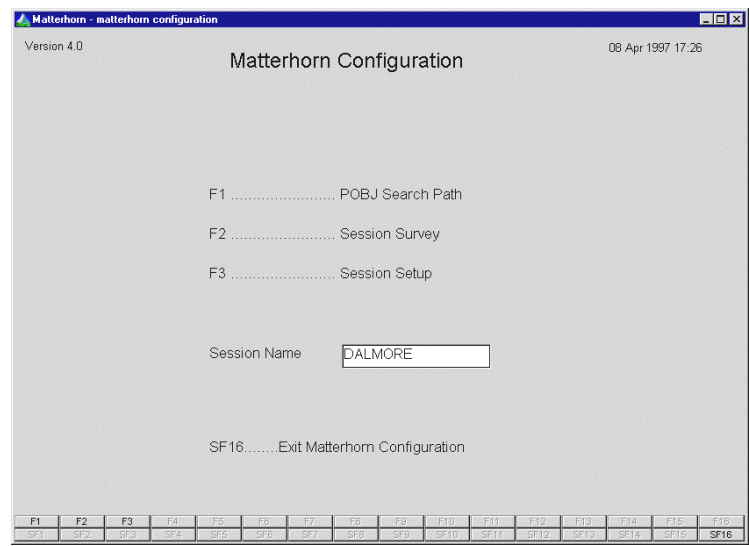

**Figure 5.1**: *The Matterhorn Configuration main menu.*

# The Main Menu

From the Matterhorn Configuration main menu you may access the following options:

- **F1** Press **F1** to access the **POBJ Search Path** window. In this window you set up the search paths that determine where Matterhorn will look for the POBJ requester libraries prior to launching the initial requester. You may also define new Matterhorn *requester environments* and *server classes* from this window.
- **F2** Press F2 to access the **Session Survey**. This survey lists all currently available Matterhorn sessions. From the survey you may select one or several sessions for configuration.
- **F3** Press F3 to access the **Session Setup** window.

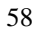

This window is the starting point when creating new Matterhorn sessions. From here you gain access to a range of subsections in which you may configure the Matterhorn sessions.

- **Session Name** If you remember the name of the session you wish to reconfigure you may enter the name in the field **Session Name** and press **F3**. Matterhorn Configuration will then take you directly to the **Session Setup** window and load all information attached to the session.
- **SF16** Press **Shift+F16** to exit the Matterhorn Configuration.

### The POBJ Search Path Window

In the **POBJ Search Path** window you may set up search paths for the POBJ requester library locations, and create or define new requester environments and server classes. More precisely, the settings in this window determine the sequence in which Matterhorn will search for the POBJ requester library. To gain access to the **POBJ Search Path** window, press **F1** in the Matterhorn Configuration main menu.

First we will introduce you to the elements of the **POBJ Search Path** window. Later in this section you will learn to create new requester environments and server classes, and to enter a POBJ search path.

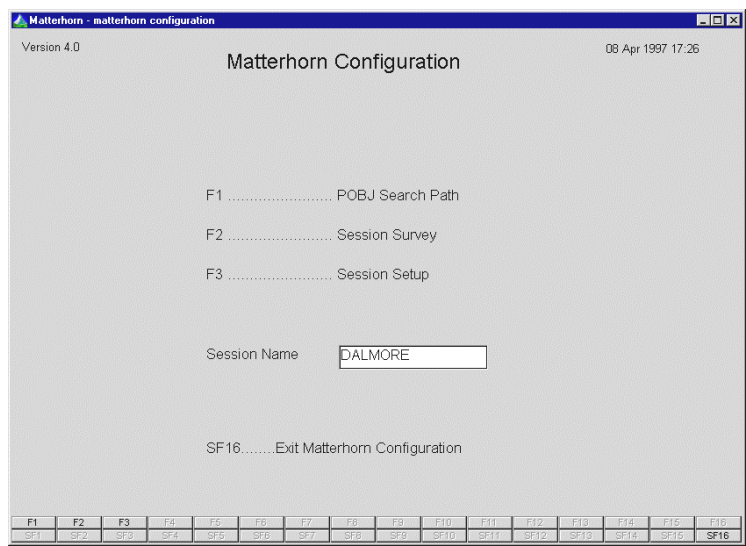

**Figure 5.2**: *To access the POBJ Search Path window, press F1*.

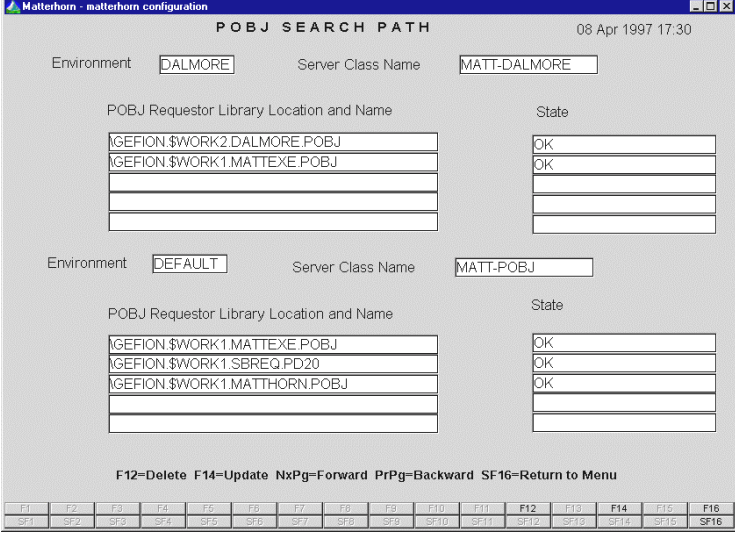

**Figure 5.3**: *The POBJ Search Path window. The server class name is the* 

*same, which must be specified in the Pathway Server Name field of the Code Manager section.*

#### *Elements of the POBJ Search Path Window*

In the **POBJ Search Path** window you find the following fields:

**Environment** In this field, you may enter the name of a requester environment. A *requester environment* is a name that designates a logical *working area.* The environment option enables you to group together those POBJs that apply to the same working or application area within your company. You may for instance create an environment called TEST, which points at five test POBJs, and another environment called PROD pointing at three production POBJs.

> You may use up to 8 characters for an environment name. You may enter search paths for up to five POBJs per environment. The POBJs of each environment are handled by the same server.

> You may create as many requester environments as you like. To scroll through the screen, use the arrow keys or the **PageUp** or **PageDown** keys.

**Server Class Name**  Use this field to enter the relevant server class name. The name indicates which server handles the POBJs specified in the search paths. The name has to match the

server specified in the **Pathway Server Name** field of the **Code Manager** section (see Figure 5.4).

- **POBJ Requester Library Location and Name**  In this field, enter the search paths of up to five POBJs per Environment. Each path must include the system name of your Pathway monitor, the subvolume and the filename of the POBJ. **Important**: You are not allowed to enter the suffixes DIR, COD, or SYM.
- **State** This field will indicate whether or not Matterhorn Configuration was able to locate the initial requester indicated in the **Executor** section. As Matterhorn tries to open the POBJ, a Guardian file system error is returned by the Tandem. The most common messages in this field are:

#### OK

PARTITION FAILED ALTERNATE KEY FAILED FILE ALREADY EXISTS FILE NOT FOUND FILE IN USE DEVICE NOT FOUND ILLEGAL SYSTEM NAME TIMEOUT ON FILE SECURITY VIOLATION ACCESS VIOLATION NO CURRENT TMF ID TRANSACTION ENDING

#### INVALID TRANSACTION RECORD NOT LOCKED SYSTEM NOT AVAILABLE

If the error is none of the above, Matterhorn will simply enter the number of the error. Please refer to your Guardian/Tandem manual.

Note that the first time you open the **POBJ Search Path**  window, Matterhorn Configuration has inserted a requester environment called DEFAULT. This environment points at Matterhorn's own POBJ files, which are controlled by the MATT-POBJ server. This will enable you to execute Matterhorn Configuration as a Matterhorn session under Windows.

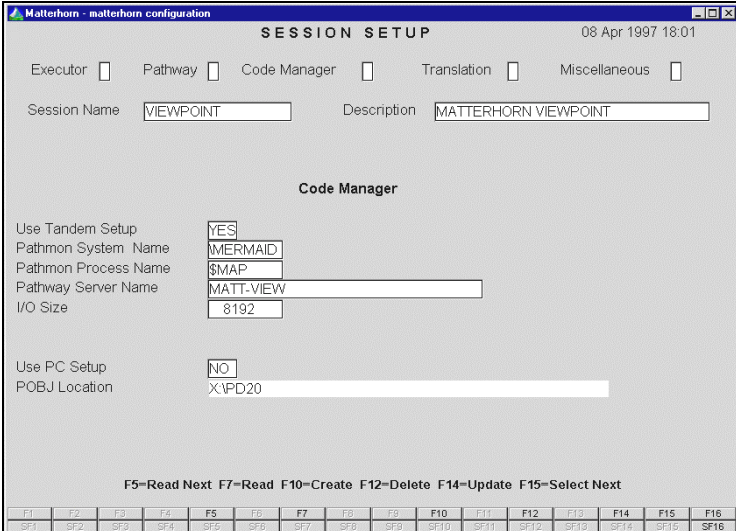

**Figure 5.4**: *Use the Code Manager section to enter information about the location of the POBJ object code. The field Pathway Server Name refers to* 

*the field Server Class Name in the POBJ Search Path window.*

## Working with Environments and Search Paths

As mentioned in the previous section a requester environment is a name that designates a specific logical work area. In other words, a requester environment groups together two or several POBJs into relevant working or application areas.

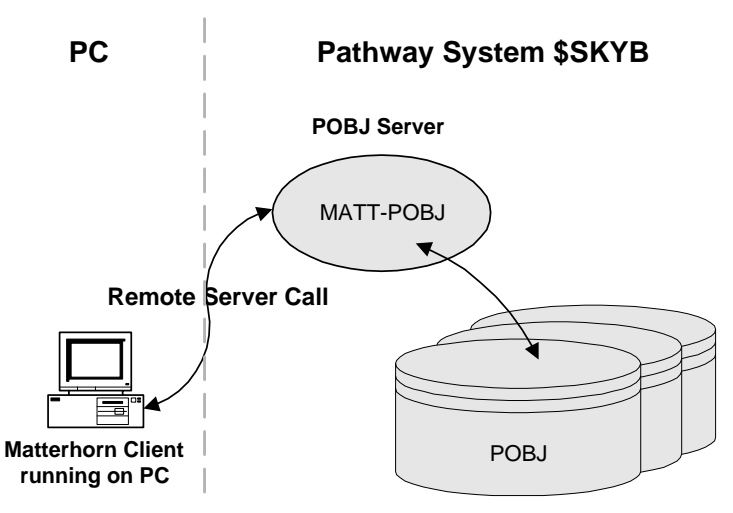

**Figure 5.5:** *The logical grouping together of up to five different POBJs, is referred to as a requester environment.* 

To create a new requester environment and enter search paths, follow these steps:

**1.** Open the **POBJ Search Path** window. In the **Environment** field, enter the name of the requester environment. Make sure to choose a name that reflects the application of the POBJ(s).

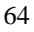

- **2.** In the field **Server Class Name**, enter the name of the server class that you wish to create. This server class will handle the POBJ(s) that you enter in the field **POBJ Library Location and Name.**
- **3.** In the **POBJ Library Location and Name** field you may enter search paths for up to five different POBJs per requester environment. Each path must include the system name of your Pathway monitor, the subvolume, and the filename. Remember that you are not allowed to enter the file extensions .DIR, .COD, or .SYM. To obtain the correct information about POBJ location and names, turn to the section, Locating Tandem Information.

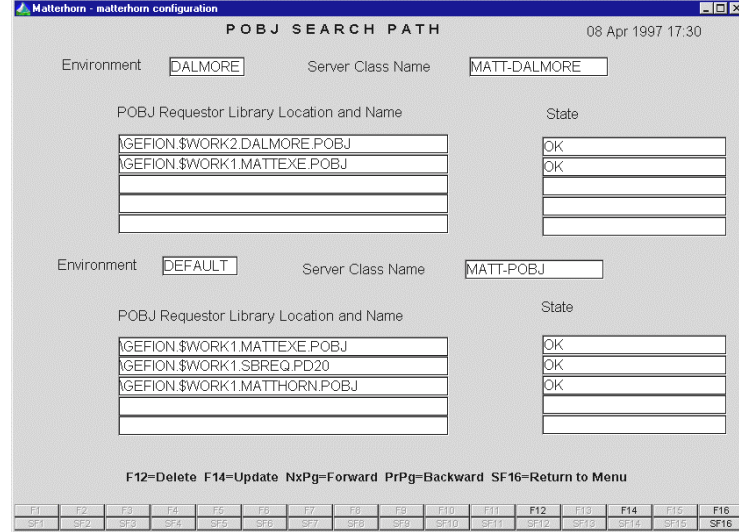

**Figure 5.6**: *Use the POBJ Search Path window to create requester environments, server classes and enter POBJ search paths.*

To update your entries, press **F14.** At this point, Matterhorn Configuration will generate the server class on your system and store the POBJ search path(s).

When a Matterhorn session is later on launched by a user, Matterhorn will perform a top-down search for the relevant POBJ requester library. If the initial requester is not located in the first library, Matterhorn will try the path below, etc. The search will stop when the requester has been found. Subsequently, the requester object code will be loaded on PC.

## The Session Survey

To gain access to the Session Survey, press **F2** in the Matterhorn Configuration menu. This survey lists all currently available Matterhorn sessions. From the survey you may select one or several sessions for configuration.

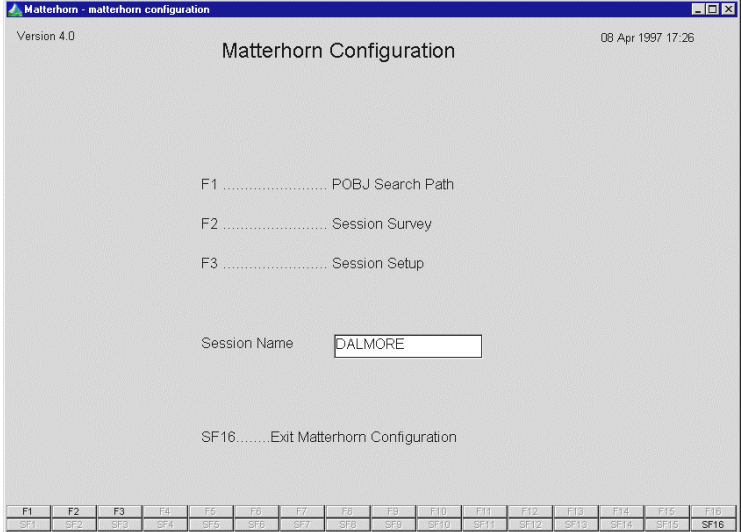

**Figure 5.7**: *To access the Session Survey, press F2 in the Matterhorn Configuration main menu.*

Note that if you are configuring Matterhorn for the first time ever, the Session Survey will be empty.
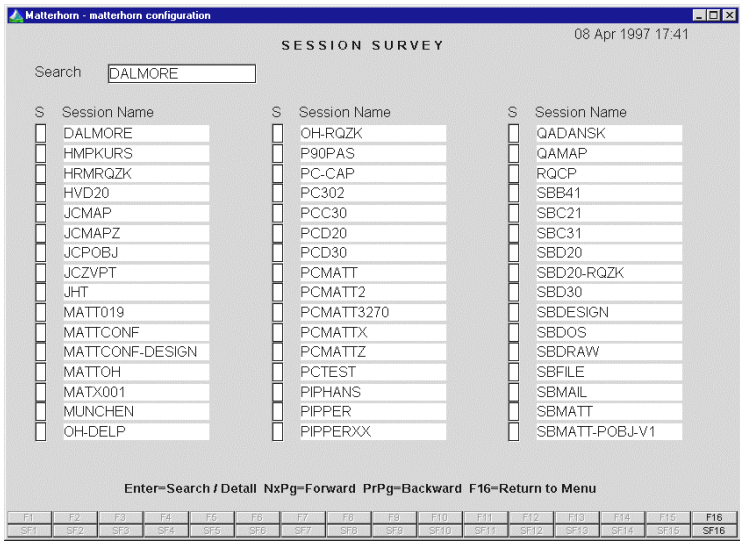

**Figure 5.8**: *The Session Survey.*

Across the bottom of the Session Survey, the available keys and function keys appear. They are:

**Enter** The **Enter** key has two different functions in the Session Survey: **Search** and **Detail**.

> If the cursor is placed in the **Search** field at the top of the screen, you may enter a search string in the field and press **Enter** to launch the search. This is of course profitable if you are working with a large number of sessions and the list of session names exceeds the screen. If, on the other hand, you are navigating in the survey of sessions, pressing the **Enter** key will select the current session and take you to the **Session Setup**  window.

- **NxPg** If the list of sessions exceeds one page you may use the **NxPg** key to get to the following page.
- **PrPg** If the list of sessions exceeds one page you may use the **PrPg** key to get to the previous page.
- **Shift+F16** To return to the Matterhorn Configuration main menu, press **Shift+F16.**

In the survey of sessions you may select several sessions for configuration at one time. As you move around in the S columns (**S**: Select) you may use any key to select a Session Name (*blank* means 'not selected'). If you choose to work with multiple sessions you may delimit the Matterhorn configuration process to apply only to these sessions. This feature will be described later in this section.

## The Session Setup Window

To enter the **Session Setup** window, press **F3** in the Matterhorn Configuration main menu. This window is the starting point when creating new Matterhorn sessions. From here you gain access to a range of subsections in which you may configure the Matterhorn sessions.

However, before you begin creating new sessions, take a couple of minutes to study the section, Locating Tandem Information later in this chapter. From this section you will learn that the process may not be that complicated after all.

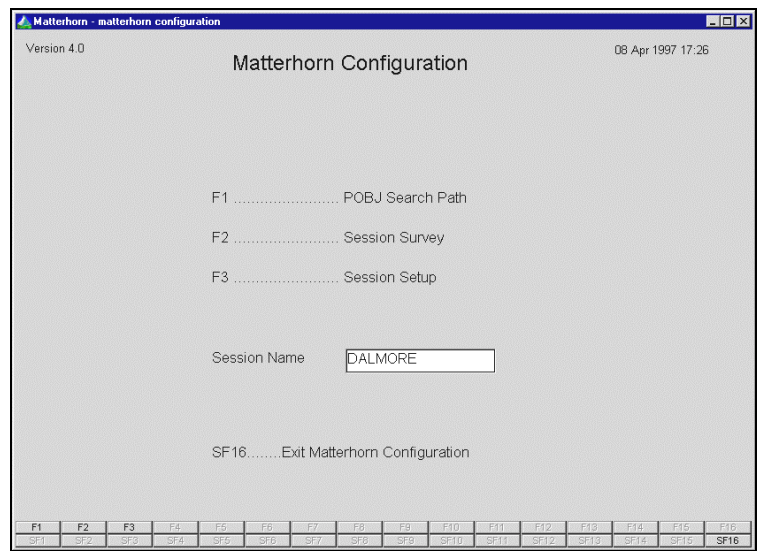

**Figure 5.9**: *To access the Session Setup window, press F3.*

## *Sections in the Session Setup Window*

The **Session Setup** window has five different submenus, referred to as *sections*, appearing across the top of the screen.

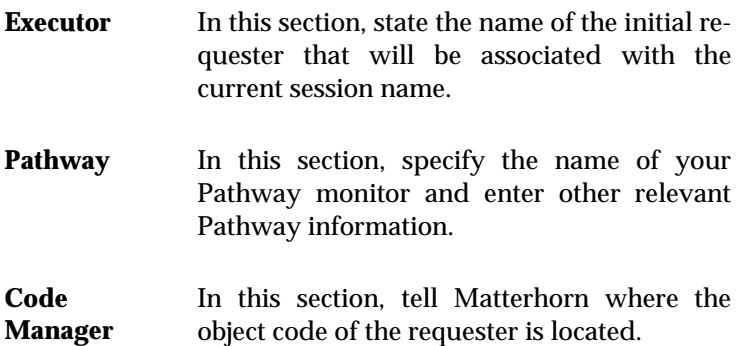

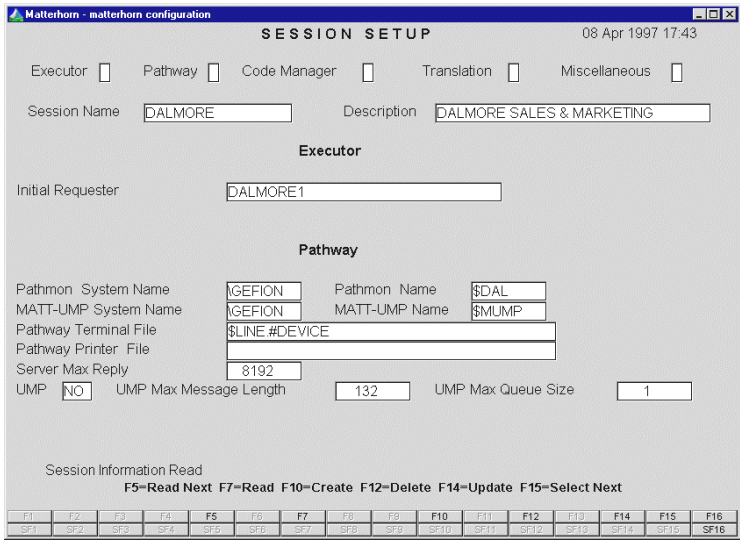

**Figure 5.10**: *The Setup sections run across the top of the Session Setup window.*

- **Translation** In this section you may activate the Translation feature, which will solve the recurrent problem of national character conversion.
- **Miscellaneous** In this section, various parameters related to the appearance of session screens when executed under Matterhorn are set up.

You may select any of the sections by placing the cursor on the associated check box and pressing **Enter**. Normally, the configuration process will be carried out from left to right, starting with the **Executor** section and ending with the **Miscellaneous** section. Alternatively, if you wish to edit or reconfigure an existing session, you may select the session from the Session Survey and then choose any of the sections.

## *Fixed Elements in the Session Setup Window*

When you work with the Matterhorn configuration sections, some elements are available at all times. They include the **Session Name** field, the **Description** field and a set of fixed function keys.

- **Session Name** Just below the line with the names of the Session Setup sections you will see the field **Session Name**. As mentioned earlier, this field is the key to the entire session. If you are creating a new Matterhorn session, you must state a name in this field. If you are working with an existing session, its name will be inserted automatically when you select the session name, either from the Session Survey or by entering its name in the corresponding **Session Name** field in the Matterhorn Configuration main menu.
- **Description** In the **Description** field you may enter a textual description to accompany the session name. The text will reappear as the title of the session application window in Windows. If you do not enter a title in this field, the string "Matterhorn" will appear in the title bar of the application window.

## *Function Keys in the Session Setup Window*

When you work with the different Session Setup sections, a set of fixed function keys are available. No matter which section you are currently working with, the function of the individual

key remains the same. The function keys are displayed across the bottom of the screen:

- **F5: Read Next** If you are working with one Matterhorn session and wish to work with the next session listed in the Session Survey, press **F5**.
- F7: Read If you do not select one of the sessions listed in the Session Survey but choose to enter the name of an existing session in the **Session Name** field in the **Session Setup**  window, **F7** will read the information related to this session and insert it in the relevant fields.
- **F10: Create** When you are setting up a session for the first time, pressing **F10** will save the current settings. Do not use the **F14** Update option when you are setting up a Matterhorn session for the first time.
- **F12: Delete** To delete the current Matterhorn session settings, press **F12.** All settings, including the Session Name will be deleted.
- **F14: Update** If you are modifying the settings of an existing Matterhorn session, **F14** will update the session with the new information. Do not use the **F10** Create option, when you are updating existing sessions.
- **F15: Select Next** If you have marked several sessions in the Session Survey, **F15** will read information related to the next session in the list.

## *The Executor Section*

In the **Executor** section, state the filename of the initial requester of the session, i.e. the *screen cobol unit*. To activate the **Executor** section, place the cursor in the associated **Executor** check box and press **Enter**. The cursor will automatically jump to the **Initial Requester** field; see Figure 5.11.

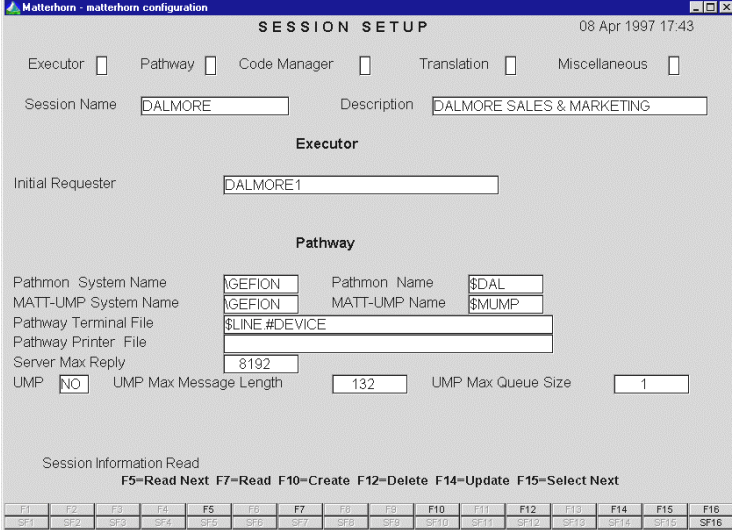

**Figure 5.11**: *To activate the Executor section, place the cursor in the Executor check box and press Enter.*

In the **Initial Requester** field you enter the name of the initial requester. If you do not remember the name, launch the **INFO PROGRAM** or **INFO TCP** command to obtain this information. (See also the section, Locating Tandem Information later in this chapter).

73

## *The Pathway Section*

In the **Pathway** section, specify the name and path of the Pathway system that you are using. Also, if your legacy applications are written to use UMP, you may tell Matterhorn about it at this point.

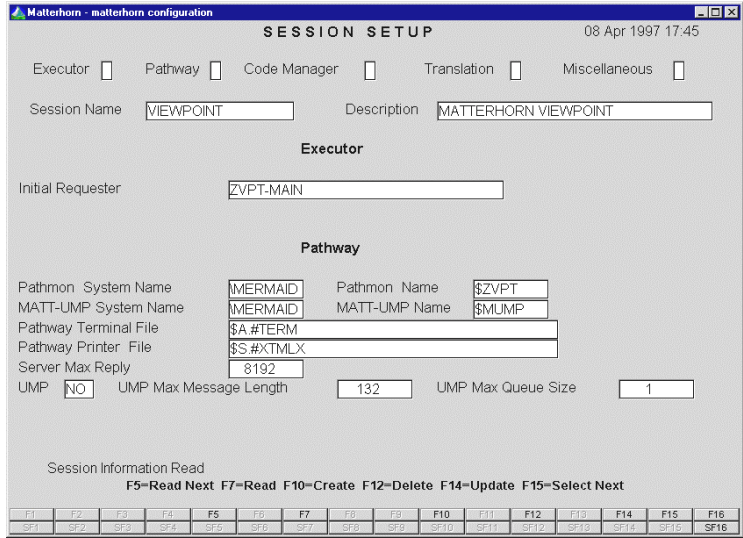

**Figure 5.12**: *Use the Pathway section to enter information about your Pathway system and UMP-handling*.

Note that the Pathway information in this section relates to the Pathway system of the session you are configuring and setting up for Matterhorn. Unless you are setting up Matterhorn Configuration to be executed as a Matterhorn session, this information has got nothing to do with the Matterhorn Pathway system, \$SKYB.

To activate the **Pathway** section, place the cursor bar in the associated **Pathway** check box and press Enter. The cursor will automatically jump to the **Pathmon System Name** field.

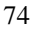

Alternatively, you may go directly from the **Executor** section to the **Pathway** section using the arrow keys.

Fields in the **Pathway** section include:

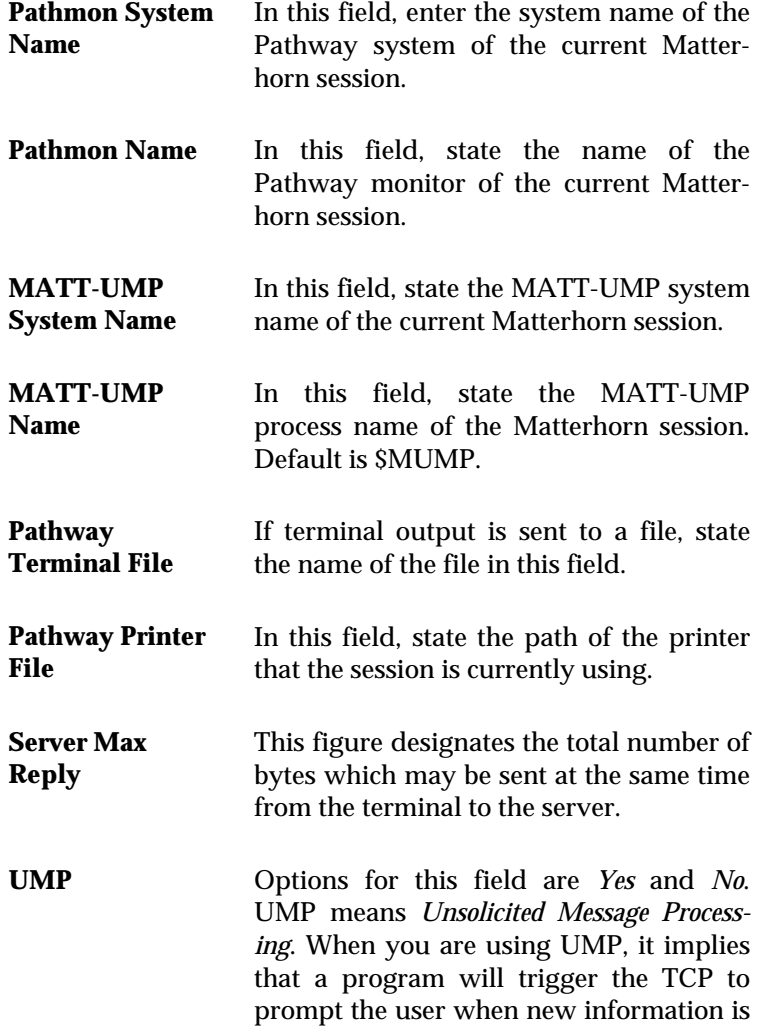

available. In other words, screens will be updated on an ongoing basis. When you are using Matterhorn, UMP will be controlled by the MATT-UMP server.

Note that if you are using UMP, only one session with the same Session Name may be active at the same time. If you try to dodge this rule, you will get an error message like "Unable to Sign On to UMP Server," depending on your Tandem configuration.

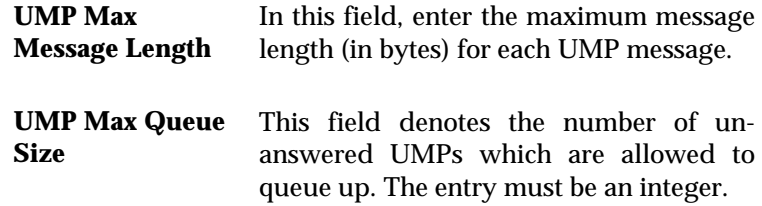

## *The Code Manager Section*

In the **Code Manager** section you specify the location of the POBJ object code. You may use your Tandem setup and enter the path of the POBJ on the Tandem. Alternatively, you may copy the POBJ object code to the PC and run it from here. Note that a POBJ on the PC will not be automatically updated if you make changes to the original POBJ on the Tandem.

To activate the **Code Manager** section, place the cursor bar in the associated **Code Manager** check box and press **Enter**. The cursor will automatically jump to the **Use Tandem Setup** field.

In the **Code Manager** section you find the following fields:

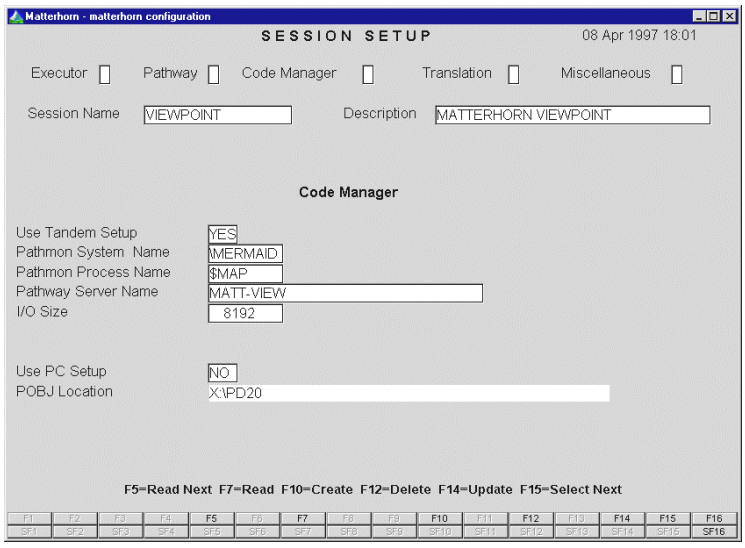

**Figure 5.13**: *Use the Code Manager section to enter information about the location of the POBJ object code.*

| <b>Use Tandem</b><br><b>Setup</b>    | Options for this field are <i>Yes</i> or <i>No</i> . If you<br>select Yes you must enter the path of the<br>MATT-POBJ server on Tandem. If you<br>enter No in this field, specify the location<br>and name of the POBJ on the PC. |
|--------------------------------------|----------------------------------------------------------------------------------------------------|
| Pathmon                              | The system name of your Matterhorn                                                                                                    |
| <b>System Name</b>                   | Pathway system.                                                                                                    |
| Pathmon                              | Name of the associated Pathway monitor.                                                                                                    |
| <b>Process Name</b>                  | By default this is SSKYB.                                                                                                    |
| <b>Pathway Server</b><br><b>Name</b> | Name of Matterhorn Server. By default this<br>field will be set to MATT-POBJ - the server<br>that will manage the POBJ requester<br>library. For more information see the<br>section, The POBJ Search Path Window.                |

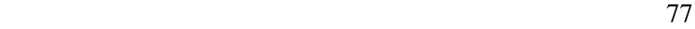

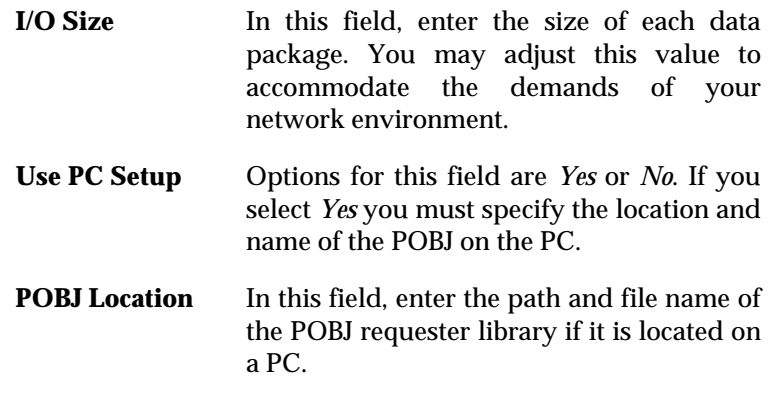

## *The Translation Section*

The Matterhorn Translation module has been developed to assist you with the possible problems of national character conversion that may occur when you combine the Tandem environment with the Windows environment. For instance, the ASCII value denoting the Danish character 'Æ' is not the same on the Tandem as on the PC.

The concept is very simple. You specify the language used in your company and enter a translation table containing the hexadecimal values of those characters that normally cause trouble. By means of this translation table, which is in effect a small dictionary, Matterhorn will monitor all input characters and convert them if they are listed in the translation table.

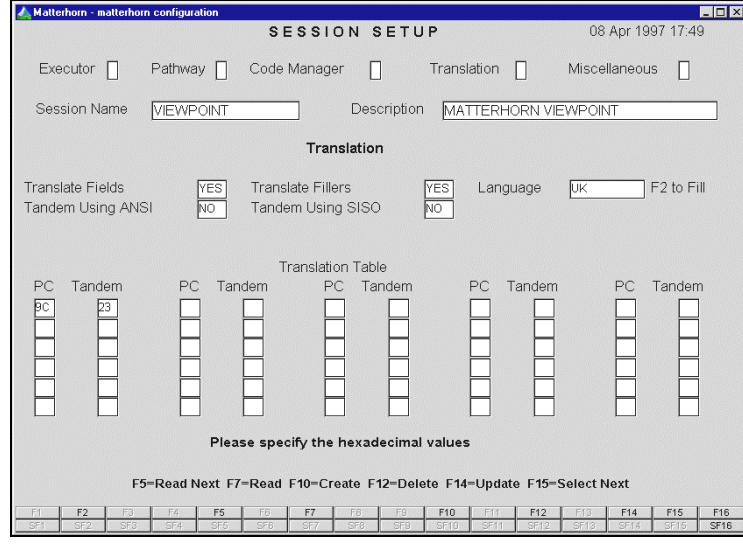

**Figure 5.14**: *Use the Translation section to prevent problems with character conversion.*

Translation will be implemented both ways. Output from the Tandem will be converted, as will input from the PC. Thus, on the screen shown on the previous page, the input character 9D from the PC (denoting the Danish character 'ø') will be converted to 5C. Similarly, 9D output from the Tandem will be converted to 5C when the data flow is reversed.

To activate the **Translation** section, place the cursor bar on the associated **Translation** check box and press **Enter**. The cursor will automatically jump to the **Translate Fields** field.

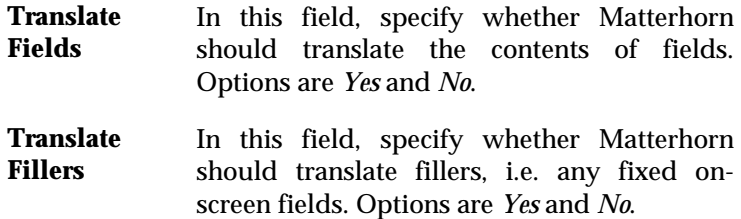

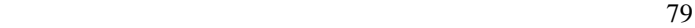

- **Language** In this field, enter the relevant language. Options are *Danish, Norwegian, Swedish, German, French, Spanish, British, USASCII,* and *NONE*. A predefined translation table is available for each language except for USASCII and NONE. If required, you may of course extend an existing table.
- **F2 to Fill** When you have selected a language in the field **Language**, press **F2** to insert the associated translation table and **F14** to confirm your choice.
- **Tandem Using ANSI**  Normally, a Tandem computer will use an OEM character set. When Matterhorn executes a requester as a Windows-based application, OEM characters must be converted to ANSI characters. Options for this field are *Yes* and *No*. To convert from OEM to ANSI, select *Yes* in this field. If your Tandem is using ANSI, select NONE for the field **Language**.
- **Tandem Using SISO**  Corresponds to the field described above. This field, however, pertains to Tandem systems using a 7 bit SISO character set. Options are *Yes* and *No*. To convert from SISO to ANSI, select *Yes* in this field.

At the lower part of the **Translation** section you may survey and, if required, detail the chosen PC/Tandem translation table. If you wish to build your own translation table, note that the characters must be specified as hexadecimal values. The Matterhorn translation module allows you to enter up to 30 different ASCII characters.

## *The Miscellaneous Section*

In the **Miscellaneous** section you may set various parameters that determine the appearance of the Matterhorn session in Windows. It is also from the **Miscellaneous** section that you tell Matterhorn to use the Screen Designer version of the requester (if it exists). For more information about Matterhorn Screen Designer, turn to the Screen Designer Setup and Reference Guide. To activate the **Miscellaneous** section, place the cursor bar on the associated **Miscellaneous** check box and press **Enter**. The cursor will automatically jump to the **Hidden Character** field.

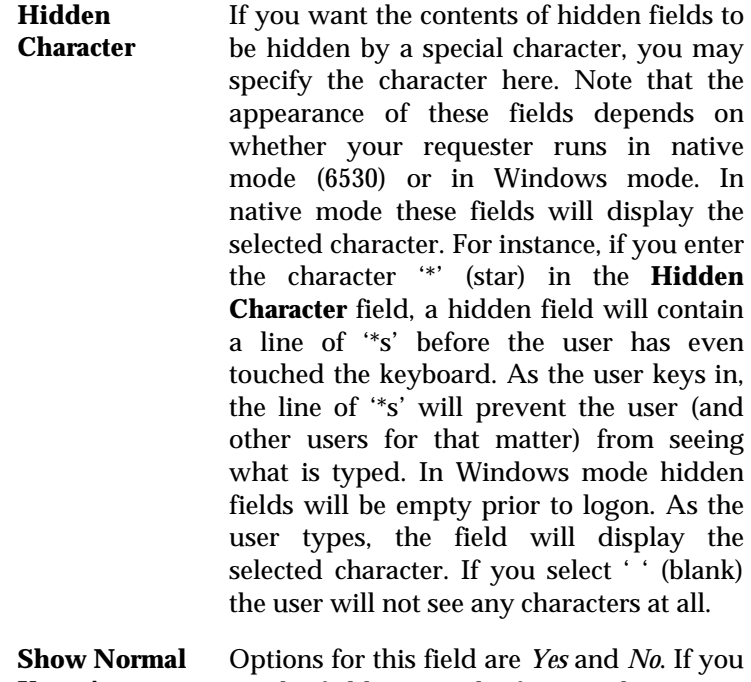

**Keys As Buttons**  set the field to *Yes*, the function keys **F1** to **F16** will appear as buttons across the bottom of the screen.

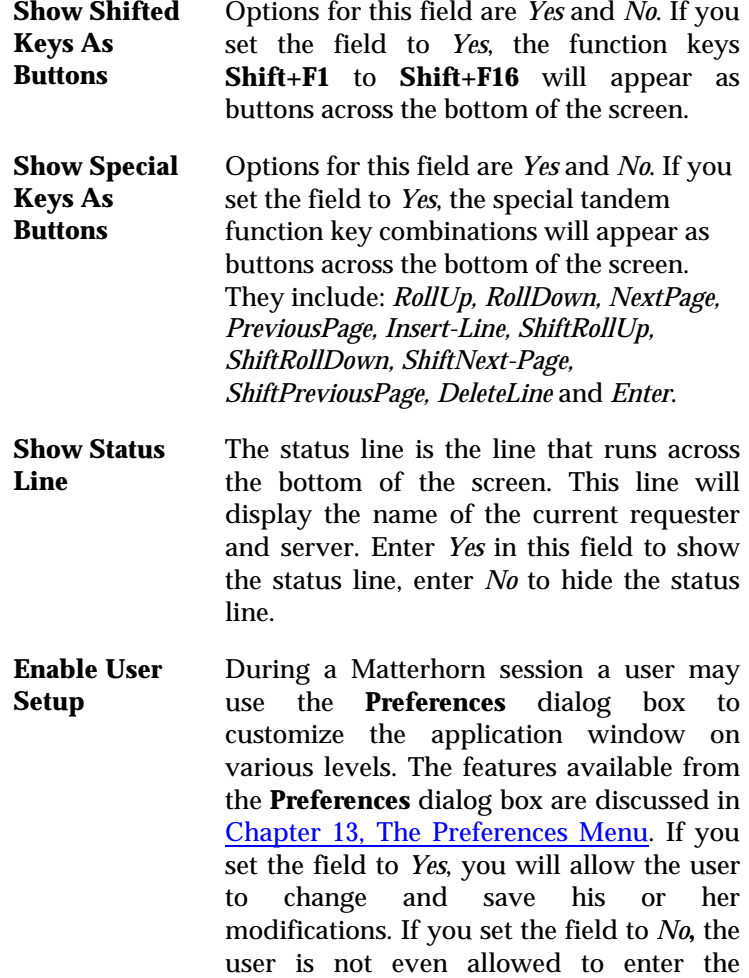

**Preferences** dialog box.

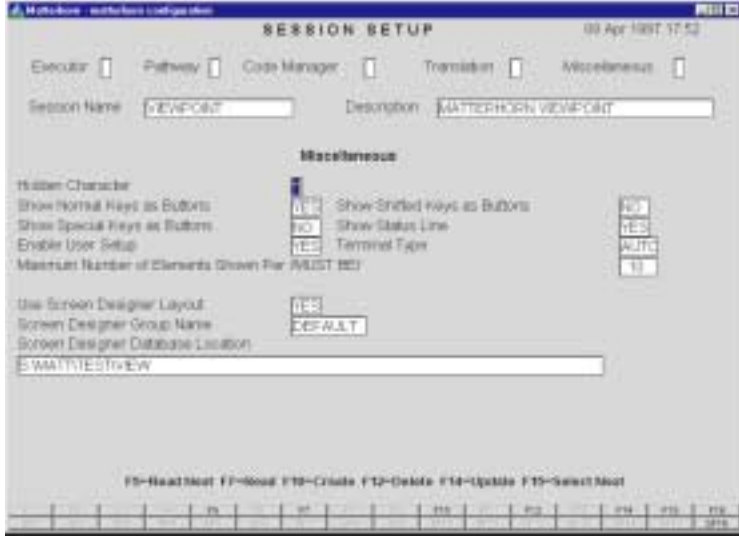

**Figure 5.15**: *Use the Miscellaneous section to set more advanced parameters controlling the execution of Matterhorn sessions.*

**Terminal Type** This field indicates the terminal type of the current requester. The dropdown list associated with the field lists the following options: *6530*, *3270*, and *Auto*. If you select the *Auto* option, Matterhorn will try to determine which requester type you are running. If there is a screen associated with the initial requester, the field will be set to *Auto*.

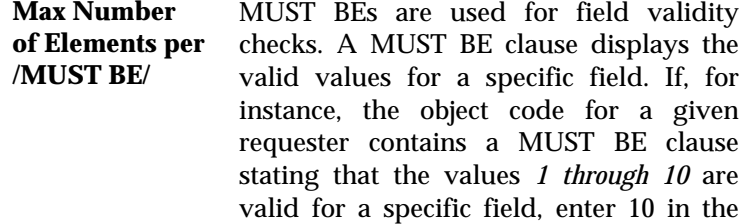

**Max Number....**field, to expand the full

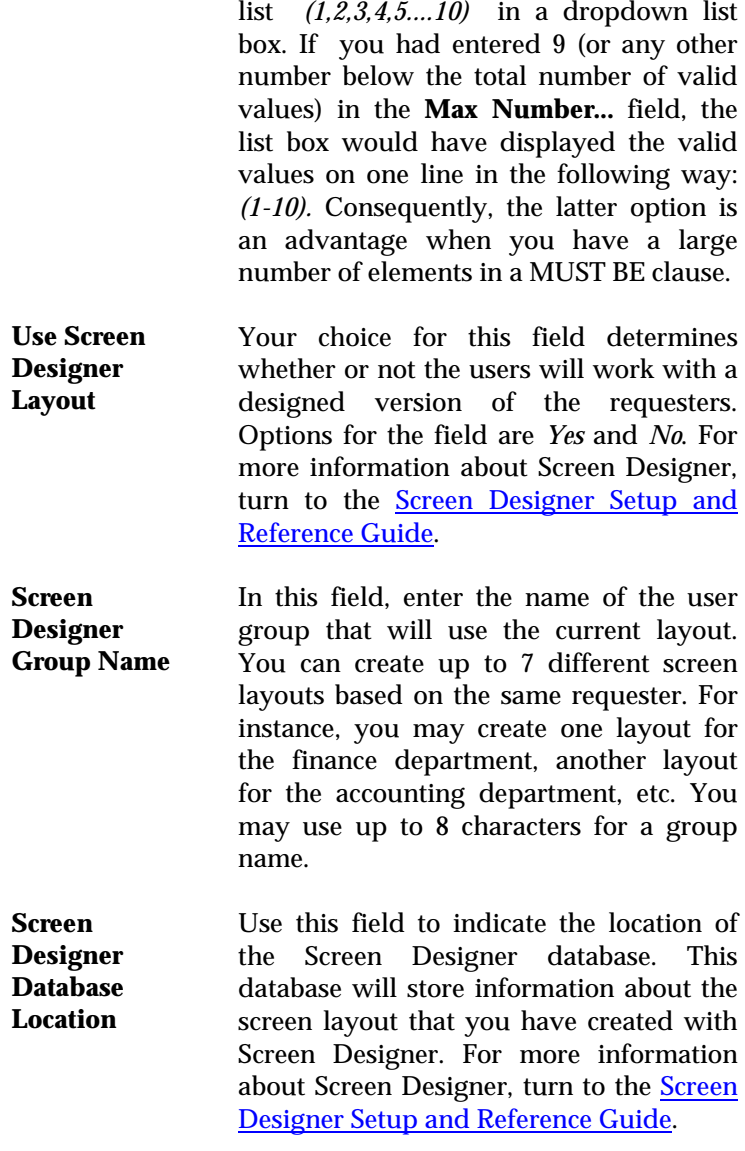

# Locating Tandem Information

When you create a new Matterhorn session, Matterhorn Configuration will insert most entries that apply to your system in the various configuration windows. Thus, the only information you have to enter when you create a new Matterhorn session is:

- In the main menu, a Session Name.
- In the **POBJ Search Path** window, a requester environment, a server class name, and a POBJ search path leading to this requester.
- In the **Executor** section, the name of the initial requester of the session.
- In the **Pathway** section, the Pathmon Name of the session.
- In the **Code Manager** section, the Pathway Server name. This name is the same as the server you entered in the **POBJ Search Path** window.

All other values entered by Matterhorn Configuration are default values that apply to your system. Do not change these values unless you are sure that your changes are valid. If, however, you wish to experiment and change some of the values, make sure that you obtain the right information. One way to obtain the correct information is to use the **INFO Program** and **INFO TCP** commands:

**1.** Enter the Tandem conversational mode and launch the command:

#### **PATHCOM (***pathmon processname***)**

to access the relevant Pathway system.

85 and the state of the state of the state of the state of the state of the state of the state of the state of the state of the state of the state of the state of the state of the state of the state of the state of the sta

**2.** Then launch the command

#### **INFO PROGRAM (***program name***)**

With the command you may locate information about the initial requester. This information will appear from the TYPE-statement. In addition, if the TCLPROGstatement is available, the POBJ search path will appear from this statement. If not, turn to stage 3 below. If you are using UMP, information about the UMP Max Queue Size appears from the MAXINPUTMSGSstatement which is part of the TYPE-statement.

```
=info program zviewpoint 
PROGRAM ZVIEWPOINT 
 ERROR ABORT ON 
 OWNER \MERMAID.255,255 
  PRINTER \MERMAID.$S.#PRINT 
  SECURITY "N" 
 TCP ZVPT TCP 
 TMF ON 
  TYPE T16 6520 (INITIAL ZVPT-MAIN,MAXINPUTMSGS 1) 
 TYPE T16 6530 (INITIAL ZVPT-MAIN, MAXINPUTMSGS 1)
                            \uparrow\uparrow
```
**Figure 5.16**: *Tandem information located with the INFO Program command.*

**3.** Enter and launch the command:

### **INFO TCP (***TCP name***)**

With this command you may deduce the following information:

Server Max Reply. The information appears from the

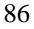

MAXREPLY-statement. If you are using UMP, information about the maximum message length will appear from the MAXINPUTMSGLEN-statement. The location of the POBJ search path of the desired requester will appear from the TCLPROG-statement.

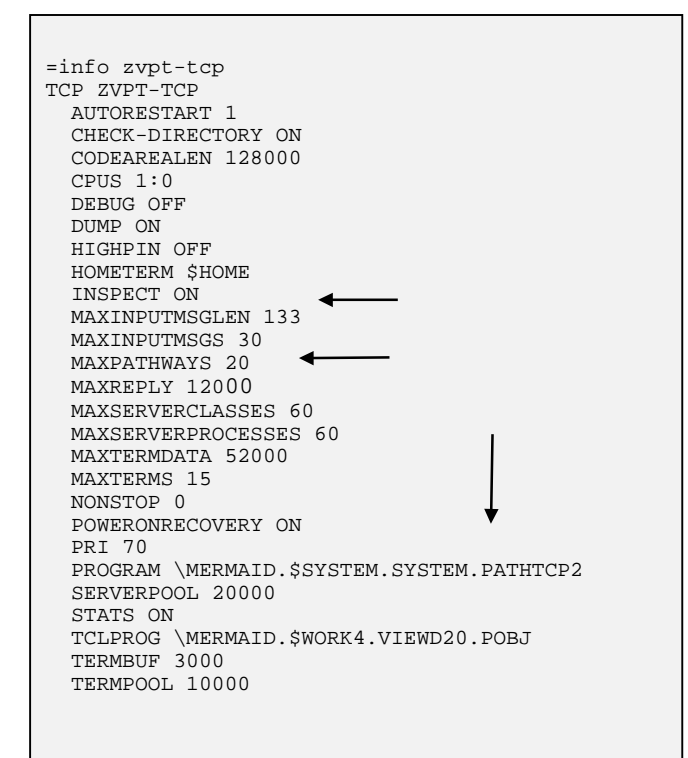

**Figure 5.17**: *Tandem information located with the INFO TCP command.*

# Chapter 6: Matterhorn 5.0 Upgrade

his chapter takes you through the process of upgrading This chapter takes you through the process of upgrading<br>your Matterhorn 4.0 for Windows to Matterhorn 5.0. The chapter is relevant if you are already running Matterhorn 4.0 and wish to retain the configuration information of your Matterhorn sessions.

# Matterhorn 4.0 Upgrade

If you are already using Matterhorn 4.0 for Windows and wish to upgrade to Matterhorn 5.0 for Windows without risk, simply follow these steps. The upgrade comprises the following stages:

- **1.** Transfer the files of the Matterhorn 5.0 Pathway system to a temporary subvolume.
- **2.** Unpack the Matterhorn 5.0 for Windows files.
- **3.** Shut down your current Matterhorn Pathway system.
- **4.** Run the UPGRADE macro, which is part of your new Matterhorn 5.0 Pathway system. This macro will duplicate the necessary files from the temporary subvolume to your current Matterhorn 4.0 subvolume upgrading it to Matterhorn 5.0.
- **5.** Run the SETUP macro of the Matterhorn 5.0 Pathway system.
- **6.** Remove the temporary subvolume.

Note that the following procedures assume that your existing Matterhorn Pathway system is called \$SKYB.

### *Transferring the Matterhorn Files*

Create a temporary subvolume and transfer the Matterhorn files UNPACK.100, LICENSE.000, and SETUPCOD.000 from the \Tandem subfolder of the Matterhorn Suite CD-ROM to the Tandem, for instance using the IXF Send a File command or Multilan Guardian Access. If you use the IXF command, add the following parameters to the command:

### **BINARY NOEXT, EXT (50,50)**

Note that the transfer must be *binary*.

### *Running UNPACK*

Proceed to enter the command:

### **FUP ALTER UNPACK, CODE 100**

(Note that the UNPACK file is an object file).

Then launch the command:

### **RUN UNPACK**

## *Shutting Down Your Matterhorn 4.0 Pathway System*

Before proceeding it is important that your current Matterhorn Pathway system has been shut down properly. To shut down your Matterhorn 4.0 Pathway system:

- **1.** Locate the subvolume of the Matterhorn 4.0 Pathway system.
- **2.** Enter the command

PATHCOM \$SKYB; SHUTDOWN2, MODE IMMEDIATE

## *Running UPGRADE*

The UPGRADE macro is located in the temporary subvolume of the Matterhorn 5.0 Pathway system. To run the UPGRADE macro:

**1.** Locate the temporary subvolume of the Matterhorn 5.0 Pathway system.

**2.** Enter the command

RUN UPGRADE

- **3.** The UPGRADE macro will prompt you to specify where your current Matterhorn 4.0 Pathway system is located.
- **4.** Then it will transfer all relevant files from the temporary subvolume to the subvolume of the current Matterhorn Pathway system. During this process, the upgrade is implemented.

### *Running SETUP*

Your next step is to run the SETUP macro, which will create the Matterhorn 5.0 Pathway system.

- **1.** Locate the subvolume of your current Matterhorn Pathway system. This subvolume now contains the files necessary for creating the Matterhorn 5.0 Pathway system.
- **2.** Enter the command

RUN SETUP

- **3.** This command will run the TACL macro SETUP, which will ultimately create the Matterhorn Pathway System. At one point, the macro will prompt you to make entries for the five selections listed below (a to e) The macro will insert the entries that was used by your old Matterhorn 4.0 Pathway server, but if you wish to change them at this point you are welcome.
- **a.** When you are prompted: **Enter PATHMON processname**, enter the name of the Matterhorn Pathway system. Unless you have renamed the

Matterhorn Pathway system, the default name is \$SKYB.

- **b.** When you are prompted: **Enter PATHMON cpu**, enter the number of the CPU that is to be used.
- **c.** When you are prompted: **Enter PATHMON priority**, enter the relevant priority figure.
- **d.** When you are prompted: **Enter name of PATHMON hometerminal (default** *system hometerminal***)**, enter the name of your Pathway monitor home terminal.
- **e.** When you are prompted: **Enter path to Designer database**, enter a path to a Screen Designer database. Default is C:\Matthorn\.

When the Matterhorn Pathway system has been created, the setup procedure will proceed to generate a TACL macro, which will start the Matterhorn Configuration program. This program is thoroughly discussed in Chapter 5, Matterhorn Configuration.

## *Remove the Temporary Subvolume*

To avoid confusion, remove the temporary subvolume in which you originally installed the Matterhorn 5.0 Pathway system.

- **1.** Locate the temporary subvolume
- **2.** Enter the command

FUP PURGE \*

# Chapter 7: Client/Server Link (CSL)

This chapter presents the installation and configuration issues related to the transport layer, Client/Server Link CSL. You will learn to install the CSL-process on Tandem and set up Matterhorn to use CSL.

The chapter is organized as follows:

- $\triangleright$  Introducing CSL
- $\triangleright$  Preparing Your System for CSL
- Preparing Matterhorn for CSL

# Introducing CSL

The Client/Server Link (CSL) allows workstations to access Pathway servers and other Guardian 90 processes on Tandem. CSL is Comforte's own tailored solution which the Matterhorn Client may use as a transport layer when data are shifted back and forth between the Tandem and the PC.

CSL provides faster, more reliable connections than other similar products.

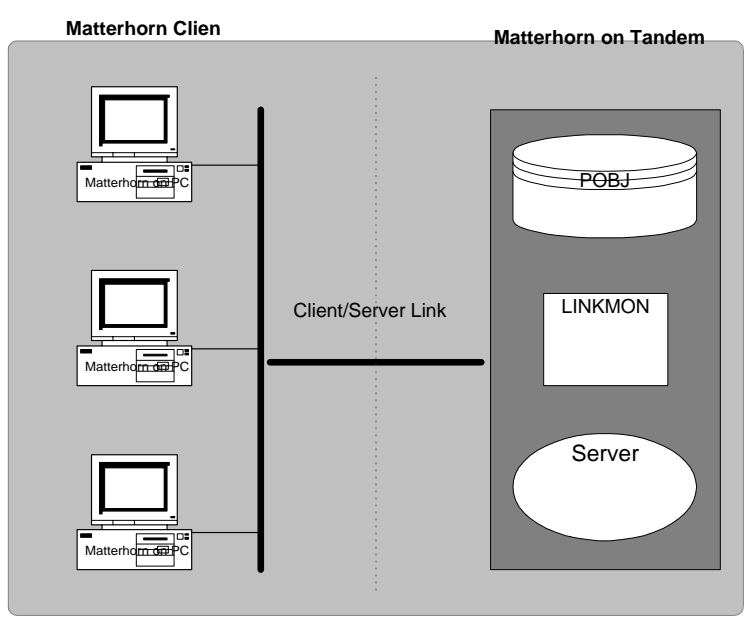

**Figure 7.1**: *The Matterhorn Client and Matterhorn Pathway system communicates via CSL*.

Using CSL is optional. We recommend it because it's easy to install and configure and because it increases overall system

performance. Matterhorn also supports RSC (Remote Server Call). For more information on RSC and Matterhorn, turn to Chapter 8, Configuring RSC for Matterhorn.

Technically, CSL consists of a PC part and a Tandem part. On the PC, a dynamic link library handles the communication between the Tandem and the PCs. On the Tandem, a CSLprocess maintains the connection to a port on the PC.

The DLL is automatically installed when you install your Matterhorn and Screen Designer. Use the Profile Utility to set up Matterhorn to use CSL. CSL exists as both 32- and 16-bit versions. The programming API is identical to that of RSC.

# Preparing Your System for CSL

Setting up Matterhorn to use CSL comprises the following two stages:

- **1.** Install the CSL-process on the Tandem.
- **2.** Use the Profile Utility to indicate an IP address and a port number.

# Installing the CSL-process on Tandem

The CSL-process on the Tandem maintains the connection to a port on the PC. The process of installing the server is very similar to installing the Matterhorn Pathway system on the Tandem (see Chapter 4 in the Matterhorn for Windows Setup and Reference Guide).

The first step when installing and setting up the CSL-process on a Tandem computer is to make a *binary transfer* of the two files, SETUPCOD and UNPACK from the \Tandem subfolder of the Matterhorn Suite CD-ROM.

To transfer the two files, use a command like IXF Send a File or Guardian Access. Note that you must make a binary transfer. Thus, if you use the IXF command, add the following parameters to the command: BINARY NOEXT, EXT(50,50).

When the two files have been transferred to the Tandem, enter the Tandem *conversational mode* and follow the step-by-step instruction below:

**1.** At the TACL prompt, type the command line:

#### **FUP ALTER UNPACK, CODE 100**

**2.** Next, launch the command:

#### **RUN UNPACK**

The UNPACK program will now unpack the SETUPCOD file.

**3.** Then launch the command:

### **RUN SETUP**

This command will run the TACL macro SETUP, which will ultimately create the CSL process.

**4.** In most cases, the SETUP macro locates all the information required for setting up the process. In rare cases, you may have to change some of the settings suggested by the macro.

- **5.** First, the macro will locate all available TCP/IP processes and their IP addresses on your Tandem. All processes will be listed on the screen along with their IP addresses. The macro automatically selects the first available process and address. If no processes are found, no default will be selected and you will be prompted to start a TCP/IP process and run the macro again.
- **6.** The macro then selects the first available port number after 6000 (6001, 6002, 6003, etc.).
- **7.** Next, the macro suggests a process name. The default name is \$CSL, but you may rename it at this point.
- **8.** The SETUP macro then suggests a home terminal name. Use the default name or your local VHS system.
- **9.** Next, the macro informs you that the ObeyFile Name is "start". You may rename it at this point. When you perform a cold start of the Tandem system, you must obey this file in order to start the CSL process.
- **10.** You will then be prompted: "Start CSL process Y/N". Type Yes to start the process, and press the **Enter** key.
- **11.** Finally, the CSL workstation parameters are depicted on the screen: the TCP/IP address and the port number. Use these parameters when you are configuring CSL on the PC. (See Figure 7.2 next page).

## *Installing CSL on PC*

As mentioned above, the PC part of CSL - a dynamic link library - (CSL16.dll or CSL32.dll depending on your Matterhorn version) is installed as part of your Matterhorn Suite. The DLLs are located in the Matthorn\Matt16 and Matthorn\Matt32 folders, respectively.

|                                       | Your Tandem system has the following TCP/IP processes:         |
|---------------------------------------|----------------------------------------------------------------|
|                                       |                                                                |
|                                       | \$ZTC0<br>6000<br><b>\$CSL</b><br><b>SHOME</b><br>Start<br>Yes |
| CSL Workstation parameters should be: |                                                                |
|                                       |                                                                |

**Figure 7.2:** *Screen conversation during the creation of the CSL-process.*

# Preparing Matterhorn for CSL

You instruct Matterhorn to use CSL as part of the process involved when creating Matterhorn profiles and Matterhorn icons. As you may know, the Matterhorn profiles and icons are created and maintained using the Profile Utility. If all your Matterhorn sessions already use RSC, you can use the Profile Utility to switch to CSL. Alternatively, you may prepare some of your sessions to use CSL and others to use RSC.

There are two similar approaches to creating profiles and attaching them to the Matterhorn icon. You can either use the Profile Wizard or the advanced profile setup. Both approaches are more or less identical and both are available with the Matterhorn Profile Utility. Note that you can also create Screen

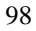

Designer and Data Explorer icons using the Matterhorn Profile Utility.

## *Using the Profile Wizard*

This section presents the Profile Wizard. Using the Profile Wizard you may create and edit Matterhorn profiles and create the icons associated with the profiles:

**1.** Click the Matterhorn Profile Utility icon in your Matterhorn folder to open the **Matterhorn Profile Utility** window.

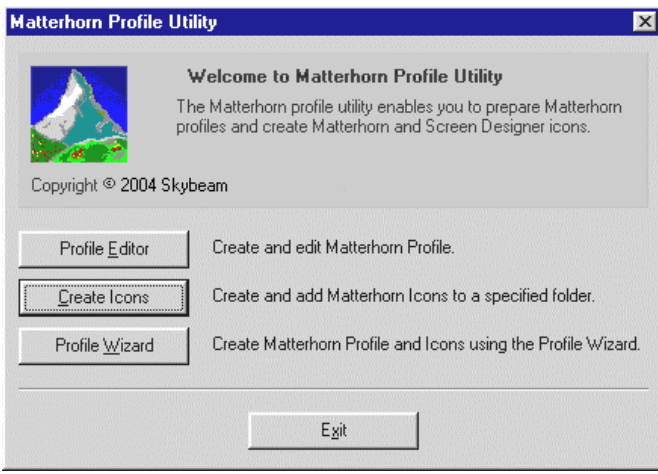

**Figure 7.3:** *Click Profile Wizard to start the Profile Wizard.*

- **2.** In the **Matterhorn Profile Utility** window, then click **Profile Wizard**. The Profile Wizard starts.
- **3.** In the **Profile Name** window, indicate a name for the profile. Click **Browse** if you wish to work with an existing profile.

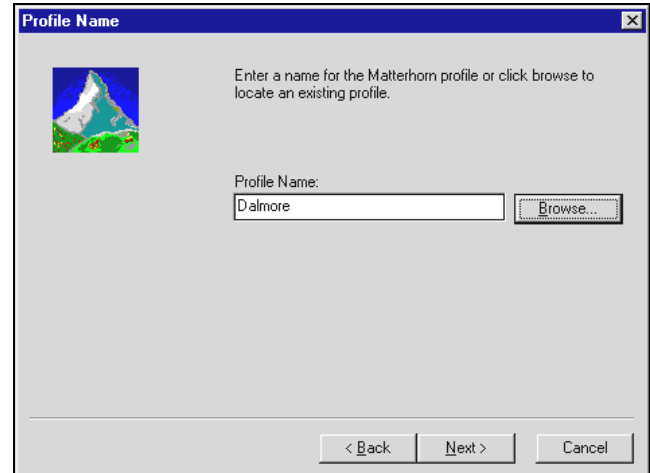

**Figure 7.4:** *The Profile Name window.*

**4.** Proceed to the **Connection Information** window (see Figure 7.5). Click the **Use Client/Server Link (CSL)** radio button, and click **Next**.

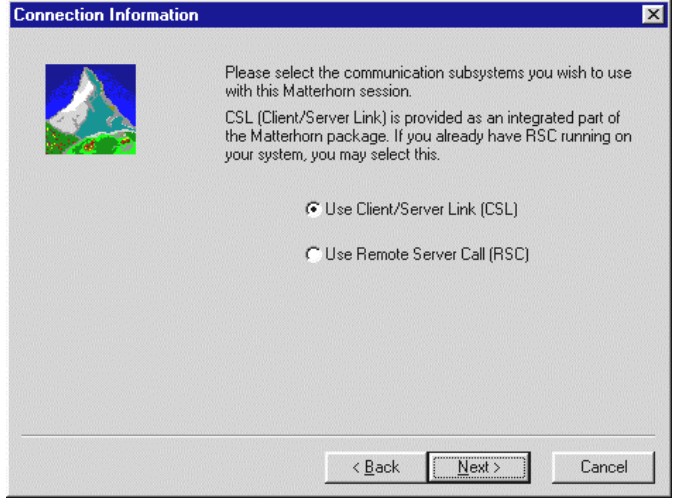

**Figure 7.5**: *Check the Use Client/Server Link (CSL) radio* 

*button.*

**5.** In the **CSL Connection Information** window, enter and IP address and a port to be used for the connection (see Figure 7.6). The CSL-process on the Tandem require this information. Click **Next**.

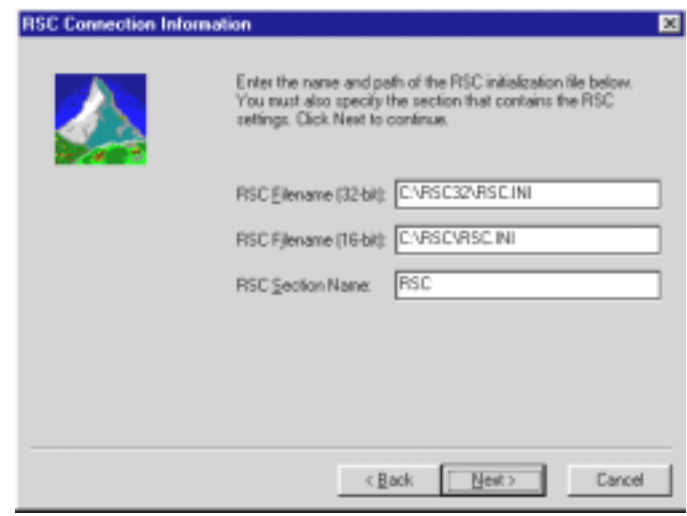

**Figure 7.6:** *In the CSL Connection Information window, enter the IP address and port of the CSL-connection.*

- **6.** In the **Matterhorn Configuration Server** window, specify where the Matterhorn configuration information for each terminal is available. This path should lead to the Matterhorn Pathway system, \$SKYB, and the MATT-CONF server. The window contains the following fields:
	- **Session Name** The unique name of the Matterhorn session. This name is identical to the session name specified in Matterhorn Configuration. See Chapter 5,

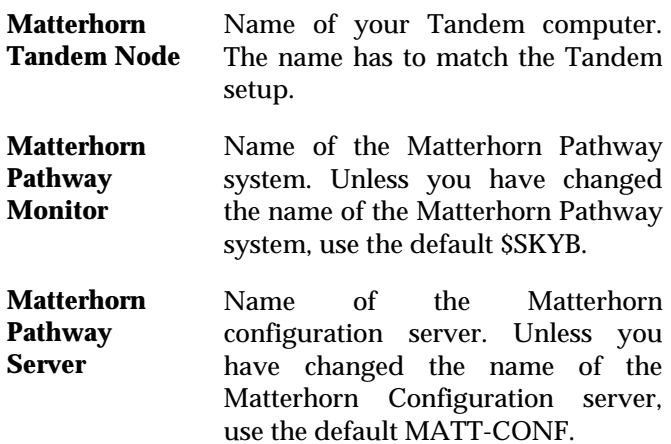

### Matterhorn Configuration.

**7.** Click **Next** to continue to the **Icons** window.

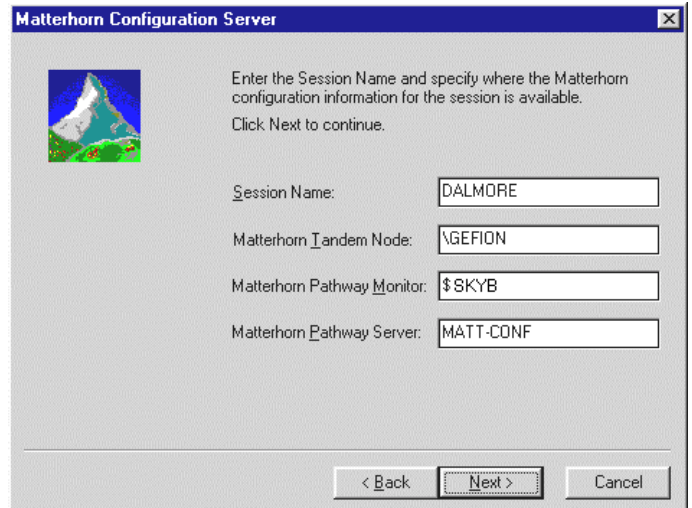

**Figure 7.7***: The Matterhorn Configuration Server window*.
**8.** In the **Icons** window, select the icons to create. Options are: *Matterhorn*, *Screen Designer,* and *Data Explorer*. Also, type a relevant description for the icons. Click **Next** to continue.

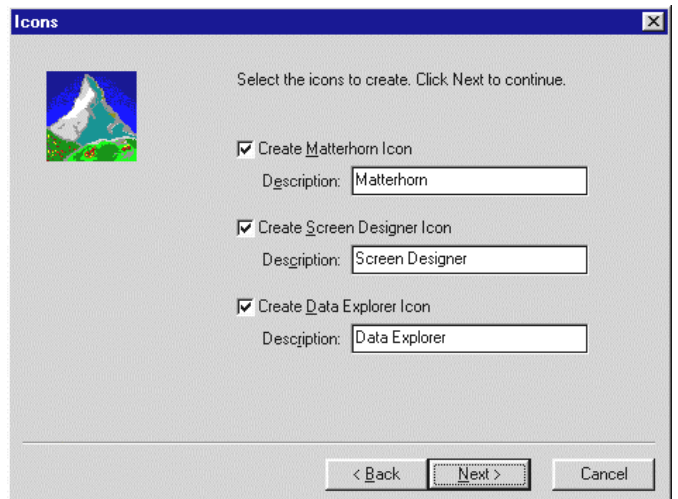

**Figure 7.8***: The Icons window*.

- **9.** In the **Select Program Folder** window, indicate the folder in which to place the icons.
- **10.** The Profile Wizard will now create the icons. Click **Finish** to close the wizard.
- **11.** The icons are inserted in the specified program folder. To launch the Matterhorn session, click the Matterhorn icon. The session will use CSL.

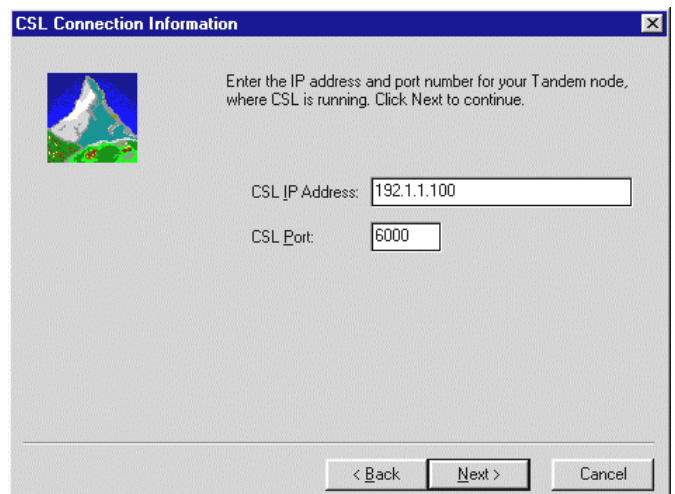

**Figure 7.9:** *The Select Program Folder window*.

## *Using the Profile Editor*

You may also use the Profile Editor to create and maintain the Matterhorn Profiles. Note that if you use this approach to create new Matterhorn sessions you must create the associated icons in a separate procedure. This procedure is presented in the section *Creating Icons*.

The following procedure assumes that you are working with an existing Matterhorn session and wish to switch from RSC to CSL.

- **1.** Click the **Matterhorn Profile Utility** icon in your Matterhorn folder.
- **2.** In the **Matterhorn Profile Utility** window, click **Profile Editor**.

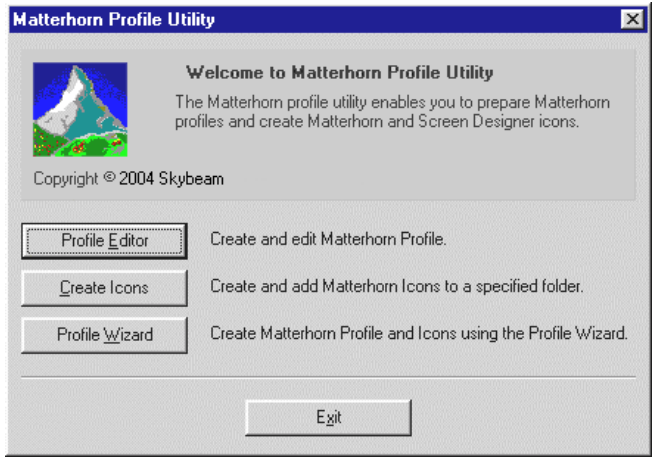

**Figure 7.10:** *Click Profile Editor to start the Profile Editor.*

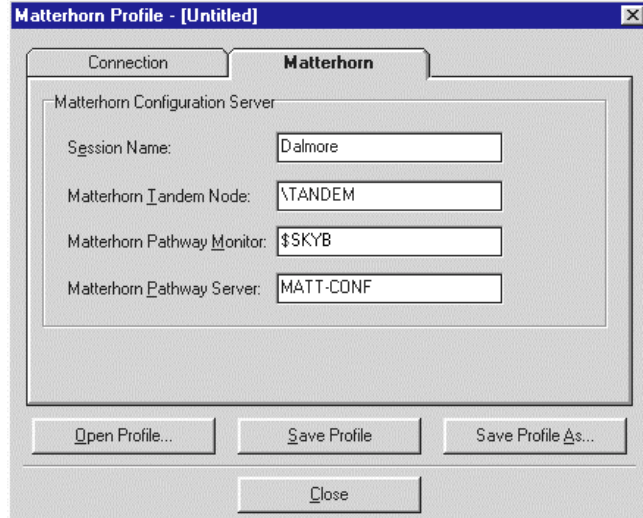

**Figure 7.11:** *The Matterhorn tab.*

**3.** In the **Matterhorn** tab, make entries in the relevant fields. If you open an existing profile these fields will

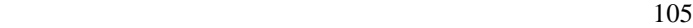

already contain values. The fields are identical to the fields of similar names in the Profile Wizard. Proceed to the **Connection** tab.

- **4.** In the **Connection** tab, check the **Use CSL** button and enter an IP address and a port (see Figure 7.12). Click **Close** to close the Profile Editor.
- **5.** Click **Exit** to terminate the Profile Utility and return to your Matterhorn folder. The next time you click the Matterhorn icon which is associated with this profile, CSL will be used a transport layer.

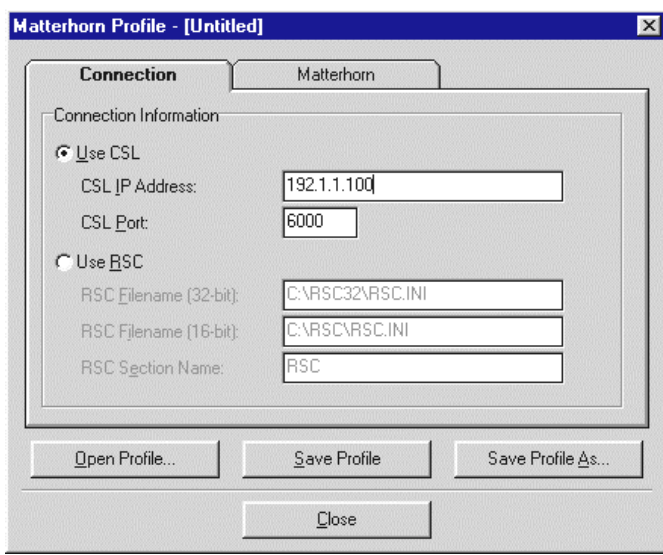

**Figure 7.12:** *In the Connection tab, indicate the correct CSL connection information.*

## *Creating Icons*

If you are using the Profile Editor to create new Matterhorn profiles you must go through a separate procedure when creating the icons.

**1.** In the **Matterhorn Profile Utility** window, click the **Create Icons** button to open the **Create Icons** window.

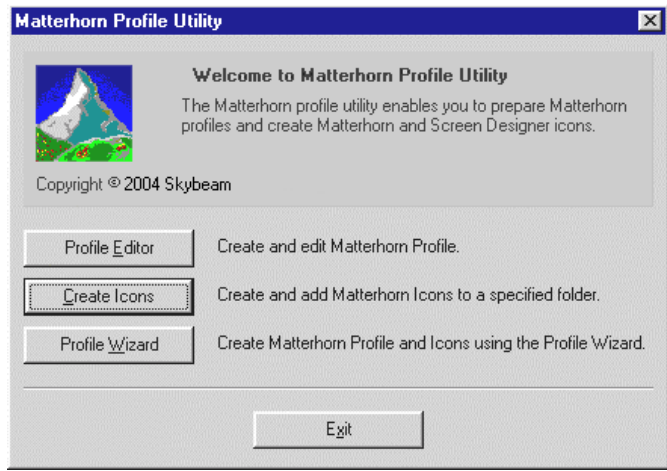

**Figure 7.13:** *Click Create Icons.*

- **2.** In the **Create Icons** window, first select the Matterhorn profile. Click Browse to browse for the file.
- **3.** Then select the icons to create: Matterhorn, Screen Designer and/or Data Explorer. Enter a relevant description for each icon.
- **4.** Then indicate the program folder in which the icons should appear. You may enter the name of a new folder, in which case the Profile Utility will create it for you. You may also select a folder from the **Existing Folders** list.

**5.** Finally, click the **Create Icons** button.

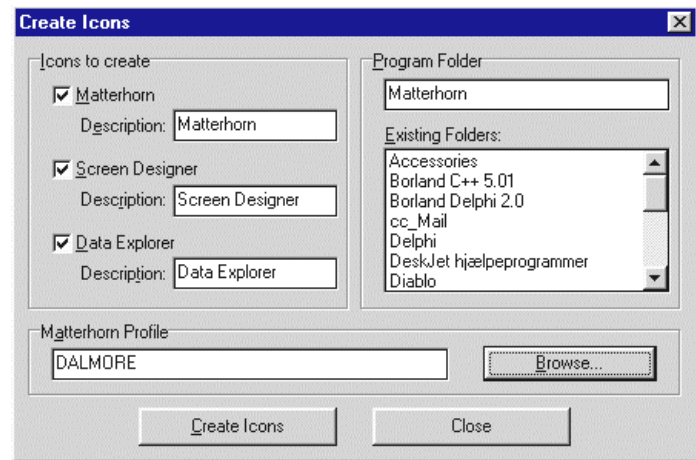

**Figure 7.14:** *In the Create Icons window, indicate which icons to create*.

# Chapter 8: Configuring RSC for Matterhorn

This chapter deals with the RSC configuration issues which are relevant to Matterhorn 4.0 for Windows. Both NetBios and TCP/IP connections are included. The chapter assumes that you have already installed RSC on your system.

The chapter is organized as follows:

- $\triangleright$  A Note on RSC
- $\triangleright$  The RSC Initialization File
- $\triangleright$  Basic Requirements
- $\triangleright$  Configuring RSC for NetBios
- $\triangleright$  Configuring RSC for TCP/IP
- $\triangleright$  Troubleshooting
- $\triangleright$  Checking the RSC connection

## A Note on RSC

The Remote Server Call (RSC) allows workstations to access Pathway servers and other Guardian 90 processes on the Tandem. RSC enables you to implement powerful client-server applications. In other words, RSC forms the transport layer which the Matterhorn Client uses when communicating with the Matterhorn Pathway system.

Note that 32-bit RSC does not run under Windows 95. Consequently, 32-bit Matterhorn for Windows does not run under Windows 95.

As mentioned, this manual assumes that you have already installed RSC on your system. Also note that the chapter exclusively describes issues which are relevant to the implementation of Matterhorn for Windows on your system. For further information about installing, using and programming RSC, turn to your RSC manual.

# The RSC Initialization File

The process of configuring RSC for Matterhorn mainly consists in modifying the Rsc.ini-file, or at least making sure that the .INI-file contains entries which are valid for the connection. Use this chapter to verify that your RSC initialization file has the correct appearance.

## Basic Requirements

In this section we assume that the following basic requirements are matched:

- On PC, RSC is located at **C:\Rsc**.
- On Tandem, RSC is located at **\$System.zrsc**.

# Configuring RSC for NetBios

If RSC is using a NetBios protocol, the following options are required in the RSC section of the Rsc.ini file:

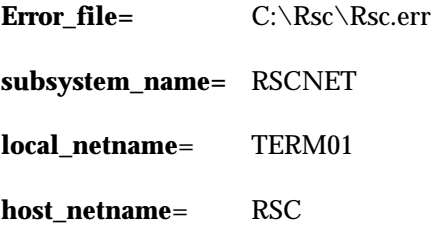

Note that the values in the example do not apply to your system. Please set them to appropriate values. The *Error\_file*  entry points to the location of the RSC error file. The *subsystem\_name* entry identifies NetBios as the RSC transport layer. The *local\_netname* identifies the workstation.

## *CONFIG.SYS Requirements for NetBios*

If RSC is using a NetBios protocol, the following statements must be added to the CONFIG.SYS:

#### **DEVICEHIGH=C:\Rsc\Rscmgr.sys buffsize=9000 buffcount=2**

**DEVICEHIGH=C:\Rsc\Rscnet.sys**

## *Locating Tandem Information for NetBios*

To locate information about the RSC Tandem host\_netname, enter the conversational mode and launch the following command:

rsccom \$zrsc ;status netname \*

In this example the command has located the following information:

Netname Status Sessions Last Event -------------------------------------------------- RSC Started 1 NETNAME started[1502]

The RSC error file is always located in the C:\RSC library. The *subsystem\_name* entry must be RSCNET and the *local\_netname*  entry must identify the user on the net. Thus, in the example, the Rsc.ini file should look as follows:

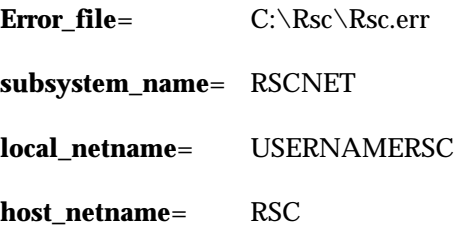

# Configuring RSC for TCP/IP

If RSC is using a TCP/IP protocol, the following options are required in the RSC section of the Rsc.ini file:

**Error\_file**= C:\Rsc\Rsc.err

**subsystem\_name**= RSCTCP

**local\_inet\_address**= 1

**host\_inet\_address** = 1.1.1.1.1

Note that the values in the example do not apply to your system. Please set them to appropriate values. The *Error\_file*  entry points to the location of the RSC error file. The *subsystem\_name* entry identifies TCP/IP as the RSC transport layer and *local\_inet\_address* identifies the IP-address and the port number of the IP-address.

### *CONFIG.SYS Requirements for TCP/IP*

Modifying the CONFIG.SYS-file is only relevant if you are using a RSC DOS-product, not if you are using a RSC Winsocket.

If RSC is using a TCP/IP DOS-product, the following statements must be added to the CONFIG.SYS file:

### **DEVICEHIGH=C:\Rsc\Rscmgr.sys buffsize=9000 buffcount=2**

**DEVICEHIGH=C:\Rsc\Rscnet.sys** 

### *Locating Tandem Information for TCP/IP*

To locate the IP-address required for the RSC TCP/IP connection, enter Tandem conversational mode and launch the following command:

**scf info subnet \$ztc0.\*** 

In our example the command will locate the following information:

**Name Devicename \*IPADDRESS TYPE \*SUBNETMASK**  --------------------------------------------------------- **#LOOP0 \NOSYS.\$NOIOP 127.0.0.1 LOOP-BACK HFF000000 #ETH01 \MERMAID.\$ML01 192.85.106.100 ETHERNET %HFFFFFFC0** 

To locate the port number required for the IP-address in TCP/IP connections, enter Tandem conversational mode and launch the following command:

### **rsccom \$zrsc;status tcpipport \***

In this example the command will locate the following information:

Service(Port) Status Sessions Last Event ---------------------------------------------------- - RSCTCPIP(1025) Started 0 TCPIPPORT started[6502]

The RSC error file is always located in the C:\RSC library. The *subsystem\_name* entry must be RSCTCP. The *local\_inet\_address*  must always be set to **1***.* The *host\_inet\_address* has been identified as 192.85.106.100.1025. Thus, in the example, the RSC .INI-file should look as follows:

**Error\_file**= C:\Rsc\Rsc.err

**subsystem\_name**= RSCTCP

**local\_inet\_address**= 1

**host\_inet\_address**= 192.85.106.100.1025

## Troubleshooting

Below you see a common but rather confusing error message.

### **There is insufficient available memory ( for DOS below 1 megabyte ) to complete the request.**

The error message actually instructs you to make more high memory available for RSC. Please convert some of your DEVICEHIGH-statements to DEVICE-statements and launch the requester once again.

## Checking the RSC Connection

To verify that the RSC connection is fully functional, run the RSC Diagnostic Test Utility, which is part of your RSC package. The program is accessible from your RSC group window (or RSC folder).

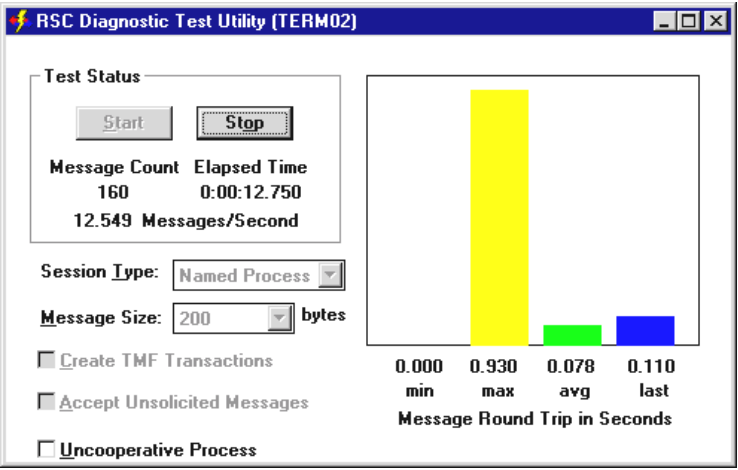

*Figure 8.1: The RSC Diagnostic Test Utility will test the current RSC connection.*

Note that Rsc.ini must be located in the same folder as the executable file of the test diagnostics program, Rsctestw.exe. If not, the diagnostics program will not run.

# Part 3

# etting Started on PC G

Part 3 describes how to install the Matterhorn Client on a PC and teaches you to create the Matterhorn session icons that represent the individual requester sessions on your Tandem system. The Matterhorn profile is described in detail.

# Chapter 9: Installing the Matterhorn Client

As mentioned, the full Matterhorn installation process comprises two different stages; installing the Matterhorn Pathway system on the Tandem, and installing the Matterhorn Client on a PC or a network server. In this chapter we will explain how to install the Matterhorn Client on a PC.

The chapter is organized as follows:

- $\triangleright$  Installing the Matterhorn Client
- $\triangleright$  Files of the Matterhorn Client
- $\triangleright$  A Note on User Conversion

## Installing the Matterhorn Client

In this section you find a step-by-step guide to install the Matterhorn Client. Also, Screen Designer, Data Explorer and the CSL-dynamic link libraries will be installed.

### *Running the InstallShield Wizard*

To install Matterhorn for Windows:

- **1.** Insert the Matterhorn Suite CD-ROM in the CD-ROM drive. Select **Run** from the **Start** menu, locate the CD-ROM and launch the Setup.exe file.
- **2.** In the opening screen, select Matterhorn for Windows. Matterhorn Installation will prepare the InstallShield Wizard, which will guide you safely through the installation process.
- **3.** When installation is complete, a Matterhorn folder containing a Matterhorn Profile Utility icon has been created. You must use this utility when creating and editing Matterhorn profiles and creating Matterhorn session icons in Windows. The Matterhorn Profile Utility is discussed in Chapter 10, Creating a Matterhorn Session Icon.

### *After Installation*

When installation is complete, the installation program has created:

• The folder Matthorn containing a number of Matterhorn and Screen Designer files. The files needed for 16-bit Matterhorn and Screen Designer are installed in the Matt16 folder, and the files needed for

32-bit Matterhorn and Screen Designer are installed in the Matt32 folder.

- A Matterhorn group window in Windows Program Manager (or folder in Windows 95).
- A Matterhorn Profile Utility icon in the Matterhorn group window (or folder).

## Files of the Matterhorn Client

If you check the contents of the Matthorn folder, you will discover that it contains the following Matterhorn files:

- **Mattwin.ini** The Matterhorn profile, contains font descriptions, screen locations, session names and more advanced setup information. The system requires one profile per session. You may use Mattwin.ini file as a basis of creating new profiles. Please study Chapter 11, The Matterhorn Profile.
- **Mattconf.ini** A profile pointing to Matterhorn Configuration on the Tandem. To run Matterhorn Configuration as a Matterhorn session, turn to Chapter 10, Creating a Matterhorn Session Icon.
- **Mattdsgn.ini** A profile pointing to a designed version of Matterhorn Configuration on the Tandem. To run Matterhorn Configuration as a Matterhorn session, turn to Chapter 10, Creating a Matterhorn Session Icon.

- **Mattwin.exe** The executable file of the Matterhorn Client.
- **Profutil.exe** The Matterhorn Profile Utility. This program is used when creating and editing Matterhorn profiles and creating Matterhorn session icons in Windows. The Matterhorn Profile Utility is discussed in Chapter 10, Creating a Matterhorn Session Icon.
- **Userconv.dll** The *user conversion* file with the extension .DLL (dynamic link library), contains some dummy procedure definitions, which make standards for the system output, for instance when entering dates or large numbers. These definitions cover both text strings and functions belonging to the Tandem computer. (See the section A Note on User Conversion).
- **Profutil.inf** A configuration file containing information used by the Matterhorn Profile utility.
- **Csl16.dll Csl32.dll**  CSL dynamic link libraries. CSL is described in Chapter 7, Client Server Link (CSL*)*. The DLLs are located in the Matthorn\Matt16 and Matthorn\Matt32 folders, respectively.

**Note:** The files of Matterhorn Screen Designer and Data Explorer are detailed in the Screen Designer Setup and Reference Guide*.* 

## A Note on User Conversion

Normally, user conversions are controlled by special TAL programs which are located on the Tandem computer. When a user conversation is required, the POBJ will point to the TAL program on the Tandem which will then make the conversion and return the output to the screen.

To use user conversion when executing requesters while running Matterhorn 4.0, the relevant TAL programs must be rewritten in a PC programming language that supports DLL and copied to the PC network server.

If your company uses user conversion, implementation must be made by your system administrator. Note, however, that Skybeam offers to provide you with the relevant

user conversion solution. A fixed solution for your company may be implemented within one or two days. Also note that Tandem has developed the conversion program, Rosetta, which enables you to convert TAL-programs to C.

On the Matterhorn Suite CD-ROM you find the Userconv subfolder, which contains a range of sample files related to user conversion.

Note that the user conversion sample files will not be installed together with the Matterhorn Client. The files must be copied from the CD-ROM onto your hard disk using Windows Explorer or the DOS-command *Copy*.

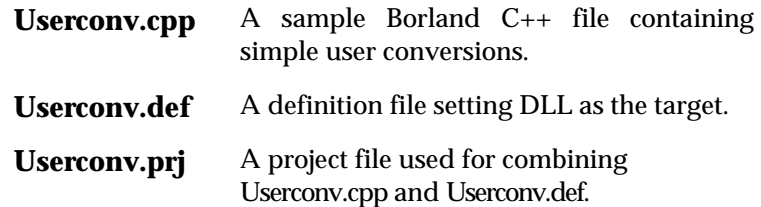

**Userlib.pas** A sample Borland Pascal 7.0 file containing simple user conversions.

**Userconv.pas** A header file used for building a DLL.

# Chapter 10: Creating a Matterhorn Session Icon

hapter 9 explains how to prepare the Matterhorn Client C hapter 9 explains how to prepare the Matterhorn Client<br>for the connection with the Matterhorn Pathway system. You will learn to edit and create the *profiles,* which are necessary to establish the connection, and how to create Matterhorn session icons which identify the Pathway applications on the Tandem.

The chapter is organized as follows:

- $\triangleright$  Matterhorn Profiles
- $\triangleright$  Creating Profiles and Icons

## Matterhorn Profiles

Before we go on to explain how to create Matterhorn icons and use Matterhorn for Windows, you need to get familiar with the term *Matterhorn profile*.

A Matterhorn profile is the initialization file the Matterhorn Client (and Screen Designer) uses at runtime. The profile informs the Matterhorn Client with information necessary for addressing the Tandem system and executing the current session on PC. Thus, before you can run a Matterhorn session, a Matterhorn profile must be configured and attached to the Matterhorn session icon.

For a thorough description of the Matterhorn profile, turn to Chapter 11, The Matterhorn Profile.

Note that Matterhorn for Windows includes the two profiles Mattconf.ini and Mattdsgn.ini. The first profile is used when running Matterhorn Configuration as a "naked" Matterhorn session, whereas the latter profile will run a designed version of Matterhorn Configuration. All you have to do in this connection is to make sure that the correct Matterhorn Tandem Node is entered and that the RSC-settings are valid.

## Creating Profiles and Icons

When you are creating the icon needed for launching Matterhorn, part of the procedure involves the attachment of a Matterhorn profile to this icon. Both these tasks are managed in one go by using the Matterhorn Profile Utility.

There are two similar approaches to creating profiles and attaching them to the Matterhorn icon. You can either use the Profile Wizard or the Profile Editor. Both approaches are more or less identical and both are available with the Matterhorn

Profile Utility. Note that you can also create Screen Designer and Data Explorer icons using the Matterhorn Profile Utility.

## *Using the Profile Wizard*

The most simple way to create a new Matterhorn profile and attach it to an icon, is by using the Profile Wizard. You may also *edit* existing profiles with the wizard. The wizard will also create Matterhorn-, Screen Designer-, and Data Explorer icons.

To create or edit profiles with the Profile Wizard:

- **1.** Click the Matterhorn Profile Utility icon in your Matterhorn folder.
- **2.** Click the **Profile Wizard** button. The Profile Wizard starts. The wizard contains five windows, which prompts you for various types of information related to the Matterhorn profile and creating the icons.

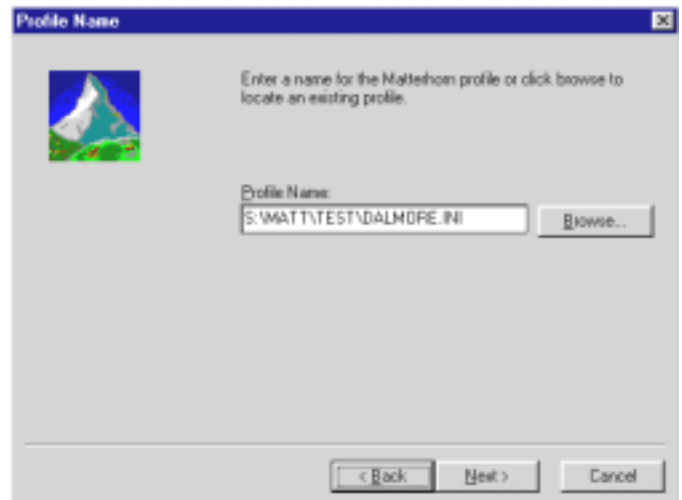

**Figure 10.1:** *Enter a profile in the Profile Name window.*

**3.** The first window is labeled **Profile Name**. Use this window to enter the name of the Matterhorn profile. If you wish to edit an existing profile, click the **Browse** button and locate the file. Click **Next** to continue to the **Connection Information** window.

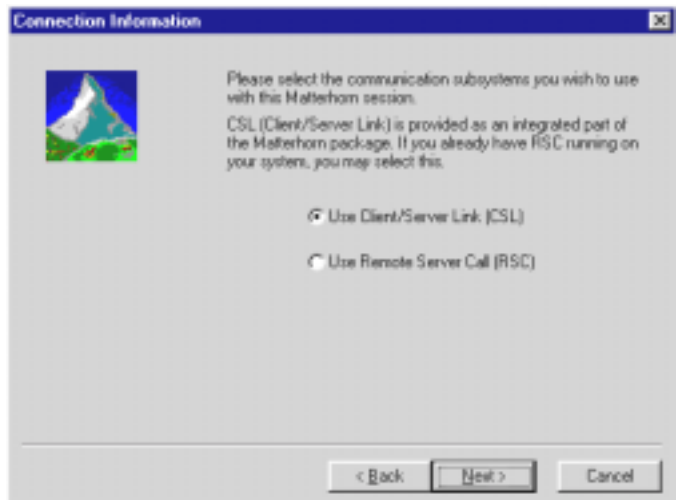

**Figure 10.2:** *In the Connection Information window, select the transport layer to use, CSL or RSC.*

- **4.** In the **Connection Information** window, select the transport layer to use, CSL or RSC. Click **Next** to proceed.
- **5.** If you have selected the **Use Client/Server Link (CSL)**, button the **CSL Connection Information** window opens. In this window, enter an IP address and a port to be used for the connection. The CSL-process on the Tandem require this information. For more information about how to obtain this information, turn to Chapter 7, Client Server Link (CSL)*.* Click **Next** to proceed to stage 7.

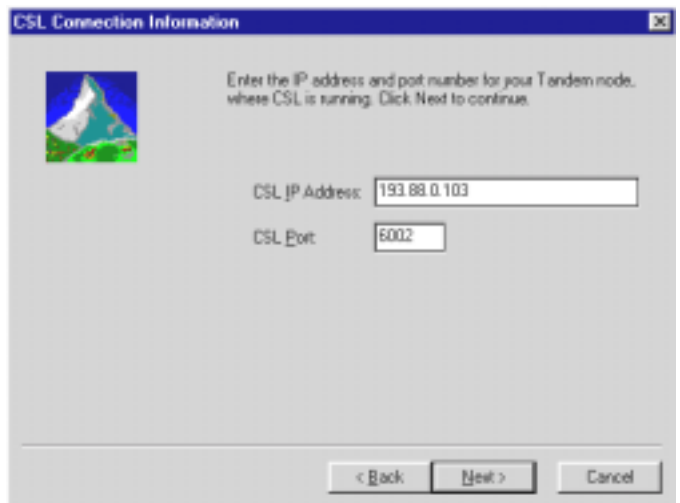

**Figure 10.3:** *In the CSL Connection Information window enter an IP address and a CSL port to use for the connection.*

**6.** If you have selected the **Use Remote Server Call (RSC)** button, the **RSC Connection Information** window opens where you enter the filename of the relevant RSC initialization file (16- or 32-bit version) and the RSC section name. Click **Next** to proceed to stage 7.

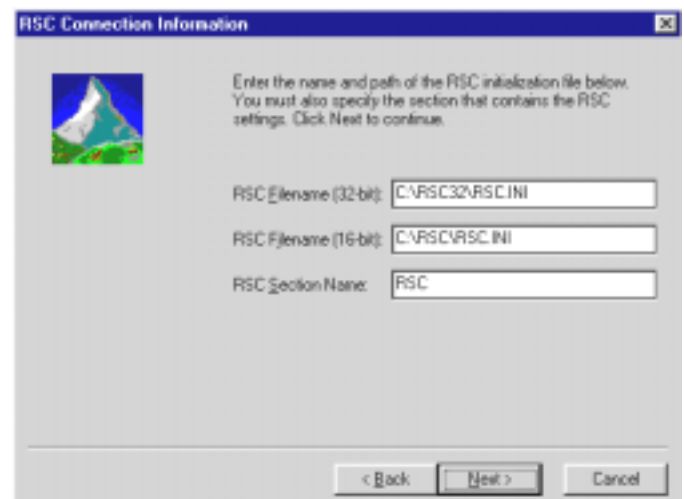

**Figure 10.4:** *The RSC Connection Information window.*

**7.** In the **Matterhorn Configuration Server** window, specify where the Matterhorn configuration information for each terminal is available. This path should lead to the Matterhorn Pathway system \$SKYB, and the MATT-CONF server. The window contains the following fields:

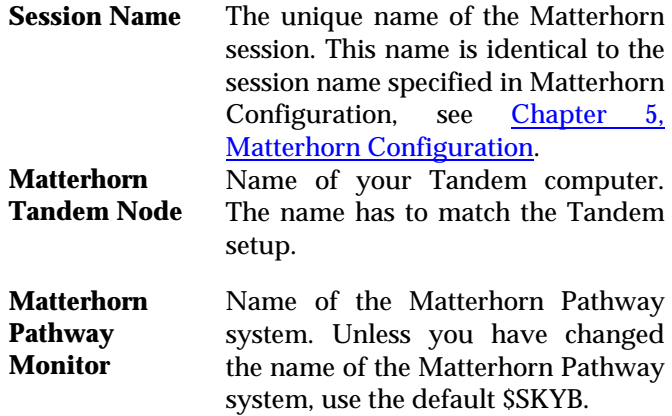

**Matterhorn Pathway Server**

Name of the Matterhorn configuration server. Unless you have changed the name of the Matterhorn Configuration server, use the default MATT-CONF.

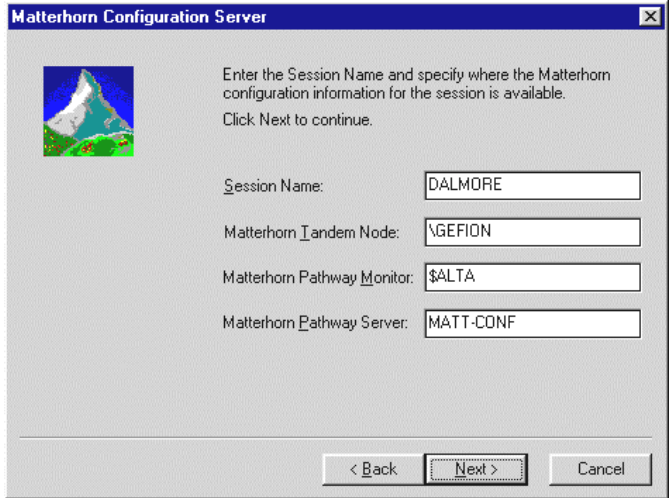

**Figure 10.5***: The Matterhorn Configuration Server window*.

**8.** In the **Icons** window, select the icons to create. You can have Matterhorn Profile Utility create icons for Matterhorn, Screen Designer and Data Explorer. Also, type a relevant description for the icons. Click **Next** to continue.

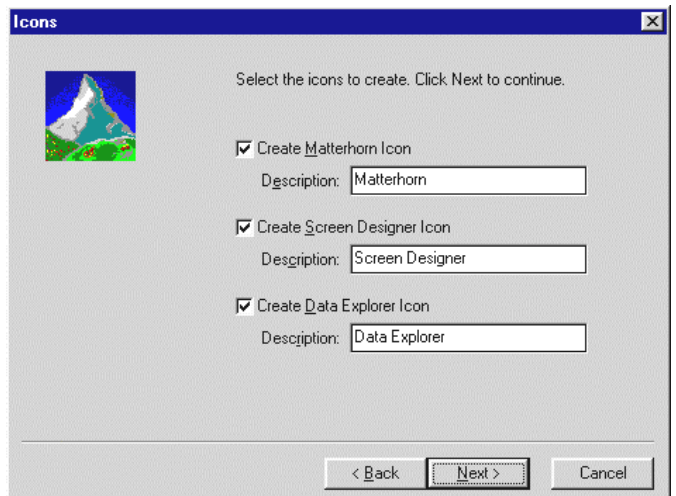

**Figure 10.6***: The Icons window*.

- **9.** In the **Select Program Folder** window, indicate the folder in which to place the icons.
- **10.** The Profile Wizard will now create the icons. Click **Finish** to close the wizard.
- **11.** The icons are inserted in the specified program folder. To launch the Matterhorn session, click the Matterhorn icon.

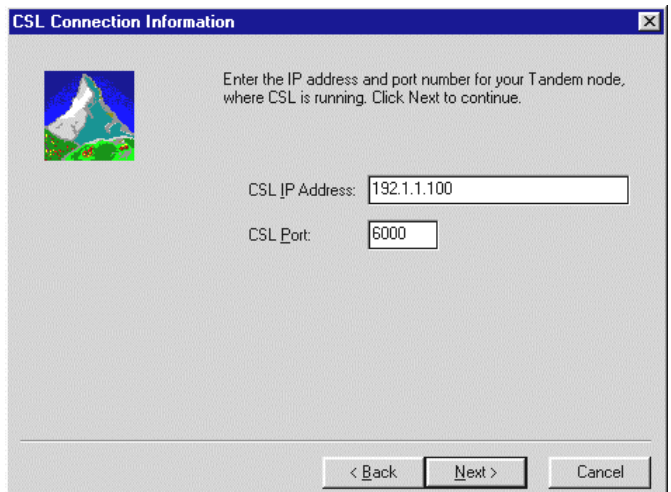

**Figure 10.7:** *The Select Program Folder window*.

**12.** If you wish to create additional icons, simply repeat the above procedure.

|             | <b>Matterhorn</b>     |                         |                   |                             | <b>LI</b> 0 |
|-------------|-----------------------|-------------------------|-------------------|-----------------------------|-------------|
| File        | Edit<br>View          | Help                    |                   |                             |             |
|             | Matterhorn<br>Dalmore | Matterhorn<br>ViewPoint | MattWin -<br>Open | Matterhorn<br>Configuration |             |
| 4 object(s) |                       |                         | 1.41KB            |                             |             |

**Figure 10.8**: *Matterhorn session icons in a Matterhorn program* 

*folder.*

## *Using the Profile Editor*

You may also use the Profile Editor to create and maintain the Matterhorn Profiles. Note that if you use this approach to create new Matterhorn sessions you must create the associated icons in a separate procedure. This procedure is presented in the section Creating Icons.

The following procedure assumes that you are working with an existing Matterhorn session and wish to switch from RSC to CSL.

- **1.** Click the **Matterhorn Profile Utility** icon in your Matterhorn folder.
- **2.** In the **Matterhorn Profile Utility** window, click **Profile Editor**.

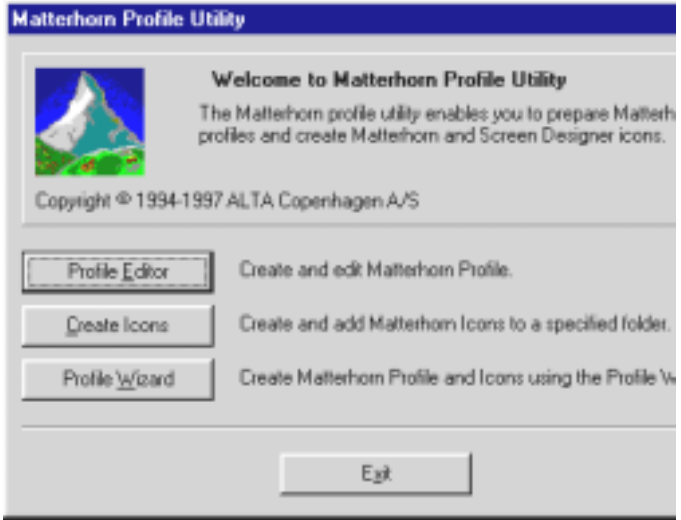

Matterhorn Profile - [Untitled]  $\overline{\mathbf{z}}$ Connection **Matterhorn** Matterhorn Configuration Server Session Name: Dalmore **TANDEM** Matterhorn Tandem Node: Matterhorn Pathway Monitor: \$ALTA Matterhorn Pathway Server: MATT-CONF Open Profile.. Save Profile Save Profile As...  $\mathbf{\underline{C}}$ lose

**Figure 10.9:** *Click Profile Editor to start the Profile Editor.*

**Figure 10.10:** *The Matterhorn tab.*

- **3.** In the **Matterhorn** tab, make entries in the relevant fields. If you open an existing profile these fields will already contain values. The fields are identical to the fields of similar names in the Profile Wizard. Proceed to the **Connection** tab.
- **4.** In the **Connection** tab, select the transport layer you wish to use, CSL or RSC, and enter the required information. (see Figure 7.12). Click **Close** to close the Profile Editor.
- **5.** Click **Exit** to terminate the Profile Utility and return to your Matterhorn folder.

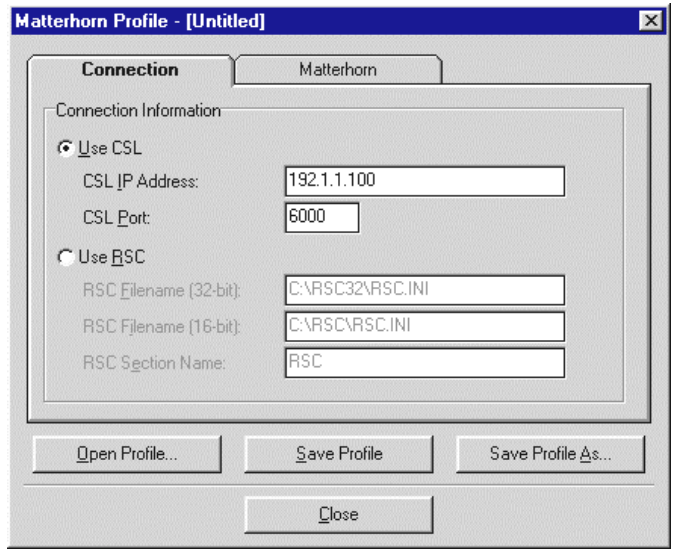

**Figure 10.12:** *In the Connection tab, indicate the correct CSL connection information.*

## *Creating Icons*

If you are using the Profile Editor to create new Matterhorn profiles you must go through a separate procedure when creating the icons.

**1.** In the **Matterhorn Profile Utility** window, click the **Create Icons** button to open the **Create Icons** window.

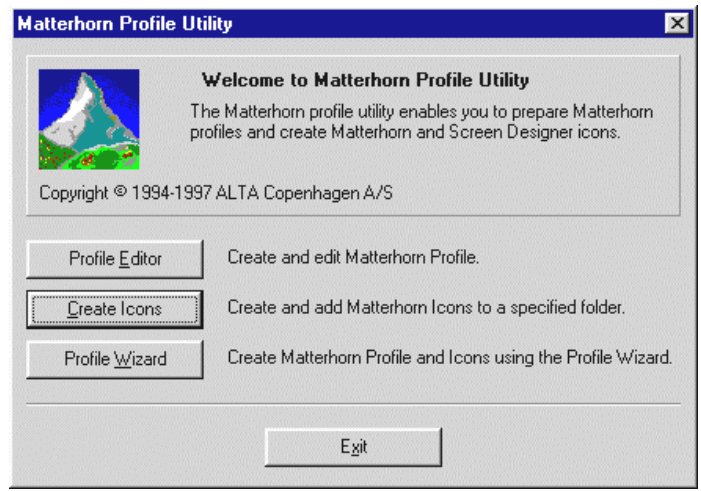

**Figure 10.13:** *Click Create Icons.*

- **2.** In the **Create Icons** window, first select the Matterhorn profile. Click Browse to browse for the file.
- **3.** Then select the icons to create: Matterhorn, Screen Designer and/or Data Explorer. Enter a relevant description for each icon.
- **4.** Then indicate the program folder in which the icons should appear. You may enter the name of a new folder, in which case the Profile Utility will create it for you. You may also select a folder from the **Existing Folders** list.
- **5.** Finally, click the **Create Icons** button.

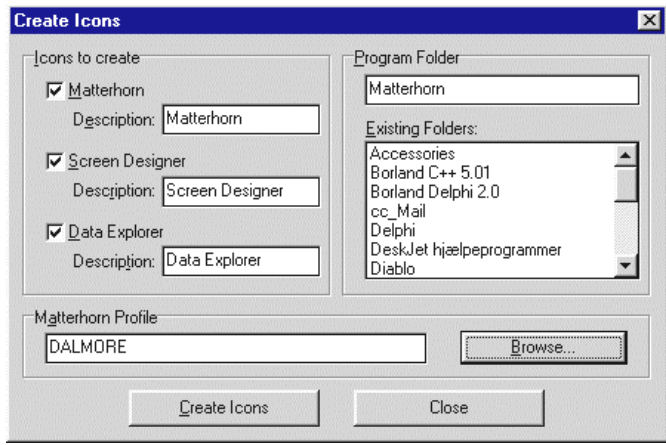

**Figure 10.14:** *In the Create Icons window, indicate which icons to create*.
# Chapter 11: The Matterhorn Profile

his chapter details the layout and application of the This chapter details the layout and application of the Matterhorn profile. The Matterhorn profile provides the Matterhorn Client with information necessary for addressing the Tandem system and executing the current Pathway application on PC.

This chapter is organized as follows:

- $\triangleright$  The Matterhorn Profile
- $\triangleright$  Elements of the Matterhorn Profile
- $\triangleright$  Syntax of the Matterhorn Profile
- ! Working with Matterhorn Profiles

### The Matterhorn Profile

The Matterhorn profile provides the Matterhorn Client with information necessary for addressing the Tandem system and executing the current Pathway application on PC. More specifically, the Matterhorn profile provides Mattwin.exe with five important pieces of information: the RSC configuration to be used for the communication between the Tandem and the PC; the name of the Tandem system where the Matterhorn Pathway system is located; the name of the Matterhorn Pathway system, (\$SKYB); the name of the Matterhorn Configuration server, (MATT-CONF); and finally a key to the current session, the Session Name.

### Elements of the Matterhorn Profile

Figure 11.1 depicts the profile, Mattwin.ini, which is part of the Matterhorn package. You may use this file as a basis of creating new profiles.

The most important entries in the profile are located in the [CONFIG]-section. They are: *RscFile, RscFile32, RscSection*, *Server*, *System*, *Pathmon* and *SessionName*.

#### *RscFile*

The RscFile entry is the path to the RSC initialization file. The RSC initialization file is used when RSC loads. For further information, turn to Chapter 8, Configuring RSC for Matterhorn.

### *RscFile32*

The RscFile32 entry is the path to the RSC initialization file when you are running 32-bit RSC. For further information, turn to Chapter 8, Configuring RSC for Matterhorn.

#### *RscSection*

The RscSection entry points to the RSC section in the RSC initialization file. Do not include the brackets [] in the string containing the section name. Note that the entry value 'RSC' is our suggestion for a name. You may of course use another section name provided that this section name is part of the RSC initialization file.

#### [CONFIG]

RscFile=C:\RSC\RSC.INI RscFile32=C:\RSC32\RSC.INI RscSection=RSC System=\TANDEM Pathmon=\$SKYB Server=MATT-CONF SessionName=DALMORE TransportLayer=CSL

 **Figure 11.1**: *The top half of a Matterhorn profile.*

#### *System*

The System entry provides the Matterhorn Client with the name of the Tandem system. The value in this entry should match your current Tandem setup.

#### *Pathmon*

The Pathmon entry provides the Matterhorn Client with the name of the Matterhorn Pathway system, \$SKYB. Do not change the value in this entry, unless you have renamed the Matterhorn Pathway system.

#### *Server*

The Server entry provides the Matterhorn Client with the name of the Matterhorn configuration server, MATT-CONF. Do not change the value in this entry, unless you have renamed the Matterhorn configuration server.

#### *SessionName*

The SessionName entry is the key to the current session on the Tandem system. The Session Name uniquely identifies the configuration information related to this session, including the initial requester, the name of the Tandem system and the Pathway system, the location of the POBJs and various translation and display settings. For more information about creating and working with Matterhorn sessions, turn to Chapter 5, Matterhorn Configuration.

#### *TransportLayer*

The TransportLayer entry determines whether or not the session will use CSL as a transport layer. Options are *Yes* and *No*. CSL is the subject of Chapter 7.

### Command Line of Mattwin.exe

The Matterhorn profile is the first and only parameter taken by the Matterhorn Client executable file, Mattwin.exe.

C:\Matt\Mattwin.exe C:\Matt\Mattwin.ini

### Working with Matterhorn Profiles

You may create and edit Matterhorn profiles in one of two ways; using the Matterhorn Profile Utility or a text editor like Windows Notepad or a DOS Editor. The Profile utility is described in Chapter 10, Creating a Matterhorn Session Icon.

#### *Editing Matterhorn Profiles Manually*

You may choose to edit the profile manually using a basic text editor. In this case, the profile will appear as in Figure 11.2. Simply enter the appropriate values for each entry and save the profile before you exit.

| <b>El dalmore.ini - Notepad</b> | $\Box$ |  |
|---------------------------------|--------|--|
| File Edit Search Help           |        |  |
|                                 |        |  |
| [CONFIG]                        |        |  |
| <b>RscSection-RSC</b>           |        |  |
| RscFile=C:\RSC\RSC.IMI          |        |  |
| RscFile32=C:\RSC32\RSC.IMI      |        |  |
| Server=MATT-CONF                |        |  |
| Sustem-\GEFION                  |        |  |
| Pathmon-SALTA                   |        |  |
| SessionName=DALMORE             |        |  |
| <b>RscWaited-YES</b>            |        |  |
| TransportLayer-CSL              |        |  |
|                                 |        |  |
|                                 |        |  |
|                                 |        |  |
|                                 |        |  |

**Figure 11.2:** *The Matterhorn profile may be edited in Windows Notepad*.

# Part 4

# xploring Matterhorn E

Part 4 presents the Matterhorn for Windows graphical user interface and teaches you how to use the various features available from the **Preferences** and **Messages** menus during a Matterhorn session. Part 4 also contains a complete reference guide to applicable keyboard functions and mouse techniques in both native mode and Windows mode.

# Chapter 12: Navigating Matterhorn

his chapter forms a complete reference guide to mouse This chapter forms a complete reference guide to mouse functions and shortcut keys applicable during Matterhorn sessions. The chapter also presents such features as printing the screen and resizing the window.

The chapter is organized as follows:

- $\triangleright$  Matterhorn GUI
- $\triangleright$  Moving and Resizing the Screen
- ! Dropdown List Boxes (MUST BEs)
- $\triangleright$  Printing the Screen
- $\triangleright$  Getting Help
- $\triangleright$  Navigating the Screen

### Matterhorn GUI

When a Pathway application is executed as a Matterhorn session you leave the conventional Tandem block mode and enter a more pleasant world of windows.

Execution will take place in a Windows-based application window in which you may use the minimize and maximize buttons to control the size of the window. You may also use standard Windows features like **Resize** and **Move** to adjust the size of the application window and move it to another location on-screen.

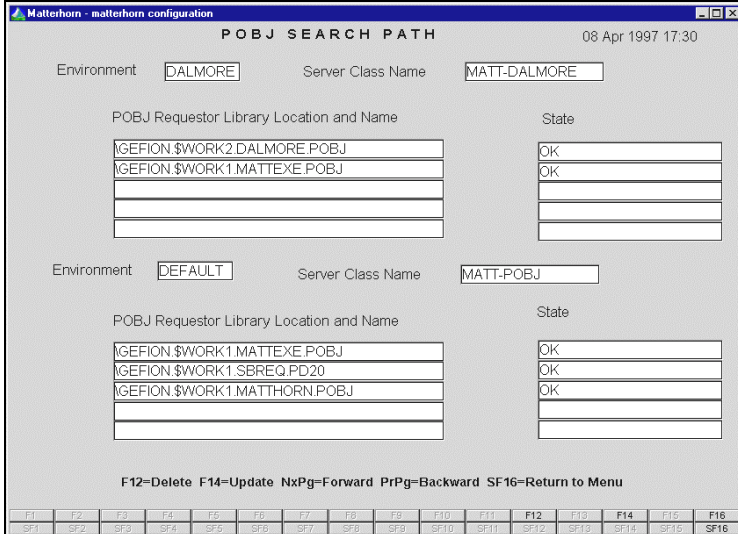

**Figure 12.1**: *Matterhorn Configuration running under Matterhorn*

All function keys will be displayed as push buttons across the bottom of the screen. The function keys that do not apply to the current requester will be dimmed. MUST BE clauses will

appear in dropdown list boxes. Simply right-click the field to display the valid values.

From the **Control** menu in the upper left-hand corner of the application window, you have access to the **Preferences** menu and the **Messages** menu. The **Preferences** menu allows you to customize requester screens on different levels and with the **Messages** menu you may survey the messages generated by the system. For more information, turn to Chapter 13, The Preferences Menu and Chapter 14, The Messages Menu.

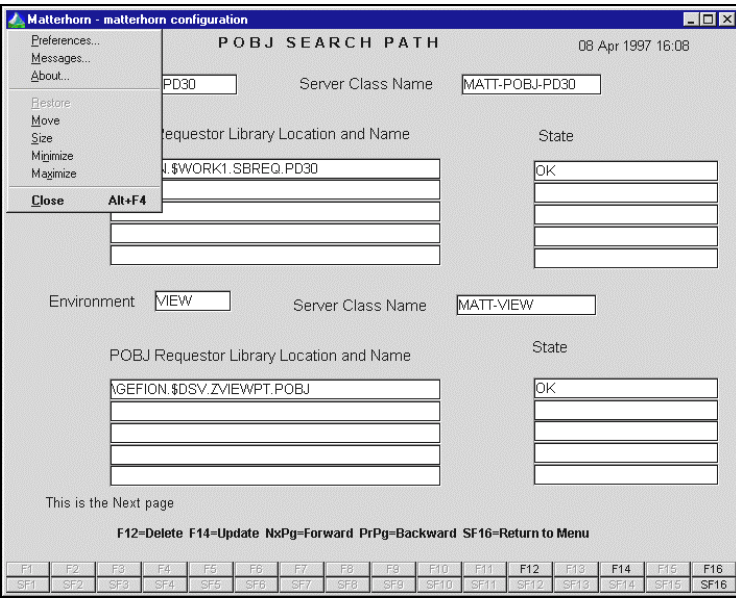

**Figure 12.2**: *The Control menu provides access to various configuration features.*

Finally, we should mention a feature which is invisible to the user, namely the enhanced keyboard buffer which enables you to enter input during screen updates.

### Moving and Resizing Windows

During a Matterhorn session, you may resize and move the application window according to individual demands. Moving and resizing windows is preferable if, for instance, you want to work with several sessions at the same time.

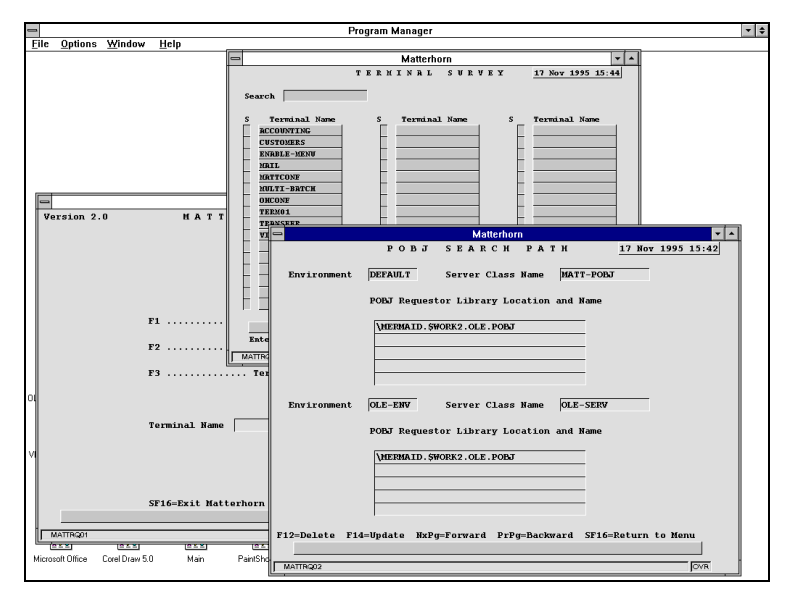

**Figure 12.3**: *Use Move and Resize to organize your Matterhorn sessions.*

To resize the window, place the cursor on the window frame on any corner of the application window, press down the left mouse button and drag the mouse until the window has the desired size. Release the mouse button to confirm the size.

Note that the user may also use the minimize and maximize buttons in the upper right-hand corner to minimize and maximize the application window. If an application window has been maximized it is not possible to resize it with the mouse.

To move the application window, place the mouse cursor on the caption bar of the window, hold down the left mouse button and drag the window to the desired location, then release the mouse button.

### Dropdown List Boxes (MUST BEs)

During a Matterhorn session, valid values for option fields will appear in dropdown list boxes. Simply right-click the field to display the valid values. To select from a dropdown list box, place the cursor in the relevant option field, then click the left mouse button. The figure on the next page is taken from the **Translation** section in Matterhorn Configuration. Options for the field **Language** appear in a dropdown list box.

If you enter an invalid value in an option field, the dropdown list box will prompt you to select one of the valid options (MUST BEs).

### Printing the Screen

During Matterhorn sessions you may use the Print Screen key to print the current screen. Output will be sent to your default Windows printer. If you wish to print the screen, locate the relevant one and press Print Screen (often labeled Prt Sc).

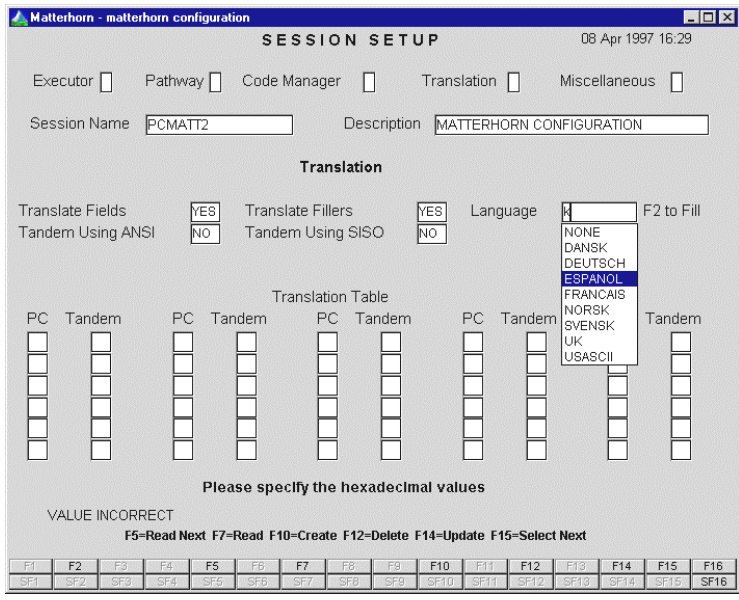

**Figure 12.4**: *Options for the field Language appear in a drop down list.*

### Getting Help

Matterhorn's built-in online help is a fast and convenient way to search for information about specific features or tasks. The Help system is a traditional and standardized Windows help system. For more information about using Help, turn to your Microsoft Windows User's Guide.

To use Help, select it from the **Control** menu. If the option is not available from the **Control** menu, select **Help** from the **File** menu.

### Navigating the Screen

This section forms a complete reference guide to mouse functions and shortcut keys applicable when running a requester under Matterhorn. A requester may be run in either *Native Terminal Navigation (6530) Mode* or in *Windows Navigation Mode*. Keyboard shortcuts will vary accordingly, whereas mouse functions remain the same.

The current navigation mode is controlled from the **Miscellaneous** tab of the **Preferences** dialog box.

#### *Using the Mouse in Windows and Native Mode*

Mouse techniques will be the same in both native terminal navigation (6530) mode or in Windows navigation mode*:*

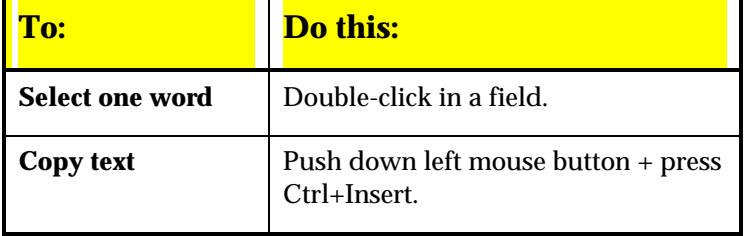

#### *Using the Keyboard in Native Mode*

If the **Use Tandem Navigation** check box in the **Preferences**  dialog box has been checked, your requester is running in native mode. In native mode, the following keyboard shortcuts apply:

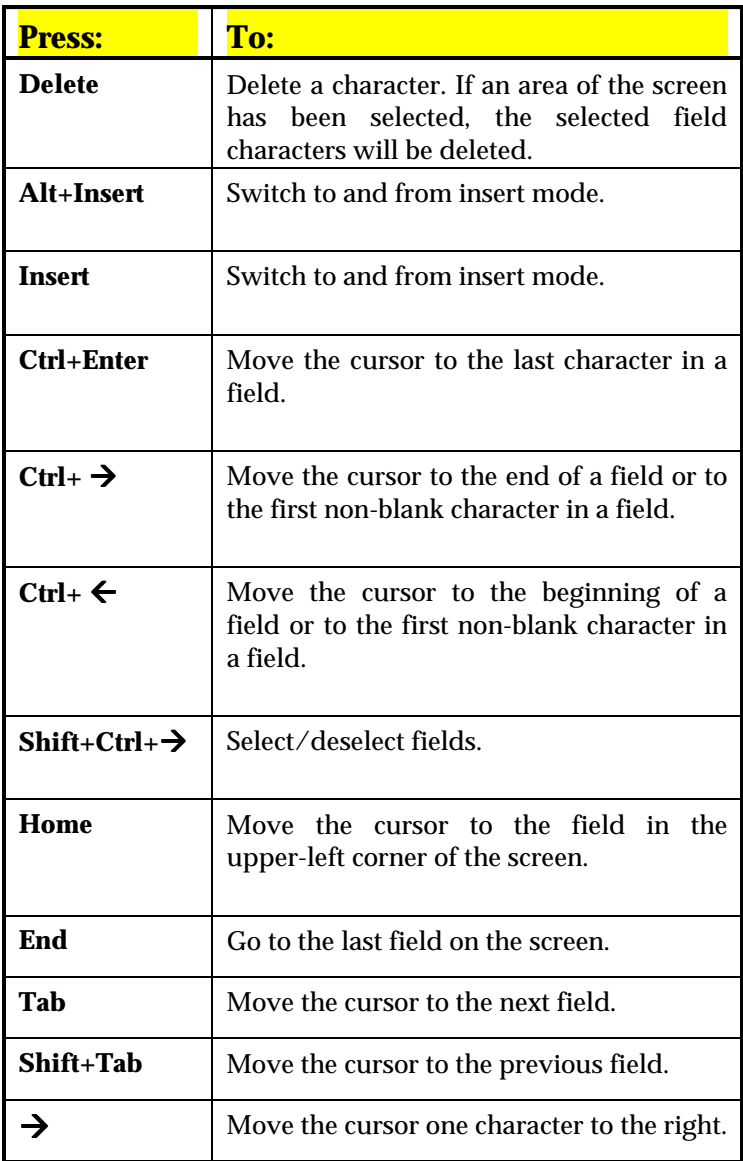

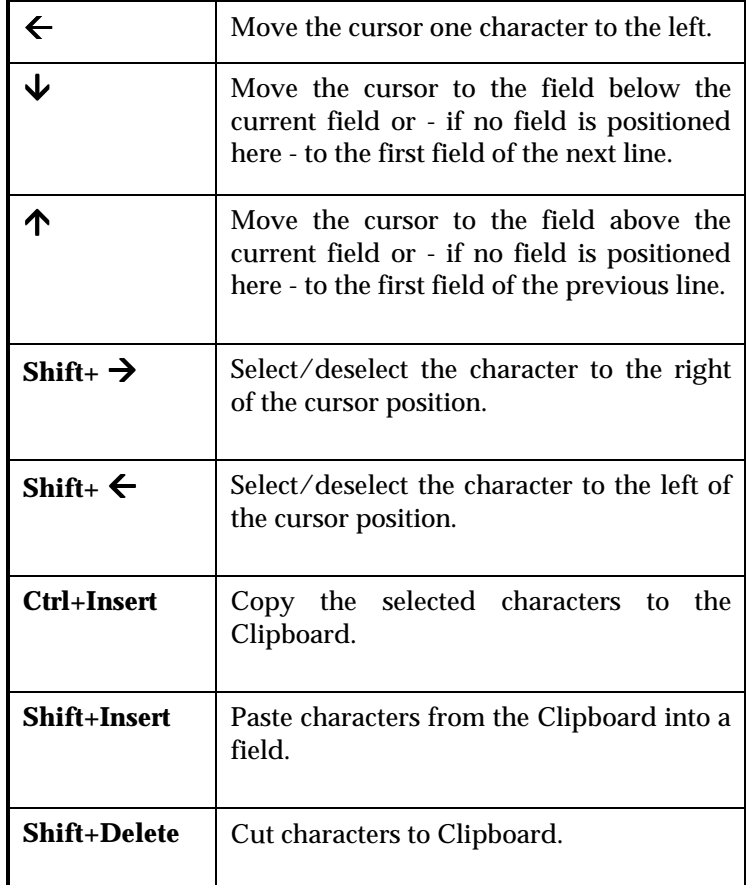

### *Using the Keyboard in Windows Mode*

If the **Use Windows Navigation** check box in the **Preferences**  dialog box has not been checked, your requester is running in Windows mode. In Windows mode, the following keyboard shortcuts apply:

153

 $\overline{\phantom{a}}$ 

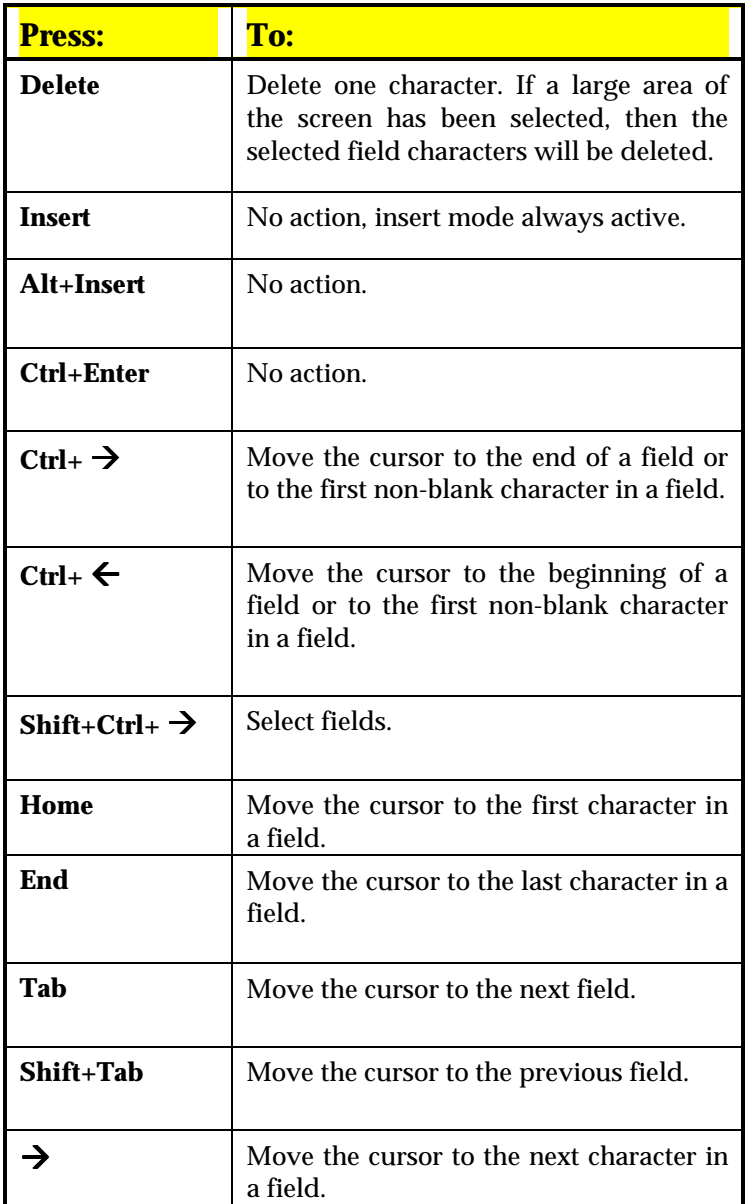

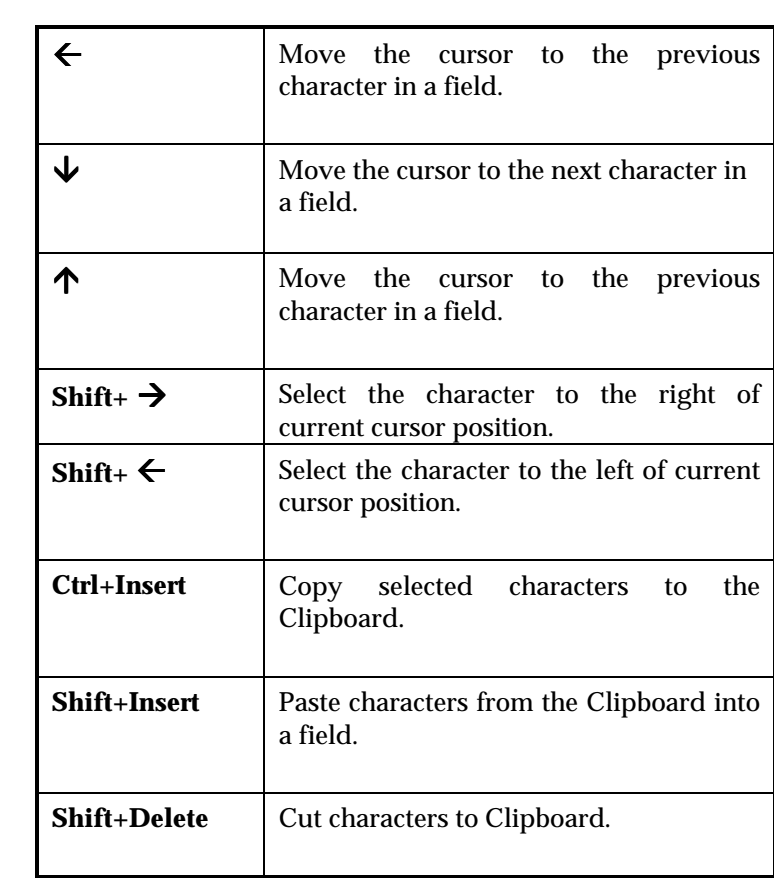

# Chapter 13: The Preferences Menu

his chapter presents the **Preferences** menu which may be This chapter presents the **Preferences** menu which may be used to customize the application window on various levels during Matterhorn sessions.

The chapter is organized as follows:

- $\triangleright$  The Preferences Menu
- $\triangleright$  The Colors Tab
- $\triangleright$  The Font Tab
- $\triangleright$  The Miscellaneous Tab

### The Preferences Menu

During a Matterhorn session, the users may customize the application window on various levels. Customization is handled through the **Preferences** menu, which is available from the **Control** menu in the upper left-hand corner of the application window.

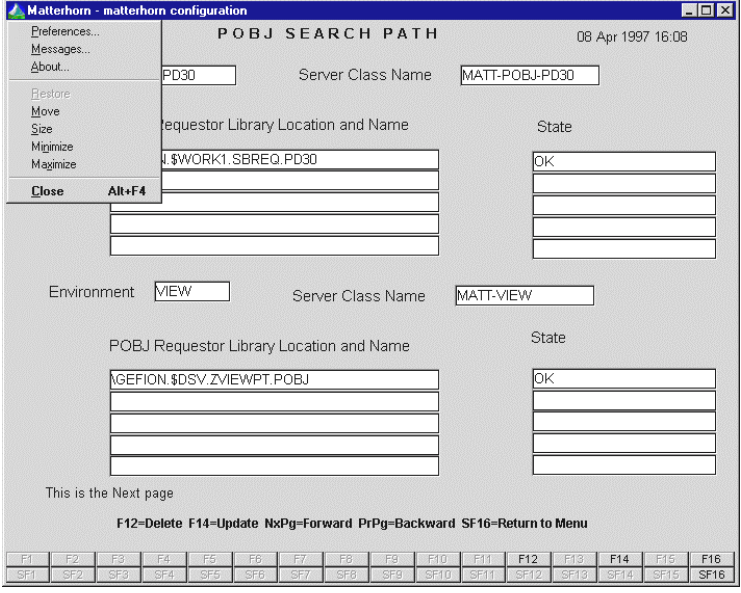

**Figure 13.1**: *To access the Preferences dialog box, select Preferences from the Control menu*

Note that you may configure the way users access the **Preferences** menu. One of the options in the **Preferences** dialog box is called **Show Menu**. If you select this option, a **File** menu and a **Help** menu will be inserted along the top line of the Matterhorn application window. In this case, the

**Preferences** menu is no longer available from the **Control** menu, but from the **File** menu.

Also note that the **Preferences** menu is only accessible if the **Enable User Setup** field in Matterhorn Configuration has been set to *Yes* (see Chapter 5, Matterhorn Configuration). If the users do not have access to the **Preferences** menu, it will be dimmed.

Users may save the changes they make using the **Preferences** dialog box in a *workstation initialization file*. As the term suggests, this file is saved for each workstation. This means that two users on different workstations may work with the same session and have different color and font settings.

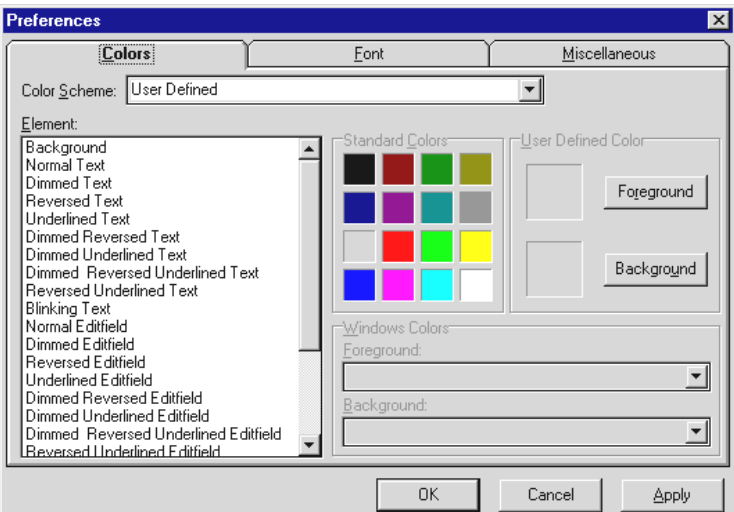

The **Preferences** dialog box is depicted in the figure below.

**Figure 13.2**: *The Preferences dialog box*

### *Fixed Elements in the Preferences Dialog Box*

In the **Preferences** dialog box, the following buttons will always be available:

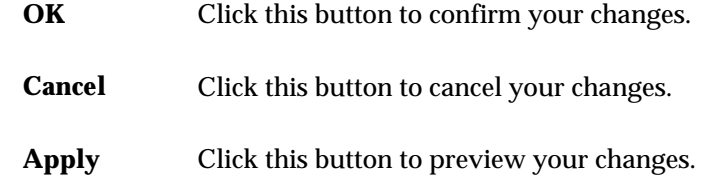

## The Colors Tab

If the requester has been designed with Screen Designer, it is the settings in Screen Designer that determine whether or not the changes to the color settings will be implemented. The colors indicated in Screen Designer will always prevail.

To work with color settings, click the **Colors** tab in the **Preferences** dialog box. In the **Colors** tab, users have the following options:

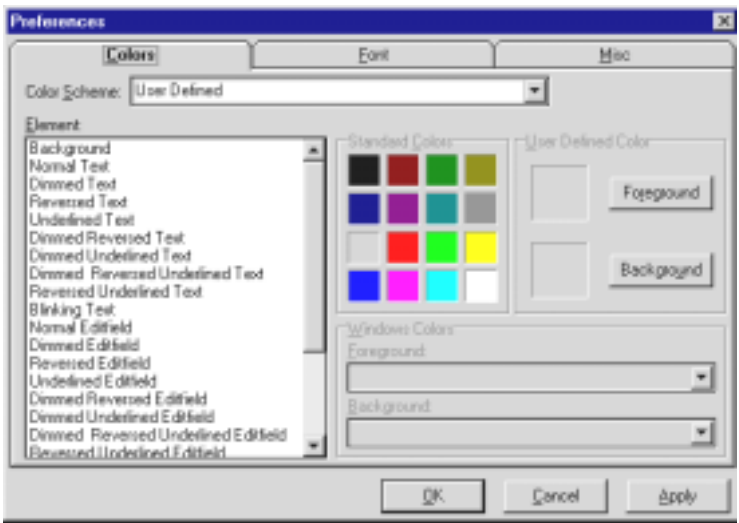

**Figure 13.3:** *The Colors tab.*

- **Color Scheme** This dropdown list box stores a set of default color schemes; *User Defined, Classic, Windows, Metallic* and *Ocean*. Use these schemes as a starting point for creating a new color scheme. The changes will always be saved in the User Defined color scheme. This means that you cannot change the appearance of the other default schemes. It also means that you can only apply one user defined color scheme.
- **Element** This list box displays all the Tandem screen elements which may have its color modified. To change the background or foreground of an element, select it with the mouse and click a standard color.

Note that you can only change the colors

for Tandem objects such as text objects, edit fields and the requester object (the screen background).

**Standard Colors**  This area contains 16 standard colors which may be used as foreground or background colors.

> To select a foreground color, click the desired color with the mouse pointer. The letters FG will appear on the selected color.

> To select a background color, *right-click* the desired color with the mouse pointer. The letters BG will appear on the selected color.

If you select the same color for both background and foreground, the letters FB will appear on the selected color.

- **Foreground** If you are not satisfied with the colors available from the color palette, click the **Foreground** button to gain access to the **Color** dialog box. From here you may define your own foreground colors. (See the section Fashioning Your Own Colors later in this chapter).
- **Background** If you are not satisfied with the colors available from the color palette, click the **Background** button to gain access to the **Color** dialog box. From here you may define your own background colors. (See the section Fashioning Your Own Colors later in this chapter).

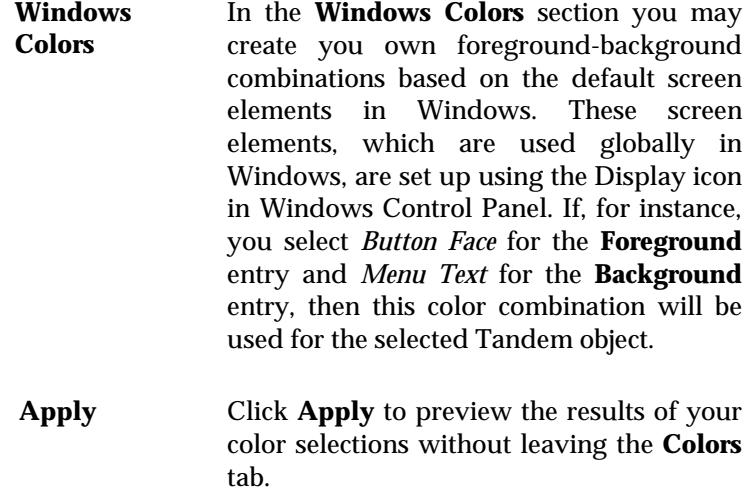

**OK** To confirm the color settings, click **OK**.

#### *Changing the Color Settings*

To change the color settings, follow this procedure:

- **1.** Open the **Preferences** dialog box and click the **Colors** tab.
- **2.** Select the color scheme on which to base the new color scheme.
- **3.** Select an element in the **Element** list box.
- **4.** To change the foreground color, click a color in the **Standard Colors** palette. Alternatively, click the **Foreground** button to open the **Colors** dialog box.

- **5.** To change the background color, click a color in the **Standard Colors** palette. Alternatively, click the **Background** button to open the **Colors** dialog box.
- **6.** If you wish to use a foreground-background combination which is based on the default screen elements in Windows, click the **Foreground** entry in the **Windows Colors** section and locate the element on the list. Then click the **Background** entry and locate the other element.
- **7.** To preview the color settings before applying, click **Apply**. Your selection will appear on the requester.
- **8.** Click **OK** to confirm or, if you regret your selections, **Cancel**.

#### *Fashioning Your Own Colors*

If you are not satisfied with the colors available from the **Standard Colors** palette, you may create your own colors and use them as foreground and background colors.

- **1.** Click **Foreground** or **Background**.
- **2.** The **Colors** dialog box opens. From this dialog box you may select new colors from the **Basic Palette**.
- **3.** If you wish to create your own colors, click the **Define Custom Colors** button. The **Color** dialog box expands to contain the following elements.

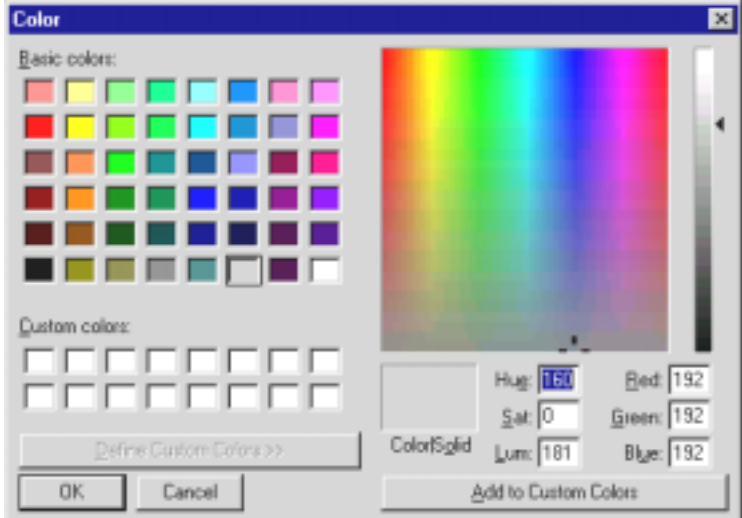

**Figure 13.4:** *The Colors dialog box.*

| <b>Basic Colors</b>                   | The basic palette in the upper left<br>corner displays the available colors.                                                                                                    |  |  |
|---------------------------------------|----------------------------------------------------------------------------------------------------|--|--|
| <b>Custom Colors</b>                  | The user's customized palette.                                                                                                    |  |  |
| <b>Color Refiner</b>                  | In the right side of the Colors<br>dialog box you see the Color<br><b>Refiner</b> box. By means of this box<br>you may create your own colors,<br>which may subsequently be added<br>to the <b>Custom Colors</b> palette. |  |  |
| $\text{Color}$<br><b>Solid</b>        | The Color Solid field indicates the<br>current colors available. All colors<br>except black and white may be<br>adjusted.                                                                                                 |  |  |
| <b>Add to Custom</b><br><b>Colors</b> | To add a color from the<br>Color Solid field to the palette,<br>click the <b>Add to Custom Colors</b>                                                                                                    |  |  |

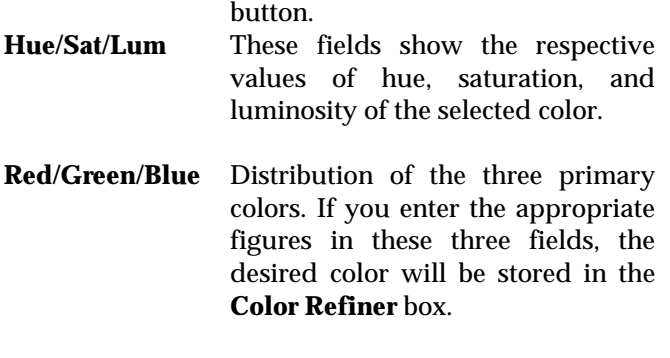

- **4.** In the **Color Refiner** box, use the mouse to drag the color refiner cursor to the area that shows the color you want.
- **5.** Drag the arrow next to the vertical luminosity bar up and down to adjust the luminosity.

Alternatively, type values in the **Red**, **Green**, and **Blue**  or the **Hue**, **Sat,** and **Lum** boxes. You can either type values in the boxes or click the arrows to the right of the appropriate box to increase or decrease the value.

- **6.** As you change a color, the new color will appear in the **Color|Solid** field. The right side of the box displays the solid color that most resembles your choice. If you want to select the solid color, double-click the right side of the box.
- **7.** When you are satisfied with the color, select a box in the **Custom Color** palette for the new color. Then click the **Add to Custom Colors** button.

### The Font Tab

If the requester has been designed with Screen Designer, it is the settings in Screen Designer that determine whether or not

the changes to the font settings will be implemented. The font face indicated in Screen Designer will always prevail.

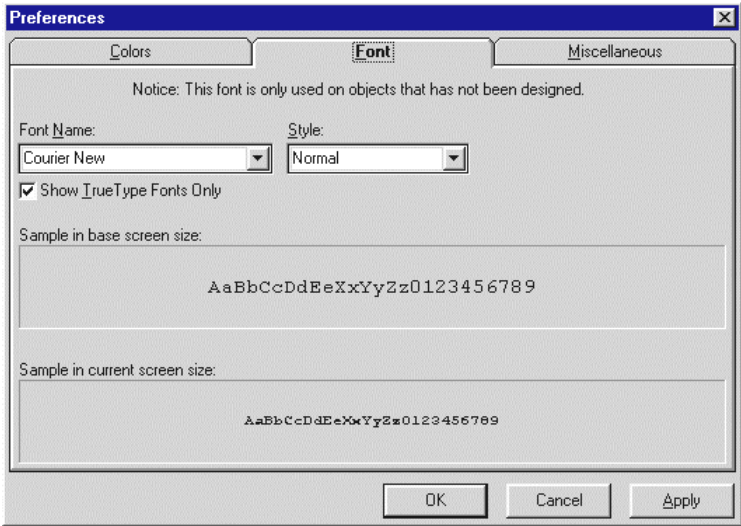

**Figure 13.5:** *The Font Tab.*

To change the current font settings, select the **Font** tab in the **Preferences** dialog box. In the **Font** tab, users have the following options:

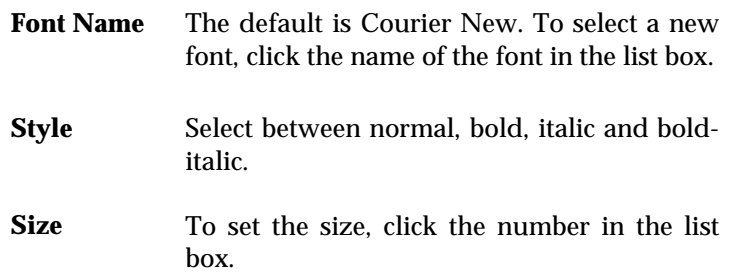

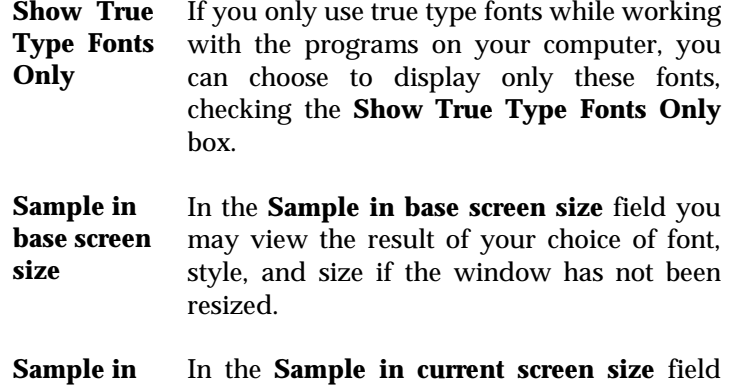

#### **current screen size**  you may view the result of your choice of font, style and size.

### The Miscellaneous Tab

The **Miscellaneous** tab contains a series of options used for controlling screen elements and navigating the screen. You have the following options:

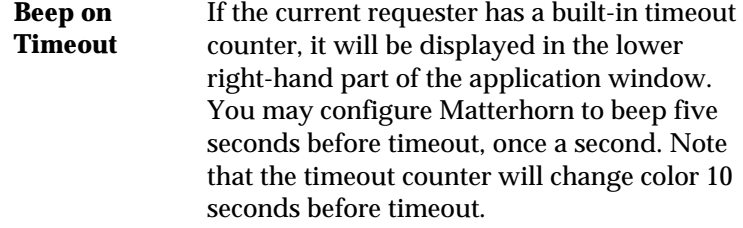

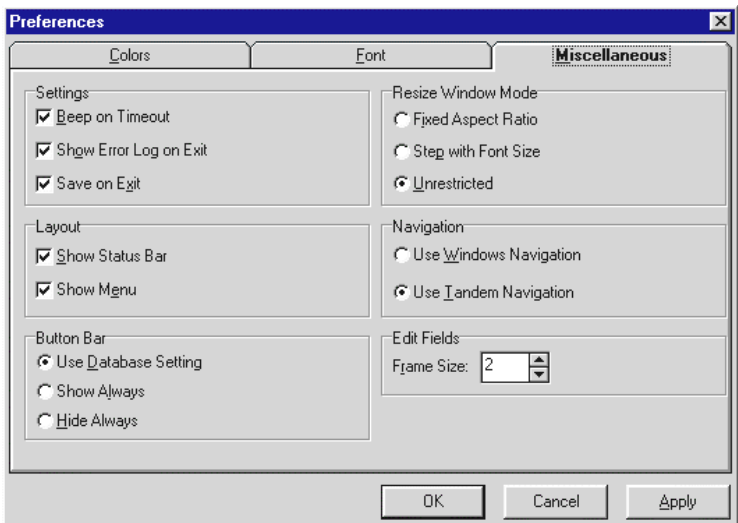

**Figure 13.6:** *The Miscellaneous tab*.

| <b>Show Error</b><br>Log on Exit | If this option is checked, the error log will be<br>displayed in the <b>Messages</b> window when the<br>exits the Matterhorn session. If<br>user<br>Matterhorn has not registered any errors the<br>window will not display.                                                                                         |
|----------------------------------|----------------------------------------------------------------------------------------------------|
| <b>Save on Exit</b>              | Use the <b>Save on Exit</b> option to save the<br>changes made from the Preferences dialog<br>box in a workstation initialization file. As<br>mentioned, the workstation initialization file<br>only applies to this workstation. If the session<br>is run from another workstation, the changes<br>will not appear. |
| <b>Show Status</b><br>Rar        | This option controls whether or not the<br>status har that runs along the hottom of the                                                                                                    |

**Bar**  status bar that runs along the bottom of the Matterhorn application window will be displayed.

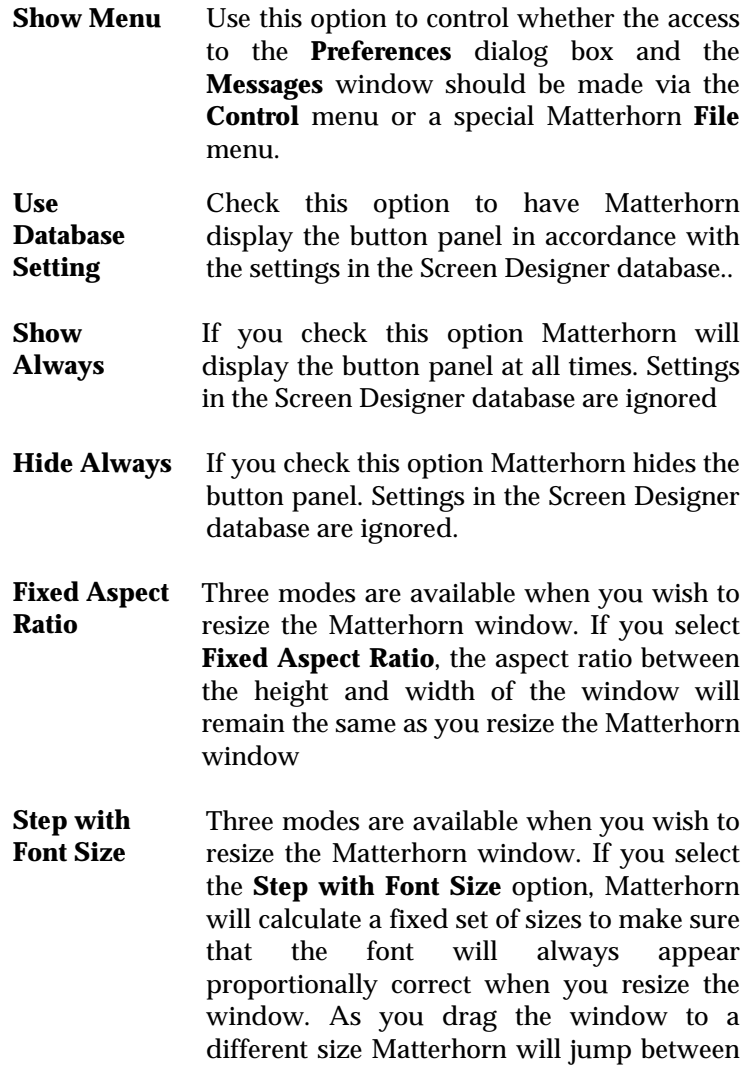

these sizes.

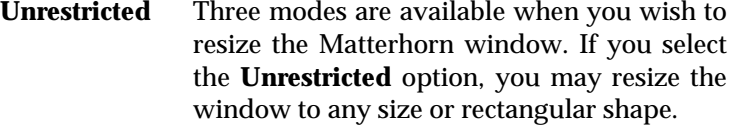

**Use Tandem Navigation**  Native mode implies that you use the original 6530 navigation; for instance, you may use the arrow keys to move between fields. In Tandem navigation, the Tab key will move from edit field to edit field.

**Use Windows Navigation**  Windows Mode implies that you use the standard Windows navigation mode; for instance, you may use the Tab key to move from screen object to screen object.

**Frame Size** If the chosen font seems too large to fit in the fields, it may help to 1) reduce the font size or 2) reduce the frame size of the edit field. If you reduce the frame size, more space will be left for the chosen font.

> The size of the frame surrounding an edit field reduces the space available for user input, which means that the text will get more difficult to read - especially if you are running a 640 x 480 resolution. Matterhorn enables you to reduce the size of the frame, which will leave more space for the input text. This is done with the **Frame Size** option.

> A frame is composed of an inner black and an outer colored rectangle. By default, the frame size is set to 2 pixels, leaving 1 pixel for each rectangle. If you set the frame size to 1 pixel, the inner black rectangle of the

frames will be removed. If you set the size to 0 pixel, both rectangles will be removed, which leaves more space for the selected font.

# Chapter 14: The Messages Menu

his chapter introduces the **Messages** menu, which may be This chapter introduces the **Messages** menu, which may be used by the system administrator to control and monitor the system.

### The Messages Menu

When your requesters generate error messages like "Server frozen" or "Invalid numeric item", these messages may be displayed in a separate window from which they may be printed. To activate the **Messages** window, click the **Control**  menu in the upper left-hand corner of the application window and select **Messages**.

Note that you may configure the way users access the **Preferences** menu. One of the options in the **Preferences** dialog box is called **Show Menu**. If you select this option, a **File** menu and a **Help** menu will be inserted along the top line of the Matterhorn application window. In this case, the **Message** menu is no longer available from the **Control** menu, but from the **File** menu.

The **Messages** window has four buttons:

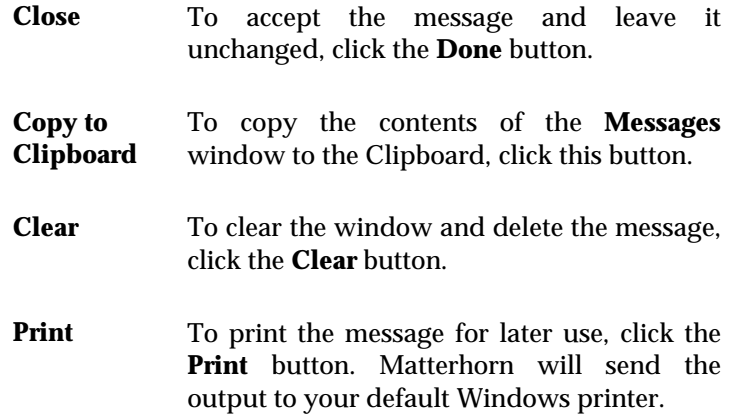

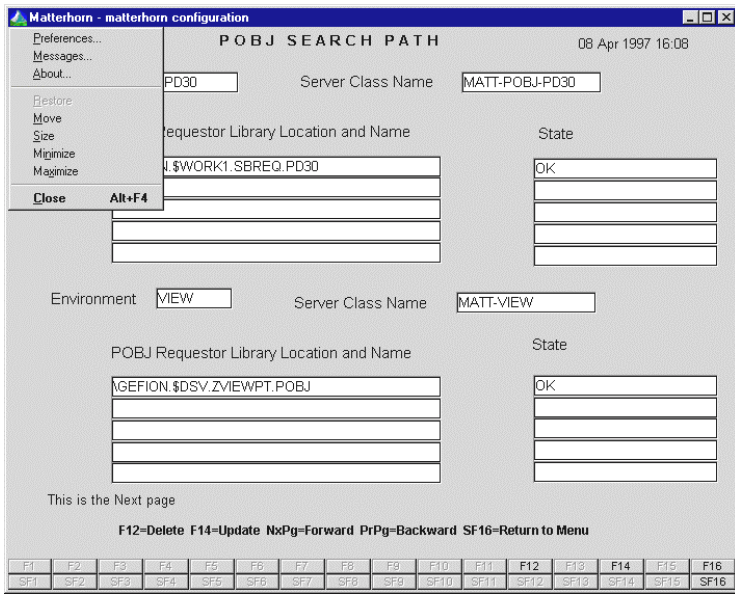

**Figure 14.1**: *To access the Messages window, select Messages from the Control menu or the File menu.*

|            | <b>Messages</b> |                |                                                | $-1$  |
|------------|-----------------|----------------|------------------------------------------------|-------|
| Time       | Module          | <b>Subject</b> | <b>Message</b>                                 |       |
| 17:06      | <b>CODELOAD</b> | <b>SEND</b>    | Server MATT-POBJ Error. Could not locate unit. |       |
| 17:06 CALL |                 | <b>LOAD</b>    | <b>UEIUT</b> was not found<br><b>UNIT</b>      |       |
| 17:07      | CODELOAD        | <b>SEND</b>    | Server MATT-POBJ Error. Could not locate unit. |       |
| 17:07 CALL |                 | <b>LOAD</b>    | <b>UNIT</b><br>MATTRQ01 was not found          |       |
|            |                 |                |                                                |       |
|            |                 |                |                                                |       |
|            |                 |                |                                                |       |
|            |                 |                |                                                |       |
|            |                 |                |                                                |       |
|            |                 |                |                                                |       |
|            |                 |                |                                                |       |
|            |                 |                |                                                |       |
|            |                 |                |                                                |       |
|            |                 |                |                                                |       |
|            |                 |                |                                                |       |
|            |                 |                |                                                |       |
|            |                 |                | <br>Print<br>Copy to Clipboard<br>Close<br>    | Clear |

**Figure 14.2:** *The Messages window.*
# Part 5

# he Matterhorn Quick Starter T

The Matterhorn Quick Starter is a reference guide to installing and setting up the Matterhorn Client on PC and the Matterhorn Pathway system on Tandem. Chapter 15 takes you through the installation process of the Matterhorn Pathway system; Chapter 16 deals with the Matterhorn Client. Chapter 17 explains how to set up Viewpoint to be run under Matterhorn. Use this chapter as inspiration when setting up Matterhorn sessions. Quick Starter is aimed at the system administrator who wants to skip all the small talk and get started with Matterhorn right away.

# Chapter 15: Installing the Matterhorn Pathway System

his chapter describes the stages involved when setting up This chapter describes the stages involved when setting up the Matterhorn Pathway system on a Tandem. The chapter also presents Matterhorn Configuration used when you create and configure the session names.

If you wish to perform a Matterhorn 4.0 upgrade, please turn to Chapter 6, Matterhorn 4.0 Upgrade for further information.

The chapter is organized as follows:

- $\triangleright$  Transferring the Matterhorn Files
- $\triangleright$  Running UNPACK
- $\triangleright$  Creating the Matterhorn Pathway System
- $\triangleright$  Using Matterhorn Configuration
- $\triangleright$  Defining the Location of the POBJ
- $\triangleright$  Creating a Session Name

# Transferring the Matterhorn Files

Transfer the files UNPACK.100, LICENSE.000 and SETUPCOD.000 from the \Tandem subfolder on the CD-ROM to the Tandem, for instance using the IXF Send a File command or Multilan Guardian Access.

If you use the IXF command, add the following parameters to the command: BINARY NOEXT, EXT (50,50)

Note that the transfer must be *binary*.

# Running UNPACK

Proceed to enter the command:

#### **FUP ALTER UNPACK, CODE 100**

(Note that the UNPACK file is an object file).

Then launch the command:

## **RUN UNPACK**

The UNPACK program will now unpack the SETUPCOD file.

# Creating the Matterhorn Pathway **System**

When you have run the UNPACK file, proceed to enter the command:

**RUN SETUP**

This command will run the TACL macro SETUP, which will ultimately create the Matterhorn Pathway System. The macro will prompt you to make the following entries:

- **a.** When you are prompted: **Enter PATHMON processname**, enter the name of the Matterhorn Pathway system. Unless you have renamed the Matterhorn Pathway system, the default name is \$SKYB.
- **b.** When you are prompted: **Enter PATHMON cpu**, enter the number of the CPU that is to be used.
- **c.** When you are prompted: **Enter PATHMON priority**, enter the relevant priority figure.
- **d.** When you are prompted: **Enter name of PATHMON hometerminal (default** *system hometerminal***)**, enter the name of your Pathway monitor home terminal.
- **e.** When you are prompted: **Enter path to Designer database**, enter a path to a Screen Designer database. Default is C:\Matthorn.

The Matterhorn setup macro's last action is to launch Matterhorn Configuration.

# Using Matterhorn Configuration

Matterhorn Configuration is the obligatory tool you must use when preparing your company's Pathway requesters to be executed as Matterhorn sessions.

In Matterhorn Configuration, each session is identified by a Session Name. A Session Name is unique, which means that it may only be used once. To the Session Name you link other important information which is necessary to execute the

session as a Matterhorn session. This information includes the name of the initial requester, POBJ search paths, server classes, requester environments and other types of information.

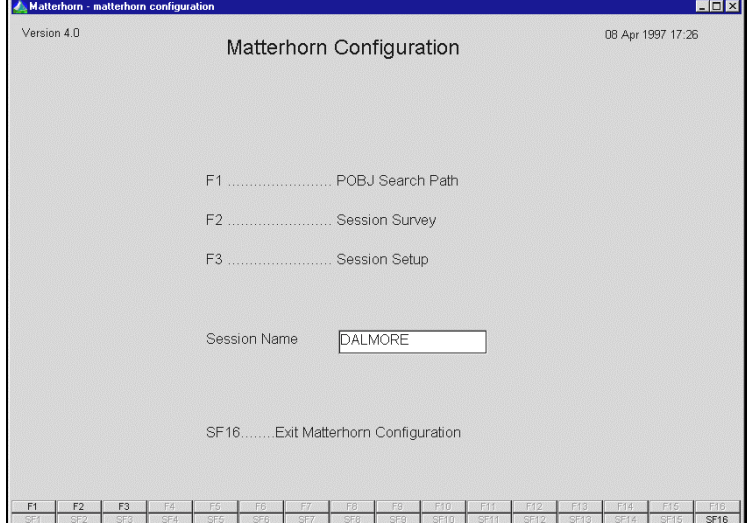

**Figure 15.1:** *The Matterhorn Configuration main menu.*

# Defining the Location of the POBJ

Your first step is to define the POBJ file location of the initial requester and set up requester environments.

- **1.** In the Matterhorn Configuration main menu, press **F1**. This will open the **POBJ Search Path** window.
- **2.** Confirm that the search path points at your POBJ requester library.
- **3.** Proceed to enter other relevant POBJ paths, for instance: \$SYSTEM.VPTDATA.POBJ for the Viewpoint POBJ.

**4.** Press **F14** to update the settings.

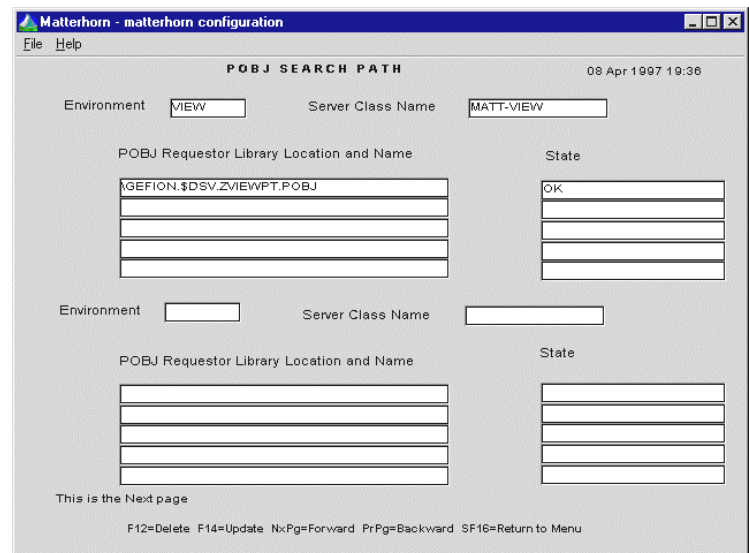

**Figure 15.2**: *The POBJ Search Path window.*

**5.** If required, you may use the **POBJ Search Path** window to define new requester environments and server classes.

# Creating a Session Name

In the Matterhorn Configuration main menu, press **F3** to proceed to the Session Setup screens. Session Setup consists of five different *sections;* **Executor**, **Pathway**, **Code Manager**, **Translation** and **Miscellaneous**. These sections will show many default values. Do not change these values unless you know what you are doing. The only information you have to enter to create a Matterhorn session is:

• In the main menu, a Session Name

- In the **POBJ Search Path** window, a requester environment, a server class name, and a POBJ search path leading to this requester (see Figure 15.3).
- In the **Executor** section, the name of the initial requester of the session (see Figure 15.4).
- In the **Pathway** section, the Pathmon Name of the session (see Figure 15.4).
- In the **Code Manager** section, the Pathway Server name (see Figure 15.5). This name is the same as the server you entered in the **POBJ Search Path** window.

All other values entered by Matterhorn Configuration are default values that apply to your system.

Remember that the Session Name must match the session name stated in the Matterhorn profile, which is linked to the Matterhorn Client.

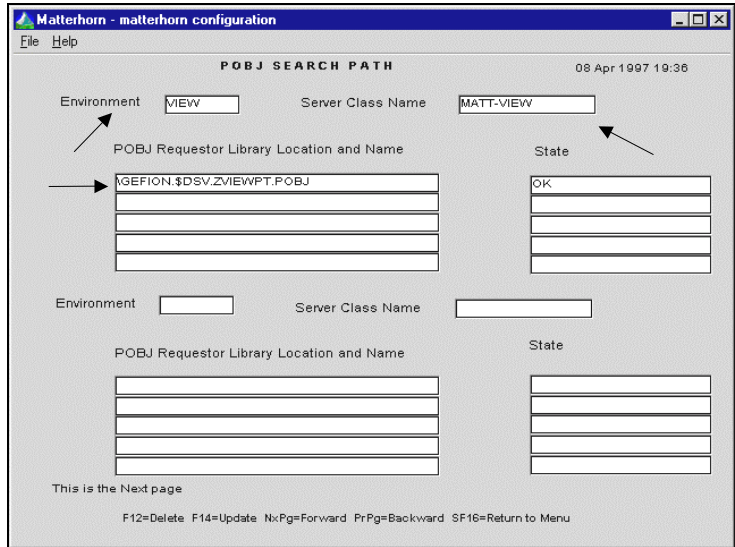

**Figure 15.3**: *The POBJ Search Path window with a requester environment, a POBJ search path, and a server class name.*

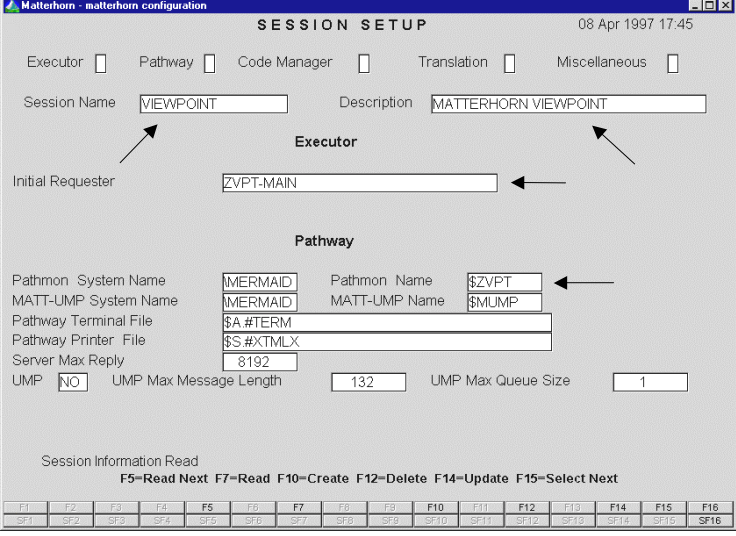

182

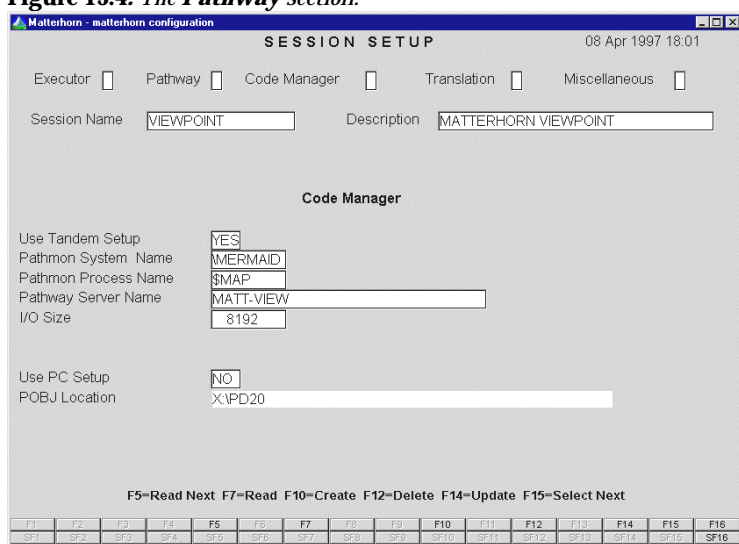

## **Figure 15.4***: The Pathway section.*

**Figure 15.5**: *The Code Manager section.*

# Chapter 16: Installing the Matterhorn Client

his chapter describes the stages involved when installing This chapter describes the stages involved when installing<br>the Matterhorn Client on a PC or a PC network server. The chapter also describes how to work with Matterhorn profiles and create the Matterhorn session icons that identify each Pathway application on the Tandem.

The chapter is organized as follows:

- $\triangleright$  Running the InstallShield Wizard
- $\triangleright$  Creating a Matterhorn Session Icon

# Running the InstallShield Wizard

To install the Matterhorn Client:

- **1.** Insert the Matterhorn Suite CD-ROM in the CD-ROM drive. Select **Run** from the **Start** menu, locate the CD-ROM and launch the Setup.exe file.
- **2.** In the opening screen, select Matterhorn for Windows. Matterhorn Installation will prepare the InstallShield Wizard, which will guide you safely through the installation process.
- **3.** When installation is complete, a Matterhorn folder containing a Matterhorn Profile Utility icon has been created. You must use this utility when creating and editing Matterhorn profiles and creating Matterhorn session icons in Windows.

When installation is complete, the installation program has created:

- The folder Matthorn containing a number of Matterhorn files.
- A Matterhorn group window in Windows Program Manager (or folder in Windows 95).

A Matterhorn Profile Utility icon in the Matterhorn group window (or folder).

## Creating a Matterhorn Session Icon

The most simple way to create a new Matterhorn profile and attach it to an icon, is by using the Profile Wizard. You may also *edit* existing profiles with the wizard.

To create or edit profiles with the Profile Wizard:

- **1.** Click the Matterhorn Profile Utility icon in your Matterhorn folder.
- **2.** Click the **Profile Wizard** button. The Profile Wizard starts. The wizard contains five windows, which prompts you for various types of information related to the Matterhorn profile and creating the icons.

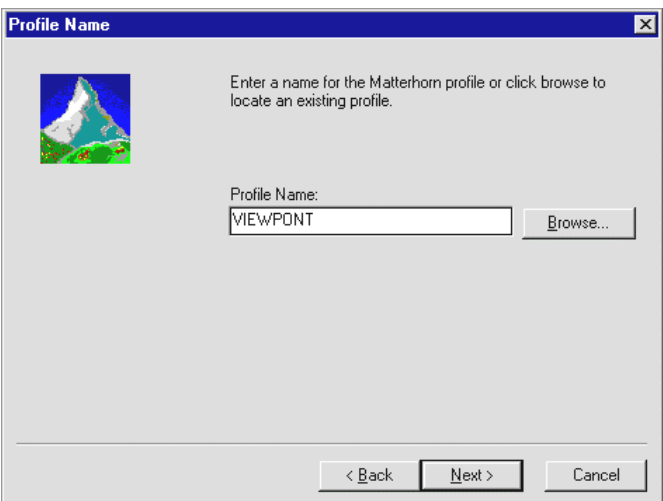

**Figure 16.1:** *The Profile Name window.*

**3.** The first window is labeled **Profile Name**. Use this window to enter the name of the Matterhorn profile. If you wish to edit an existing profile, click the **Browse** button and locate the file. Click **Next** to continue.

**4.** In the **Connection Information** window, select the communication subsystem to use, CSL or RSC, and cilck next to continue to the **CSL Connection Information**- or **RSC Connection Information** window. Enter the relevant CSL or RSC information. Click **Next** to continue.

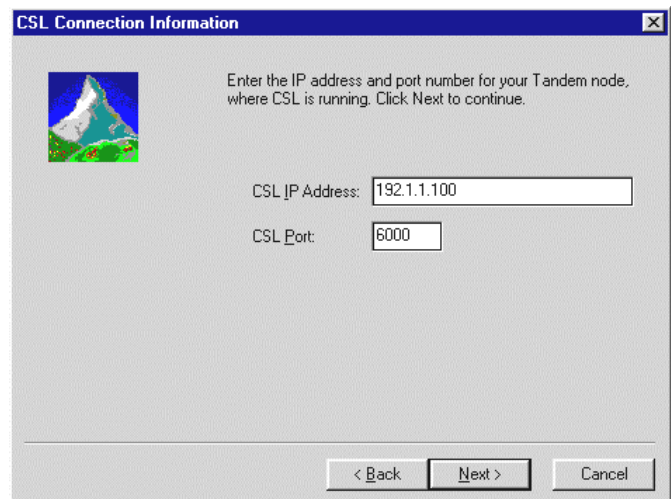

**Figure 16.2:** *The CSL Connection Information window.*

- **5.** In the **Matterhorn Configuration Server** window, specify where the Matterhorn configuration information for each terminal is available. This path should lead to the Matterhorn Pathway system \$SKYB, and the MATT-CONF server:
	- **Session Name** The unique name of the Matterhorn session. This name is identical to the session name specified in Matterhorn Configuration, see Chapter 5, Matterhorn Configuration.

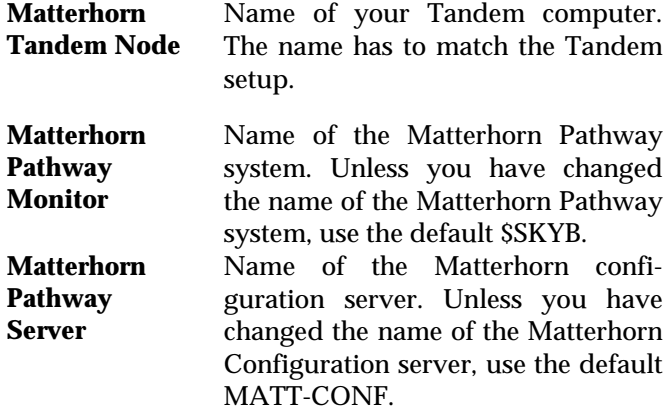

When you have made your entries, click **Next** to continue.

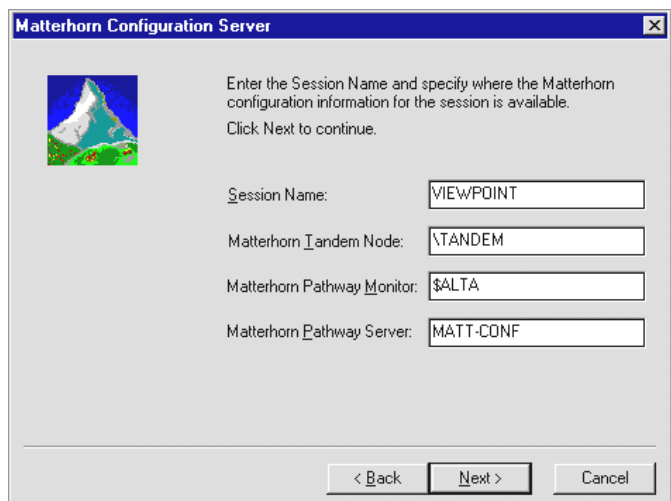

**Figure 16.3***: The Matterhorn Configuration Server window*.

**6.** In the **Icons** window, select the icons to create. You can have Matterhorn Profile Utility create icons for Matterhorn, Screen Designer and Data Explorer. Also,

type a relevant description for the icons. Click **Next** to continue.

- **7.** In the **Select Program Folder** window, indicate the folder in which to place the icons.
- **8.** The Profile Wizard will now create the icons. Click **Finish** to close the wizard.

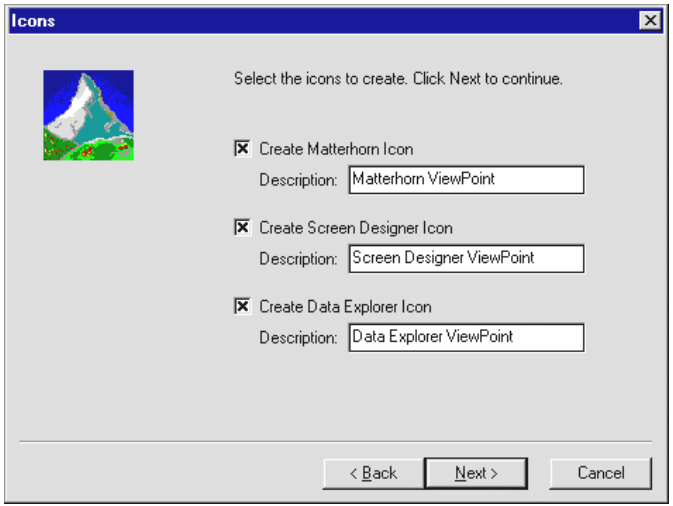

**Figure 16.4***: The Icons window*.

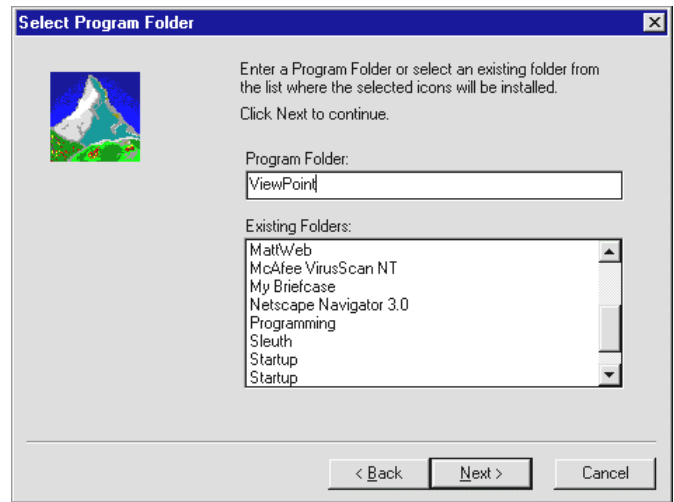

**Figure 16.5:** *The Select Program Folder window*.

- **9.** The icons are inserted in the specified program folder. To launch the Matterhorn session, click the Matterhorn icon.
- **10.** If you wish to create additional icons, simply repeat the above procedure.

# Chapter 17: Running Viewpoint under **Matterhorn**

his chapter describes the stages involved when setting up This chapter describes the stages involved when setting up<br>Viewpoint for execution under Matterhorn. Use the chapter as inspiration when setting up Matterhorn sessions. The chapter assumes that you have already installed both the Matterhorn Client and the Matterhorn Pathway system.

The chapter is organized as follows:

- ! Getting Started on Tandem
- $\triangleright$  Getting Started on PC

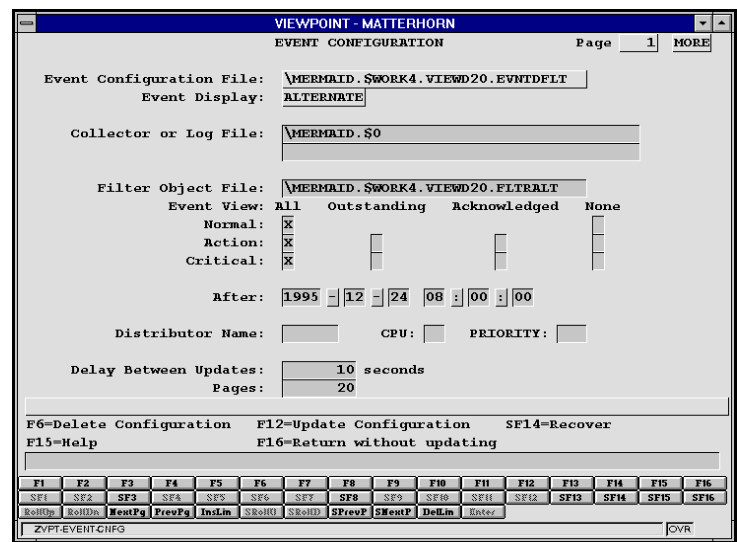

**Figure 17.1**: *Viewpoint running under Matterhorn.*

# Getting Started on Tandem

Always start on Tandem, when setting up requesters to run under Matterhorn.

Your first step is to locate the initial requester of Viewpoint and the POBJ search path leading to this requester. To locate the name of the initial requester, launch the Info Program command. The initial requester will appear from the TYPE statement. To locate the POBJ Search path, launch the Info TCP-command. The information you need will appear from the TCLPROG statement. In our case, we got the following result:

Initial requester:

ZVPT-MAIN

## **POBJ search path:**

\MERMAID.\$WORK4.VIEWD20.POBJ

Then run Matterhorn Configuration. The main menu appears (See Figure 17.2). Your task is to create a new Matterhorn session name by the name VIEWPOINT.

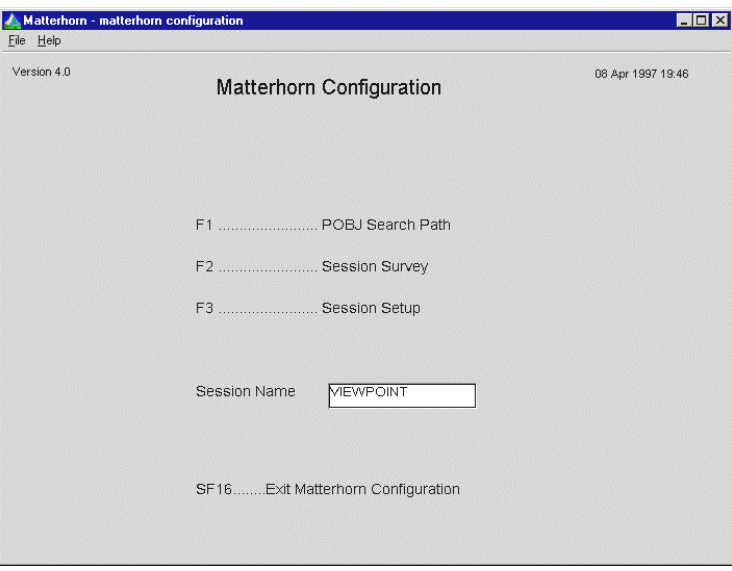

**Figure 17.2**: *The Matterhorn Configuration main menu.*

First, however, you must create a requester environment and a server class and a POBJ search path.

Press F1 to open the **POBJ Search Path** window. In the **Environment** field, enter VIEW and in the **Server Class field** enter MATT-VIEW. In the field **POBJ Requester Library** 

**Location and Name** enter the search path you located with the Info TCP program (see Figure 17.3).

Press F14 to update the screen with the information. Press F16 to return to the Matterhorn Configuration main menu.

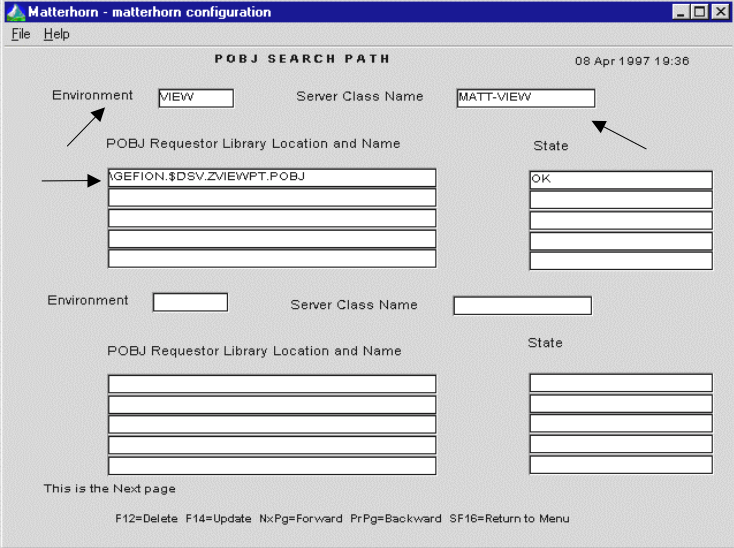

**Figure 17.3**: *The POBJ Search Path window.*

In the Matterhorn main menu, press F3 to proceed to the Session Setup sections. Enter the Session Name VIEWPOINT and a relevant description.

In the **Executor** section, enter the name of the initial requester, ZVPT-Main in the field **Initial Requester**. In the field **Pathmon Name**, enter the name of your Viewpoint pathway system. Unless you have renamed this pathway system, it would be \$ZVPT. Press F14 to update the screen with the information.

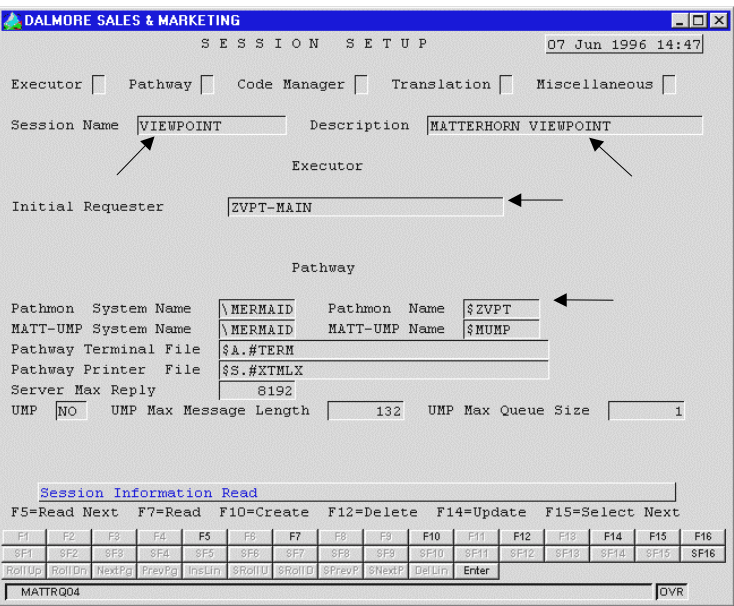

**Figure 17.4***: Enter the name of the initial requester in the Initial Requester field and the name of the Viewpoint pathway system in the Pathmon Name field.*

Proceed to the **Code Manager** section. In the field **Pathway Server Name**, enter the name of the server class you have just created. This server name is the same as the server you entered in the **POBJ Search Path** window, MATT-VIEW. Press F14 to update the screen with the information.

This is all the information Matterhorn needs to run Viewpoint as a Matterhorn session. Now exit Matterhorn Configuration.

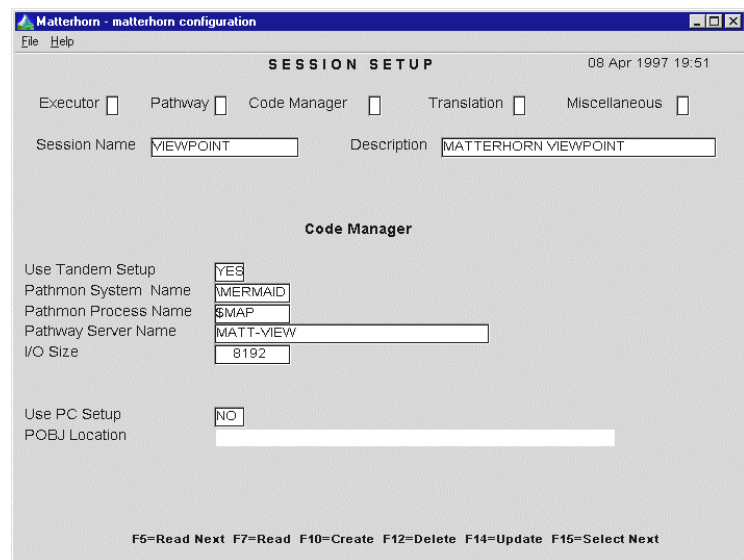

**Figure 17.5**: *The Code Manager section.*

# Getting Started on PC

You have now created a Session Name on the Tandem and turned to the stages involved when preparing the Matterhorn session on PC. The procedure comprises two stages: Creating a Matterhorn profile pointing at the Viewpoint session name on the Tandem, and a Matterhorn session icon for Viewpoint.

## *Creating a Matterhorn Profile*

- **1.** In the Matterhorn group window (or folder), doubleclick the Matterhorn Profile Utility icon.
- **2.** Click **Profile Wizard**. The Profile Wizard starts.

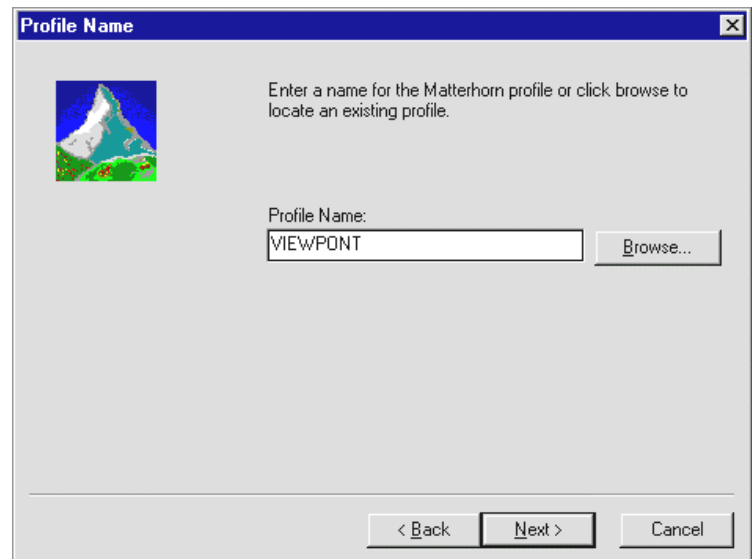

**Figure 17.6:** *The Profile Name window.*

**3.** Use the **Profile Name** window to enter the name of the Matterhorn profile. Enter VIEWPONT. Click **Next** to continue.

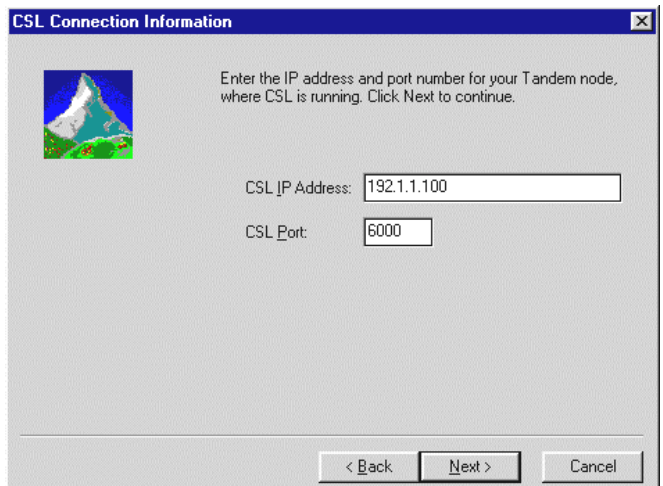

**Figure 17.7:** *The CSL Connection Information window.*

- **3.** In the **Connection Information** window, select the communication subsystem you wish to use (CSL or RSC) and click **Next** to continue.
- **4.** In the **RSC/CSL Connection Information** window, enter the relevant RSC or CSL information. Click **Next** to continue.
- **5.** In the **Matterhorn Configuration Server** window, specify where the Matterhorn configuration information for each terminal is available. This path should lead to the Matterhorn Pathway system, \$SKYB, and the MATT-CONF server. The Session Name is of course VIEWPOINT:

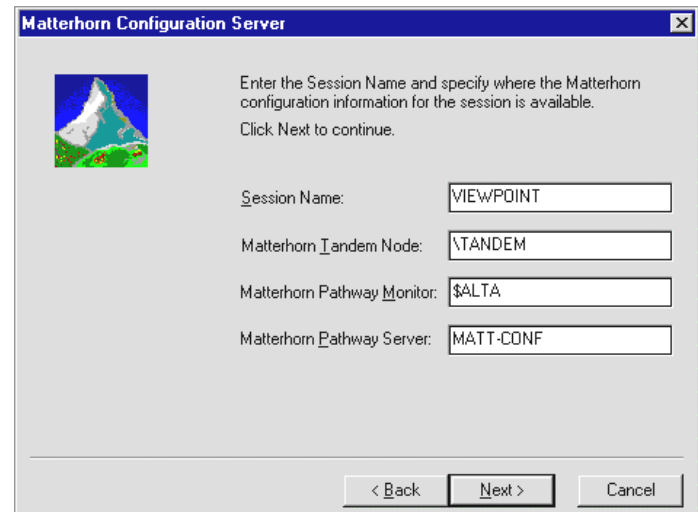

**Figure 17.8***: The Matterhorn Configuration Server window*.

| <b>Session Name</b>                                   | The unique name of the Matterhorn<br>session. VIEWPOINT.                                                                                                    |  |  |  |
|-------------------------------------------------------|----------------------------------------------------------------------------------------------------|--|--|--|
| <b>Matterhorn</b><br><b>Tandem Node</b>               | Name of your Tandem computer. The<br>name has to match the Tandem setup.                                                                                       |  |  |  |
| <b>Matterhorn</b><br><b>Pathway</b><br><b>Monitor</b> | Name of the Matterhorn Pathway<br>system. Unless you have changed the<br>name of the Matterhorn Pathway<br>system, use the default \$SKYB.                     |  |  |  |
| <b>Matterhorn</b><br><b>Pathway</b><br><b>Server</b>  | Name of the Matterhorn confi-<br>guration server. Unless you have<br>changed the name of the Matterhorn<br>Configuration server, use the default<br>MATT-CONF. |  |  |  |

Click **Next** to continue.

**6.** In the **Icons** window, select the icons to create. You can have Matterhorn Profile Utility create icons for Matterhorn, Screen Designer and Data Explorer. Also, type a relevant description for the icons. Click **Next** to continue.

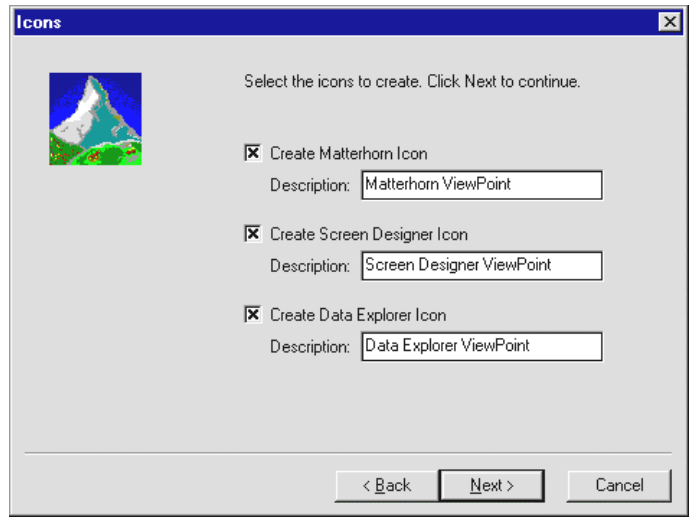

**Figure 17.9***: The Icons window*.

- **7.** In the **Select Program Folder** window, indicate the folder in which to place the icons.
- **8.** The Profile Wizard will now create the icons. Click **Finish** to close the wizard.
- **9.** The icons are inserted in the specified program folder. To launch the Viewpoint Matterhorn session, click the associated icon.

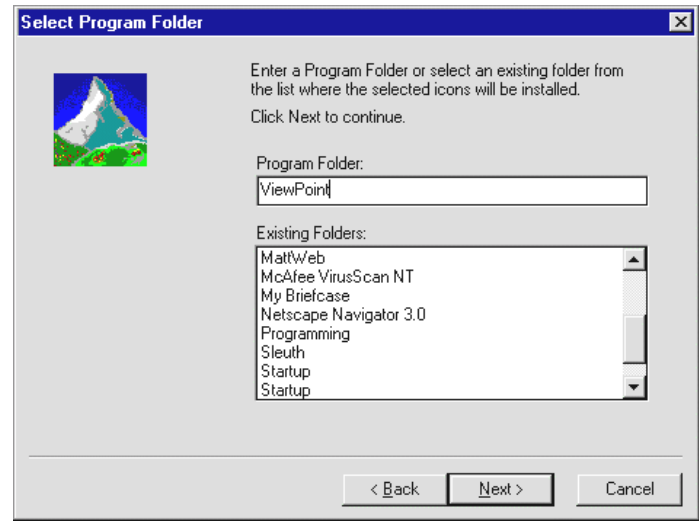

**Figure 17.10:** *The Select Program Folder window*.

# Appendix: **MATTCOM**

his appendix describes MATTCOM - the command line T his appendix describes MATTCOM - the command line interface, which may be used to control, monitor and survey your Matterhorn sessions on various levels.

The appendix is organized as follows:

 $\triangleright$  About MATTCOM Interface

 $\triangleright$  MATTCOM Commands

## About MATTCOM

The MATTCOM interface is a management tool which enables you to configure and monitor your Matterhorn sessions. MATTCOM operates as the interface to both the MATT-MON and MATT-CONF server.

Use MATTCOM to gain access to Matterhorn Configuration and to obtain status information about which Matterhorn sessions are currently active. Subsequently, you may abort selected Matterhorn sessions and/or perform refresh-codes.

## *Running MATTCOM*

You may run MATTCOM in one of two ways. *With* a command line parameter or *without*.

 $\triangleright$  Enter conversational mode and type:

### **RUN MATTCOM**

 The MATTCOM-prompt will appear on the screen. You may now launch any of the MATTCOM commands. Simply enter the command name and press Enter. Turn to the next section for a full description of MATTCOM commands.

 $\triangleright$  Enter conversational mode and type:

### **RUN MATTCOM** *command*

This command line will start the MATTCOM command indicated by the *command* parameter. Turn to the next section for a full description of MATTCOM commands.

## MATTCOM Commands

MATTCOM comes with the following commands

- $\triangleright$  ABORT
- $\triangleright$  ASSUME
- $\triangleright$  CONFIG
- $\triangleright$  EXIT
- > REFRESH-CODE
- $\triangleright$  STATUS

## **ABORT**

Use this command to stop all Matterhorn sessions. The command:

ABORT \*

will abort all Matterhorn sessions. A message will inform the user that the session is about to be aborted.

## **ASSUME**

Use this command to assume all or a group of sessions. Use the \* character as a wildcard. The command line:

### ASSUME PROD\*

will identify all Matterhorn sessions whose session names begin with the string 'PROD'. Subsequently, you may abort the sessions or perform refresh-codes on them.

## **CONFIG**

This command will launch Matterhorn Configuration. This program is thoroughly detailed in Chapter 5, Matterhorn Configuration.

## **EXIT**

This command will finish the current MATTCOM session and return you to the TACL.

### **REFRESH-CODE**

This command will perform a refresh-code for all active Matterhorn sessions. Use this option when you have just updated a requester while several users are still running the older version of the requester. After the refresh code has been performed, the updated requester will be used. Use the \* character as a wildcard. The command line:

### REFRESH-CODE FINANCE\*

will perform a refresh code for all Matterhorn sessions whose session names begin with the string 'FINANCE'.

### **STATUS**

The STATUS command will obtain the status of all currently active Matterhorn sessions. MATTCOM will inform you about: Session Name, user ID on the network, workstation ID on the network, time of logon and a unique session ID. Use the \* character as a wildcard. The command line:

## STATUS TEST\*

will provide as status of all Matterhorn sessions whose session names begin with the string 'TEST'.

| MATTCOM.* 23> status           |                                                                                                    |                                     |          |                |  |
|--------------------------------|----------------------------------------------------------------------------------------------------|-------------------------------------|----------|----------------|--|
| <b>STATUS</b><br>Time 14:18:06 |                                                                                                    |                                     |          |                |  |
|                                |                                                                                                    | Session User Work station Signon at |          | ID             |  |
|                                |                                                                                                    |                                     |          |                |  |
| SBTEST                         | SB1 and the set of the set of the set of the set of the set of the set of the set of the set of the set of the | WSSBX                               | 13:55:47 | $\overline{2}$ |  |
| SBTEST                         | SB1                                                                                                    | WSSBX                               | 14:02:06 | 3              |  |
|                                |                                                                                                    |                                     |          |                |  |
|                                |                                                                                                    |                                     |          |                |  |
|                                |                                                                                                    |                                     |          |                |  |
|                                |                                                                                                    |                                     |          |                |  |
|                                |                                                                                                    |                                     |          |                |  |
|                                |                                                                                                    |                                     |          |                |  |

**Figure A.1**: *The STATUS-command provides information about sessions which are currently active.* 

# **Glossary**

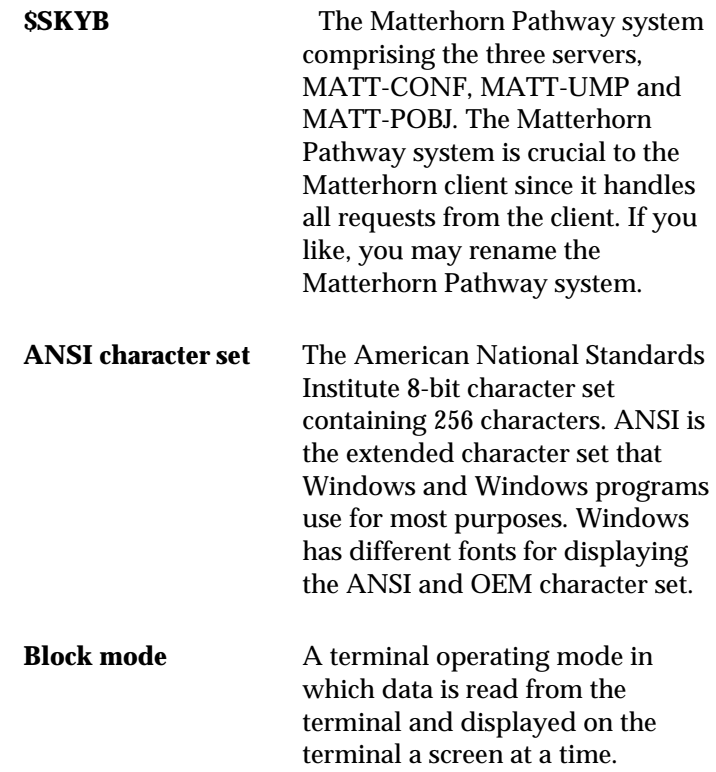

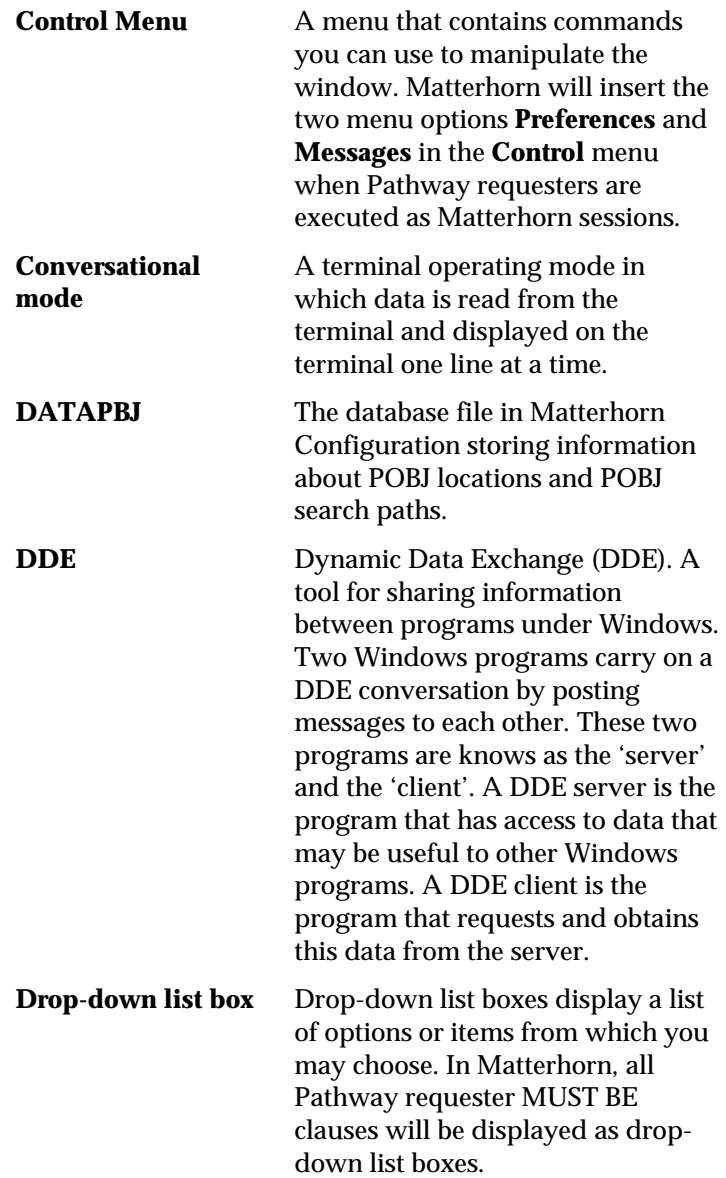

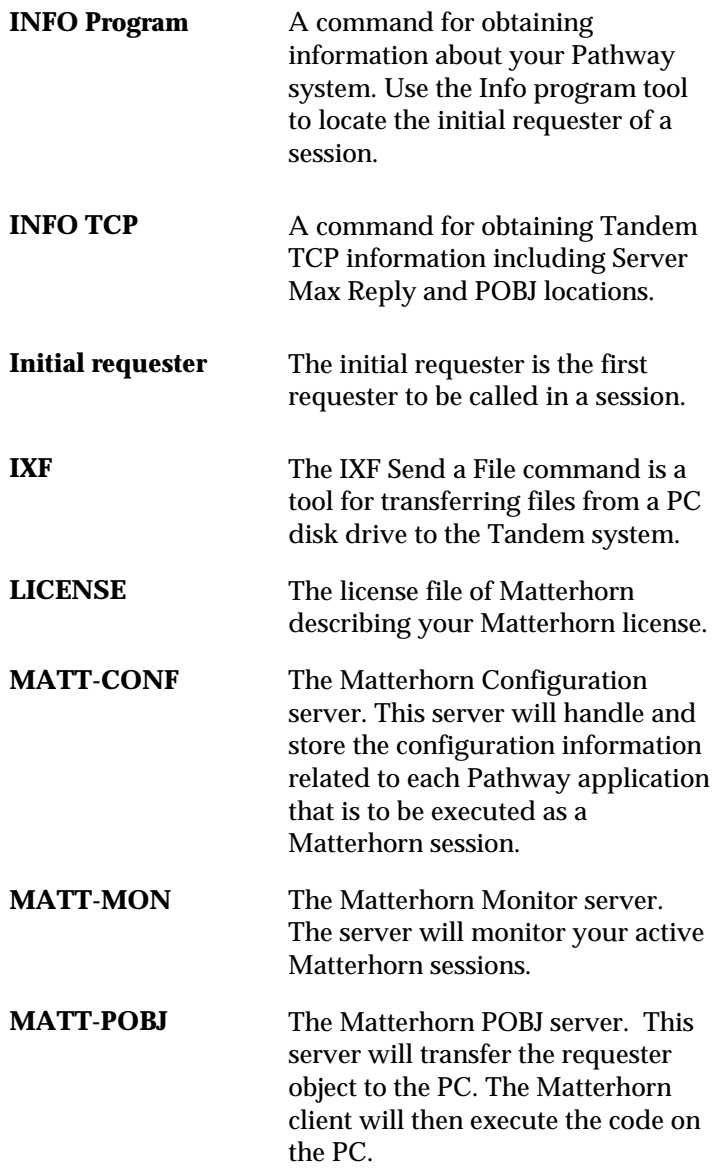

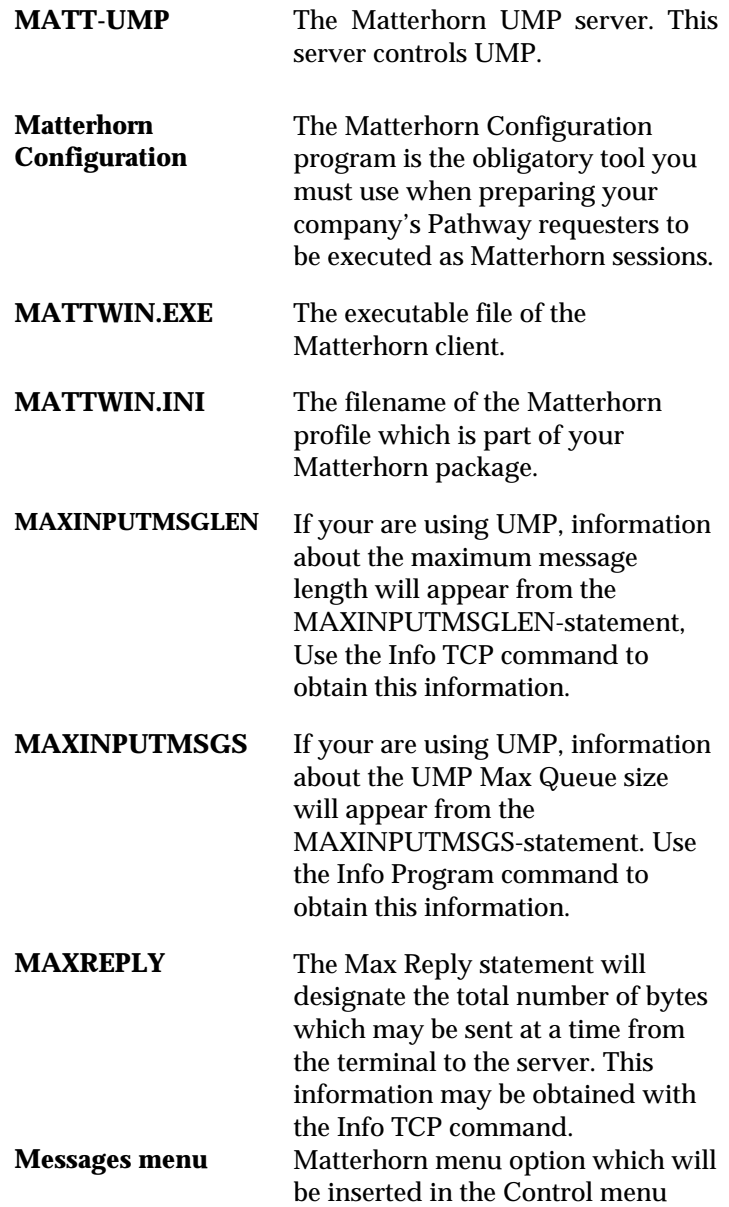
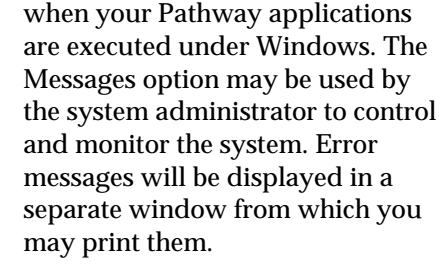

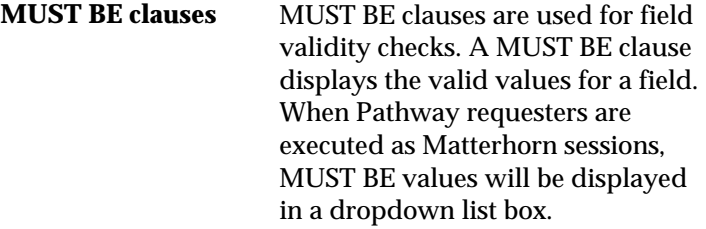

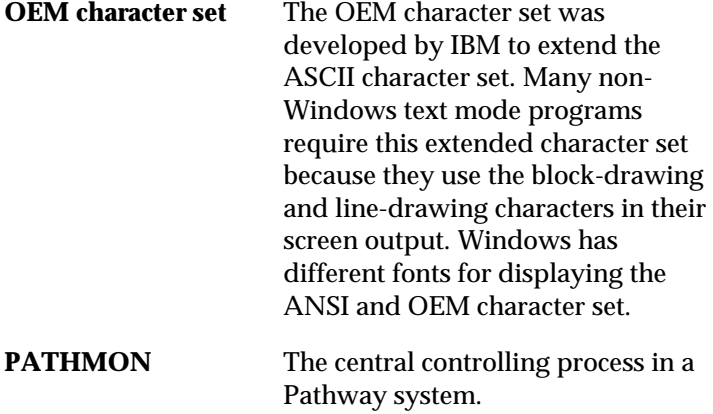

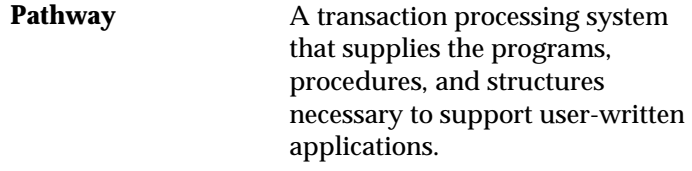

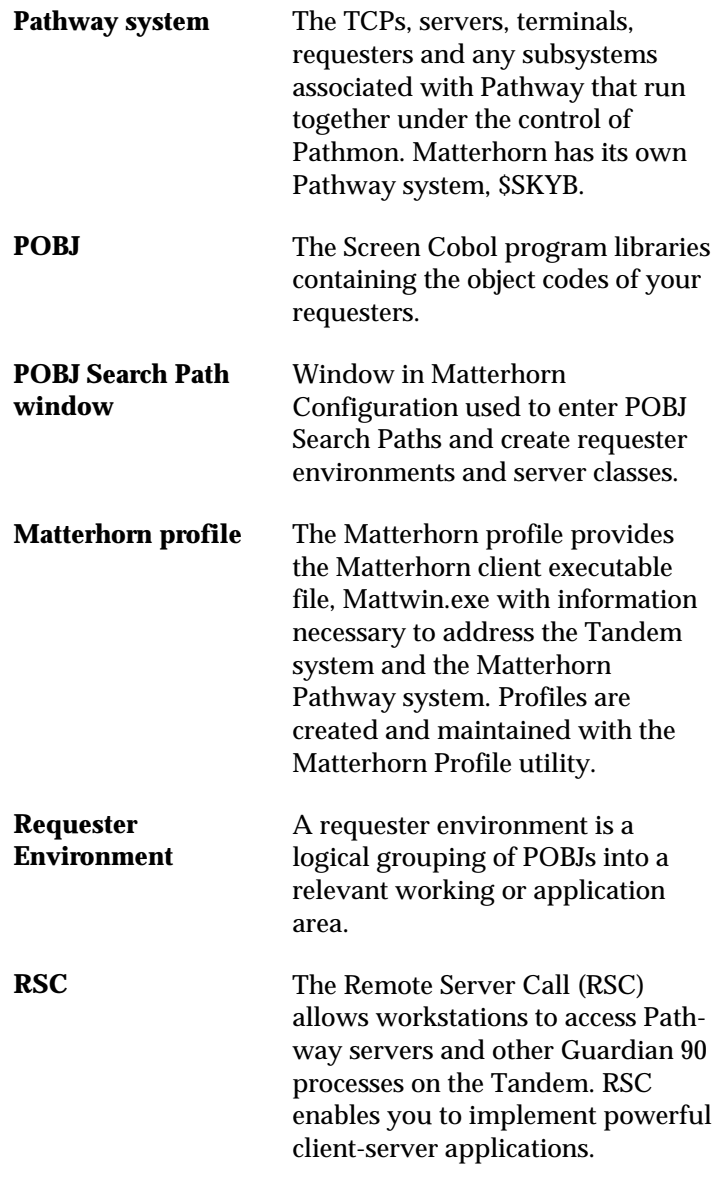

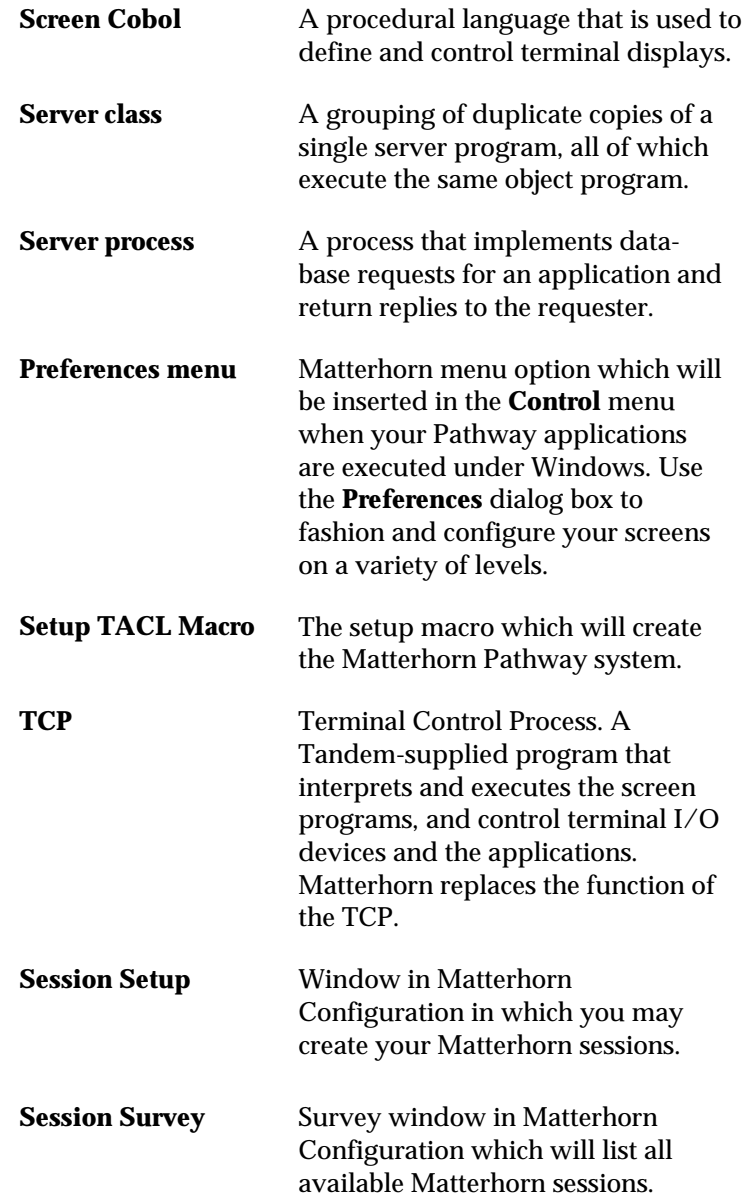

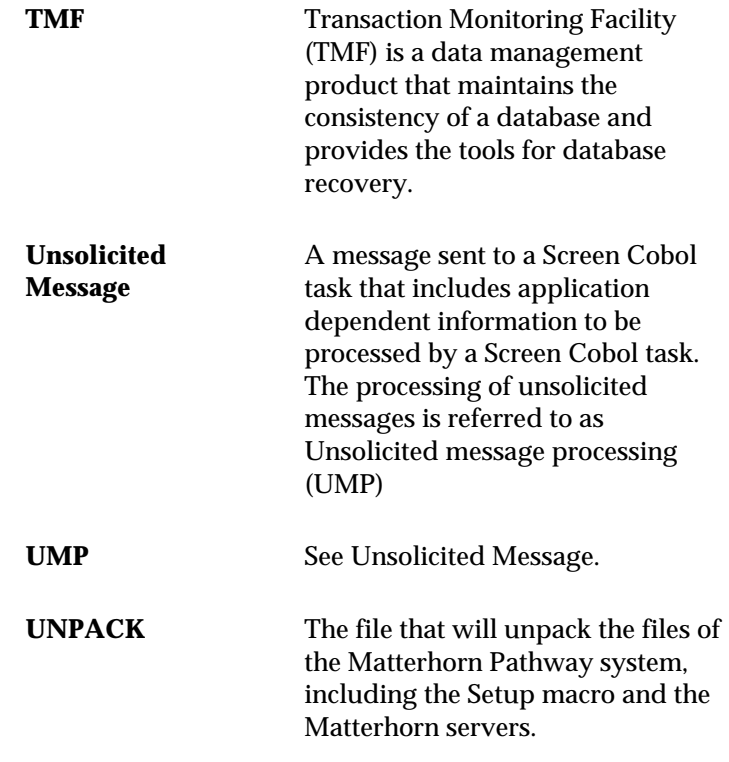

## **Index**

## **3**

3270 screens, 13, 25

## **6**

6530 screens, 13, 25 6530/3270-sessions, 11

## **A**

ABORT, 204 ANSI, 80 ASSUME, 204

## **B**

Beep on Timeout (option), 167

## **C**

character conversion, 78 Code Manager section, 76 colors, 23

changing, 162 Colors tab, 159 CONFIG, 205 Control menu, 147

#### **D**

Description (field), 71 dropdown list boxes, 22, 149 displaying, 83

#### **E**

Environment (field), 64 error log displaying, 168, 173 printing, 173 error message presentation, 26 Executor section, 73 EXIT, 205

## **F**

Fixed Aspect Ratio (option), 169 font changing, 165

style, 166 Font tab, 165 fonts, 23 frame size adjusting, 170 Frame Size (option), 170 function keys show as buttons, 81

## **G**

Guardian Access, 49, 96

## **H**

Help, 150 Hidden Character (field), 81 Hide Always (option), 169

## **I**

INFO Program, 85 INFO TCP, 85 initial requester, 44, 57, 73, 85, 181 locating name of, 86 Initial Requester (field), 73 initialization file RSC, 110 install Screen Designer, *119* installing Matterhorn Client, 118–23 Matterhorn Pathway system, 48–52 InstallShield wizard, 119, 185 IXF Send a File, 49, 96

#### **J**

4

Java, 10

#### **K**

```
keyboard 
in native mode, 151 
in Windows mode, 153
```
#### **L**

Language (field), 80 LICENSE, 49

#### **M**

## MATTCOM, 202

## commands of,

204 running, 203 MATT-CONF, 30, 52, 53, 57, 102, 131, 188, 199 Matterhorn profile, 43 Mattconf.ini, 120 Mattdsgn.ini, 120 Matterhorn exploring, 144 features, 20–27 function keys, 21 getting Help, 150 introduction to, 13 maintainability, 13 MattOpen, 9 MattWeb, 10 mouse techniques, 151 navigating, 145–52 operation of, 41–47 package, 29–34 PC requirements, 34 POBJ files of, 63 profile, 42, 125, **139**–**44**

RSC, 109–16 Screen Designer, 23, 81, 84 Tandem requirements, 32 ViewPoint, 191 Matterhorn Client, 31, 38, 42 files of, 120 installing, 118–23, 184 operation of, 41–47 RSC, 110 simulating TCP, 45 Matterhorn Configuration, 52, 56–87, 92, 178 Matterhorn files transferring to Tandem, 49 Matterhorn Pathway system, 30, 32, 38, 43, 102, 130, 188, 199 files of, 53 installing, 48–52, 50, 176, 177 operation of, 41–47 requirements for, 32 RSC, 110 setup macro of, 50, 54, 55 Matterhorn profile elements of, 140 Mattwin.exe, 139, 140 Pathmon, 142 RscFile, 140, 141 RscSection, 141 Server, 142 SessionName, 142 System, 141 working with, 143 Matterhorn Profile definition, 125

# Matterhor n Quick Starter, 175-85

Matterhorn session, 57 creating, 71, 72 deleting, 72 description of, 71 gathering information for, 85 initial requester, 73, 85, 181 reading, 72 selecting, 72 survey of, 66 updating, 72 Matterhorn session icon, 42 creating, 124–39 MATT-MON, 30, 52, 54 MattOpen, 9 MATT-POBJ, 30, 44, 52, 54, 63, 77 MATT-UMP, 30, 44, 52, 54, 75 MattWeb, 10 intranet, 11 Matterhorn Pathway system, 32 Mattwin.exe, 31, 42, 121. *See also* Matterhorn Client Mattwin.ini, 120 MAXLINKMONS setting, 49 messages printing, 173 Messages menu, 147, 173 Miscellaneous section, 81 Miscellaneous tab, 167 mouse techniques, 151 MUST BE clauses, 22, 83, 149

#### $\sim$  5

#### **O**

OEM, 80

#### **P**

Pathmon Name (field), 75 Pathmon System Name (field), 74, 75 Pathway monitor system name, 62 Pathway section, 74 UMP, 74 POBJ, 40 location, 179 location on PC, 77 search path, 179 POBJ Library Location and Name (field), 65 POBJ Location, 78 POBJ Location (field), 78 POBJ search path identifying, 86 Pathway monitor, 62 POBJ filename, 62 subvolume, 62 POBJ Search Path window, 59 POBJ Search Path Window elements of, 61 POBJ search paths, 57, 59 entering, 64 Preferences dialog box fixed elements of, 159 Preferences menu, 147, 157 printing, 75 the screen, 149 profile, 42 Profile Name window, 127, 186 push buttons, 81

## **R**

REFRESH CODE, 205 Remote Server Call. *See* RSC requester environment, 57 definition, 61 requester environments working with, 64 RSC, 129, 198 checking the connection, 115 configuring for Matterhorn, 109–16 Configuring for NetBios, 111 configuring for TCP/IP, 112 initialization file, 110, 140, 141 locating information for, 112 NetBios, 111 troubleshooting, 115 Rsc.ini, 110

## **S**

Save on Exit (option), 168 SCOBOL, 13, 21, 26 SCOBOL compiler, 39 Screen Designer, 23, 103, 131, 188, 200 enabling, 84 installing, *119* Screen Designer Database Location (field), 84 Screen Designer Group Name (field), 84 Search (field), 67 Server Class Name (field), 61, 65 server classes, 57, 61 creating, 66 Session Name, 43, 57, 101, 130, 187

creating, 180 Session Name **(**field), 71 Session Setup window, 68 Session Setup Window elements of, 71 function keys in, 71 sections of, 69 Session Survey, 66 function keys of, 67 Setup.exe, 121 SETUPCOD, 49, 96 Show Always (option), 169 Show Error Log on Exit (option), 168 Show Menu (option), 169 Show Status Bar (option), 168 SISO, 80 STATUS, 205 status line displaying, 82 Step with Font Size (option), 169

## **T**

tabbed notebooks, 24 Tandem, 36, 38 information, 102, 130, 188, 199 TCP, 36 Tandem Information locating, 85 Tandem key button bar hiding, 169 showing, 169 TCP, 45 operation of, 36

Terminal Control Process. *See* **TCP** timeout counter, 26 transaction presentation, 25 Translate Fields (field), 79 Translate Fillers (field), 79 Translation section, 78 translation table, 78 TYPE-statement, 86

## **U**

UMP, 44, 75 information, 86 UNPACK, 49, 96 Unrestricted (option), 170 Unsolicited Message Processing. *See* UMP Use Database Setting (option), 169 Use Screen Designer Layout, 84 Use Tandem Navigation (field), 170 Use Windows Navigation (field), 170 user conversion, 121, 122 Userconv.dll, 121 using the keyboard in Windows mode, 153 native mode, 151 using the mouse, 151

#### **W**

windows moving, 148 resizing, 148, 169, 170